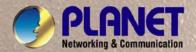

# **User's Manual**

# **FGSW-2620VM**

24-Port 10/100Mbps + 2 Gigabit TP/SFE

Layer 2 Managed Switch

# FGSW-2620PVM

24-Port 10/100Mbps + 2 Gigabit TP/SFP
Managed PoE Switch

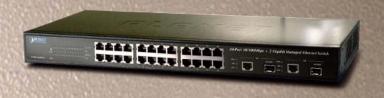

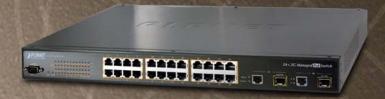

#### **Trademarks**

Copyright © PLANET Technology Corp. 2009.

Contents subject to which revision without prior notice.

PLANET is a registered trademark of PLANET Technology Corp. All other trademarks belong to their respective owners.

#### **Disclaimer**

PLANET Technology does not warrant that the hardware will work properly in all environments and applications, and makes no warranty and representation, either implied or expressed, with respect to the quality, performance, merchantability, or fitness for a particular purpose.

PLANET has made every effort to ensure that this User's Manual is accurate; PLANET disclaims liability for any inaccuracies or omissions that may have occurred.

Information in this User's Manual is subject to change without notice and does not represent a commitment on the part of PLANET. PLANET assumes no responsibility for any inaccuracies that may be contained in this User's Manual. PLANET makes no commitment to update or keep current the information in this User's Manual, and reserves the right to make improvements to this User's Manual and/or to the products described in this User's Manual, at any time without notice. If you find information in this manual that is incorrect, misleading, or incomplete, we would appreciate your comments and suggestions.

#### **FCC Warning**

This equipment has been tested and found to comply with the limits for a Class A digital device, pursuant to Part 15 of the FCC Rules. These limits are designed to provide reasonable protection against harmful interference when the equipment is operated in a commercial environment. This equipment generates, uses, and can radiate radio frequency energy and, if not installed and used in accordance with the Instruction manual, may cause harmful interference to radio communications. Operation of this equipment in a residential area is likely to cause harmful interference in which case the user will be required to correct the interference at whose own expense.

#### **CE Mark Warning**

This is a Class A product. In a domestic environment, this product may cause radio interference, in which case the user may be required to take adequate measures.

#### **WEEE Warning**

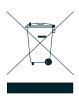

To avoid the potential effects on the environment and human health as a result of the presence of hazardous substances in electrical and electronic equipment, end users of electrical and electronic equipment should understand the meaning of the crossed-out wheeled bin symbol. Do not dispose of WEEE as unsorted municipal waste and have to collect such WEEE separately.

#### Revision

PLANET 24-Port 10/100Mbps + 2 Gigabit TP/SFP Managed Switch User's manual

FOR MODELS: FGSW-2620VM / FGSW-2620PVM

REVISION: 2.0 (FEBRUARY.2009)

Part No.: EM-FGSW-2620VM FGSW-2620PVM v2.0 (2080-A92350-003)

## **TABLE OF CONTENTS**

| 1. INTRODUCTION                           | 12 |
|-------------------------------------------|----|
| 1.1 Package Contents                      | 12 |
| 1.2 Product Description                   | 13 |
| 1.3 How to Use This Manual                | 13 |
| 1.4 Product Features                      | 14 |
| 1.5 Product Specification                 | 16 |
| 2. INSTALLATION                           | 19 |
| 2.1 Hardware Description                  | 19 |
| 2.1.1 Switch Front Panel                  | 19 |
| 2.1.2 LED Indications                     | 20 |
| 2.1.3 Switch Rear Panel                   | 22 |
| 2.2 Install the Switch                    | 23 |
| 2.2.1 Desktop Installation                | 23 |
| 2.2.2 Rack Mounting                       | 24 |
| 2.2.3 Installing the SFP transceiver      | 25 |
| 3. SWITCH MANAGEMENT                      | 27 |
| 3.1 Requirements                          | 27 |
| 3.2 Management Access Overview            | 28 |
| 3.3 Web Management                        | 29 |
| 3.4 SNMP-Based Network Management         | 30 |
| 3.5 Administration Console (FGSW-2620PVM) | 30 |
| 3.6 Protocols                             | 32 |
| 3.6.1 Virtual Terminal Protocols          | 32 |
| 3.6.2 SNMP Protocol                       | 32 |
| 3.6.3 Management Architecture             | 32 |
| 4. WEB-BASED MANAGEMENT                   | 33 |
| 4.1 About Web-based Management            | 33 |
| 4.1.1 Requirements                        | 34 |
| 4.1.2 Logging on the switch               | 34 |
| 4.1.3 Main WEB PAGE                       | 36 |
| 4.2 System                                |    |
| 4.2.1 System Information                  | 38 |
| 4.2.1.1 Basic                             | 38 |

| 4.2.1.2 Misc Config                | 39 |
|------------------------------------|----|
| 4.2.2 IP Configuration             | 41 |
| 4.2.3 SNMP Configuration           | 43 |
| 4.2.3.1 SNMP Overview              | 43 |
| 4.2.3.2 System Options             | 44 |
| 4.2.3.3 Community Strings          | 45 |
| 4.2.3.4 Trap Managers              | 46 |
| 4.2.4 Syslog Setting               | 47 |
| 4.2.5 Firmware Upgrade             | 48 |
| 4.2.5.1 TFTP Firmware Upgrade      | 48 |
| 4.2.5.2 HTTP Firmware Upgrade      | 49 |
| 4.2.6 Configuration Backup         | 50 |
| 4.2.6.1 TFTP Restore Configuration | 50 |
| 4.2.6.2 TFTP Backup Configuration  | 51 |
| 4.2.7 Factory Default              | 52 |
| 4.2.8 System Reboot                | 52 |
| 4.3 Port Configuration             | 53 |
| 4.3.1 Port Control                 | 53 |
| 4.3.2 Port Status                  | 55 |
| 4.3.3 Port Statistics              | 56 |
| 4.3.4 Port Sniffer                 | 57 |
| 4.4 VLAN configuration             | 59 |
| 4.4.1 VLAN Overview                | 59 |
| 4.4.2 Static VLAN Configuration    | 62 |
| 4.4.3 Port-based VLAN              | 63 |
| 4.4.4 802.1Q VLAN                  | 65 |
| 4.4.4.1 VLAN Group Configuration   | 66 |
| 4.4.4.2 VLAN Filter                | 69 |
| 4.4.5 Q-in-Q VLAN                  | 71 |
| 4.4.5.1 Q-in-Q Port Setting        | 72 |
| 4.4.5.2 Q-in-Q Tunnel Setting      | 73 |
| 4.5 Rapid Spanning Tree            | 74 |
| 4.5.1 Theory                       | 74 |
| 4.5.2 STP Parameters               | 77 |
| 4.5.3 Illustration of STP          | 78 |
| 4.5.4 RSTP System Configuration    | 80 |

| 4.5.5 Port Configuration                                   | 82  |
|------------------------------------------------------------|-----|
| 4.6 Trunking                                               | 84  |
| 4.6.1 Aggregator setting                                   | 85  |
| 4.6.2 Aggregator Information                               | 86  |
| 4.6.3 State Activity                                       | 90  |
| 4.7 Forwarding and Filtering                               | 92  |
| 4.7.1 Dynamic MAC Table                                    | 92  |
| 4.7.2 Static MAC Table                                     | 93  |
| 4.7.3 MAC Filtering                                        | 94  |
| 4.8 IGMP Snooping                                          | 95  |
| 4.8.1 Theory                                               | 95  |
| 4.8.2 IGMP Configuration                                   | 99  |
| 4.9 QoS Configuration                                      | 100 |
| 4.9.1 Understand QOS                                       | 100 |
| 4.9.2 QoS Configuration                                    | 101 |
| 4.9.2.1 Priority Queue Service settings                    | 101 |
| 4.9.2.2 QoS PerPort Configuration                          | 103 |
| 4.9.3 TOS/DSCP                                             | 104 |
| 4.9.3.1 TOS/DSCP Configuration                             | 105 |
| 4.9.3.2 TOS/DSCP Port Configuration                        | 106 |
| 4.10 Access Control List                                   | 107 |
| 4.11 MAC Limit                                             | 111 |
| 4.11.1 MAC Limit Configuration                             | 111 |
| 4.11.2 MAC Limit Port Status                               | 112 |
| 4.12 802.1X Configuration                                  | 113 |
| 4.12.1 Understanding IEEE 802.1X Port-Based Authentication | 113 |
| 4.12.2 System Configuration                                | 116 |
| 4.12.3 802.1x Port Configuration                           | 118 |
| 4.12.4 Misc Configuration                                  | 119 |
| 4.13 Power Over Ethernet (FGSW-2620PVM)                    | 120 |
| 4.13.1 Power over Ethernet Powered Device                  | 120 |
| 4.13.2 Power Management:                                   | 121 |
| 5. CONSOLE MANAGEMENT                                      | 124 |
| 5.1 Login in the Console Interface                         | 124 |
| 5.2 Configure IP address                                   | 125 |
| 5.3 Commands Level                                         | 127 |

| 6. COMMAND LINE INTERFACE                | 128 |
|------------------------------------------|-----|
| 6.1 Operation Notice                     | 128 |
| 6.2 System Commands                      | 129 |
| show running-config                      | 129 |
| copy running-config startup-config       | 129 |
| erase startup-config                     | 129 |
| clear arp                                | 129 |
| show arp                                 | 129 |
| ping                                     | 129 |
| 6.3 Switch Static Configuration          | 130 |
| 6.3.1 Port Configuration and show status | 130 |
| port state                               | 130 |
| port nego                                | 130 |
| port speed                               | 130 |
| port flow                                | 130 |
| port rate                                | 131 |
| port priority                            | 131 |
| port jumboframe                          | 131 |
| show port status                         | 131 |
| show port statistics                     | 132 |
| show port protection                     | 133 |
| 6.4 Trunk Configuration                  | 134 |
| 6.4.1 Trunking Commands                  |     |
| show trunks                              | 134 |
| trunk add                                | 134 |
| lacp                                     | 134 |
| no trunk                                 | 135 |
| 6.4.2 LACP Command                       | 135 |
| [no] lacp                                | 135 |
| lacp system-priority                     | 135 |
| no lacp system-priority                  | 135 |
| show lacp status                         | 135 |
| show lacp                                |     |
| show lacp agg                            | 136 |
| show lacp port                           |     |
| 6.5 VLAN Configuration                   | 137 |

| 6.5.1 Virtual LANs                       | 137 |
|------------------------------------------|-----|
| 6.5.2 VLAN Mode: Port-based              | 138 |
| show vlan mode                           | 138 |
| vlan mode                                | 138 |
| 6.5.3 Advanced 802.1Q VLAN Configuration | 139 |
| show vlan mode                           | 139 |
| vlan mode                                | 139 |
| vlan add                                 | 139 |
| no vlan                                  | 140 |
| show vlan                                | 140 |
| show vlan static                         | 141 |
| show vlan pvid                           | 141 |
| vlan filter                              | 142 |
| show vlan filter                         | 142 |
| 6.6 Misc Configuration                   | 144 |
| no mac-age-time                          | 144 |
| show mac-age-time                        | 144 |
| broadcast                                | 144 |
| broadcast select                         | 144 |
| Collision-Retry                          | 144 |
| 6.7 Administration Configuration         | 145 |
| 6.7.1 Change Username / Password         |     |
| hostname                                 | 145 |
| no hostname                              | 145 |
| [no] password                            | 145 |
| 6.7.2 IP Configuration                   | 145 |
| ip address                               | 145 |
| ip default-gateway                       | 146 |
| show ip                                  | 146 |
| show info                                | 146 |
| dhcp                                     | 146 |
| show dhcp                                | 146 |
| 6.7.3 Reboot switch                      | 147 |
| boot                                     | 147 |
| 6.7.4 Reset to Default                   | 147 |
| erase startup-config                     | 147 |

| 6.7.5 TFTP Update Firmware                                | 147 |
|-----------------------------------------------------------|-----|
| copy tftp firmware                                        | 147 |
| 6.7.6 Restore Configure File                              | 147 |
| copy tftp <running-config flash=""  =""></running-config> | 147 |
| 6.7.7 Backup Configure File                               | 147 |
| copy <running-config flash=""  =""> tftp</running-config> | 147 |
| 6.8 MAC limit                                             | 148 |
| mac-limit                                                 | 148 |
| no mac-limit                                              | 148 |
| Mac-limit                                                 | 148 |
| show mac-limit                                            | 148 |
| 6.9 Port Mirroring Configuration                          | 149 |
| mirror-port                                               | 149 |
| show mirror-port                                          | 149 |
| 6.10 Quality of Service                                   | 150 |
| 6.10.1 QoS Configuration                                  | 150 |
| qos priority                                              | 150 |
| qos level                                                 | 151 |
| show qos                                                  | 151 |
| 6.10.2 Per Port Priority                                  | 151 |
| port priority                                             | 151 |
| 6.11 MAC Address Configuration                            | 152 |
| clear mac-address-table                                   | 152 |
| mac-address-table static                                  | 152 |
| no mac-address-table static mac-addr                      | 152 |
| show mac-address-table                                    | 152 |
| show mac-address table static                             | 152 |
| show mac-address-table multicast                          | 152 |
| smac-address-table static                                 | 153 |
| show smac-address-table                                   | 153 |
| show smac-address-table multicast                         | 153 |
| [no] filter                                               | 153 |
| show filter                                               | 153 |
| 6.12 STP/RSTP Commands                                    | 154 |
| [no] spanning-tree                                        | 154 |
| spanning-tree forward-delay                               |     |

|         | spanning-tree hello-time              | 154 |
|---------|---------------------------------------|-----|
|         | spanning-tree maximum-age             | 154 |
|         | spanning-tree priority                | 155 |
|         | spanning-tree port path-cost          | 155 |
|         | spanning-tree port priority           | 155 |
|         | show spanning-tree                    | 155 |
|         | show spanning-tree port               | 155 |
|         | [no] spanning-tree debug              | 156 |
|         | spanning-tree protocol-version        | 156 |
|         | [no] spanning-tree port mcheck        | 156 |
|         | [no] spanning-tree port edge-port     | 156 |
|         | [no] spanning-tree port non-stp       | 156 |
|         | spanning-tree port point-to-point-mac | 157 |
|         | show spanning-tree                    | 157 |
|         | show spanning-tree port               | 157 |
| 6.13 SN | NMP                                   | 158 |
| 6.13    | 3.1 System Options                    | 158 |
|         | Snmp /no snmp                         | 158 |
|         | Show snmp status                      | 158 |
|         | snmp system-name                      | 158 |
|         | snmp system-location                  | 158 |
|         | snmp system-contact                   | 158 |
|         | show snmp system                      | 159 |
| 6.13    | 3.2 Community Strings                 | 159 |
|         | snmp community                        | 159 |
|         | no snmp community                     | 159 |
|         | show snmp community                   | 159 |
| 6.1     | 3.3 Trap Managers                     | 159 |
|         | snmp trap                             | 159 |
|         | no snmp trap                          | 160 |
|         | show snmp trap                        | 160 |
| 6.14 IG | MP                                    | 160 |
|         | igmp                                  | 160 |
|         | igmp fastleave                        | 160 |
|         | igmp querier                          | 161 |
|         | igmp CrossVLAN                        | 161 |

| igmp debug                                                      | 161 |
|-----------------------------------------------------------------|-----|
| show igmp                                                       | 161 |
| igmp clear_statistics                                           | 161 |
| 6.15 802.1x Protocol                                            | 162 |
| dot1x                                                           | 162 |
| radius-server host                                              | 162 |
| radius-server key                                               | 162 |
| radius-server nas                                               | 162 |
| show radius-server                                              | 162 |
| dot1x timeout quiet-period                                      | 163 |
| dot1x timeout tx-period                                         | 163 |
| dot1x timeout supplicant                                        | 163 |
| dot1x timeout radius-server                                     | 163 |
| dot1x max-req                                                   | 163 |
| dot1x timeout re-authperiod                                     | 164 |
| show dot1x                                                      | 164 |
| dot1x port                                                      | 164 |
| show dot1x port                                                 | 164 |
| 6.16 Access Control List                                        | 165 |
| 6.16.1 lpv4 ACL commands                                        | 165 |
| no acl                                                          | 165 |
| no acl count                                                    | 165 |
| show acl                                                        | 165 |
| acl (add edit) <1-220> (permit deny) <0-4094> ipv4 <0-255>      | 166 |
| acl (add edit) <1-220> (qosvoip) <0-4094>                       | 166 |
| 6.16.2 Non-Ipv4 ACL commands                                    | 167 |
| acl (add edit) <1-220> (permit deny) <0-4094> nonipv4 <0-65535> | 167 |
| 6.17 Binding                                                    | 168 |
| 6.17.1 SIP/SMAC binding commands                                | 168 |
| bind                                                            | 168 |
| no bind                                                         | 168 |
| no bind                                                         | 168 |
| show bind                                                       | 168 |
| bind add                                                        | 168 |
| 6.18 Power over Ethernet Commands (PLANET FGSW-2620PVM)         | 170 |
| 6 18 1 Dienlay System PoF status                                | 170 |

| show poe                           | 170 |
|------------------------------------|-----|
| show poe status                    | 170 |
| 6.18.2 Configure PoE System        | 171 |
| poe limit-mode                     | 171 |
| 6.18.3 Configure PoE Port          | 172 |
| poe enable                         | 172 |
| poe priority                       | 173 |
| poe maximum-power                  | 174 |
| 7. SWITCH OPERATION                | 175 |
| 7.1 Address Table                  | 175 |
| 7.2 Learning                       | 175 |
| 7.3 Forwarding & Filtering         | 175 |
| 7.4 Store-and-Forward              | 175 |
| 7.5 Auto-Negotiation               | 175 |
| 8. POWER OVER ETHERNET OVERVIEW    | 177 |
| What is PoE?                       | 177 |
| The PoE Provision Process          | 179 |
| Stages of powering up a PoE link   | 179 |
| Line Detection                     | 179 |
| Classification                     | 179 |
| Start-up                           | 180 |
| Operation                          | 180 |
| Power Disconnection Scenarios      | 180 |
| 9. TROUBLE SHOOTING                | 181 |
| APPENDIX A—RJ-45 PIN ASSIGNMENT    | 183 |
| A.1 Switch's RJ-45 Pin Assignments | 183 |
| A.2 10/100Mbps. 10/100Base-TX      | 183 |

## 1. Introduction

The PLANET Layer 2 Managed Switch series - FGSW-2620VM and FGSW-2620PVM are multiple 10/100Mbps ports Ethernet Switched with Gigabit TP/SFP fiber optical combo connective ability and robust layer 2 features; the description of these models as below:

FGSW-2620VM : 24-Port 10/100Base-TX + 2-Port Gigabit TP/SFP Combo Managed Switch
FGSW-2620PVM : 24-Port 10/100Base-TX + 2-Port Gigabit TP/ SFP Managed PoE Switch

Terms of "Managed Switch" means the Switches mentioned titled in the cover page of this User's manual, i.e.FGSW-2620VM and FGSW-2620PVM.

## 1.1 Package Contents

Open the box of the Managed Switch and carefully unpack it. The box should contain the following items: Check the contents of your package for following parts:

| V | The Managed Switch            | x1         |
|---|-------------------------------|------------|
| ✓ | User's manual CD              | <b>x</b> 1 |
| V | Quick installation guide      | <b>x</b> 1 |
| V | 19" Rack mount accessory kit  | <b>x</b> 1 |
| V | Power cord                    | <b>x</b> 1 |
| V | Rubber feet                   | X4         |
| V | RS-232 DB9 male Console cable | <b>x</b> 1 |
|   | (FGSW-2620PVM only)           |            |

If any of these are missing or damaged, please contact your dealer immediately, if possible, retain the carton including the original packing material, and use them against to repack the product in case there is a need to return it to us for repair.

## 1.2 Product Description

#### **High Performance Wire-Speed Switching**

The PLANET FGSW-2620VM/ FGSW-2620PVM offer 24 10 / 100Mbps Fast Ethernet ports with 2 Gigabit TP / SFP combo ports (Port-25, 26). These two Gigabit TP / SFP combo ports can be either 1000Base-T for 10/100/1000Mbps or 1000Base-SX/LX through SFP (Small Factor Pluggable) interface. The distance can be extended from 100 meters (TP), 550 meters (Multi-mode fiber), up to above 10/50/70/120 kilometers (Single-mode fiber).

The PLANET FGSW-2620VM / FGSW-2620PVM boast a high performance switch's architecture that is capable of providing non-blocking switch fabric and wire-speed throughput as high as 8.8Gbps. Its two built-in GbE uplink ports also offer incredible extensibility, flexibility and connectivity to the Core switches or Servers.

The PoE in-line power following the standard IEEE 802.3af makes the FGSW-2620PVM able to power on 24 PoE devices at the distance up to 100 meters through the 4-pair Cat 5/5e UTP wire.

#### Cost-effective solution with SNMP monitor for Network deployment

Not only for catering to the need of easy WEB-based management but also the centralized SNMP application to monitor the status of Switch and traffic per port, PLANET releases the cost-effective Managed Switch, the FGSW-2620VM / FGSW-2620PVM. The key features are as below:

- 802.1Q / Q-in-Q VLAN
- Rapid Spanning Tree
- IGMP Snooping
- 802.1X Authentication / RADIUS
- Access Control List
- SNMP monitor and SNMP Trap

#### 1.3 How to Use This Manual

#### This User Manual is structured as follows:

#### Section 2, INSTALLATION

The section explains the functions of the Switch and how to physically install the Managed Switch.

#### **Section 3, SWITCH MANAGEMENT**

The section contains the information about the software function of the Managed Switch.

#### **Section 4, WEB CONFIGURATION**

The section explains how to manage the Managed Switch by Web interface.

#### Section 5, CONSOLE MANAGEMENT (For FGSW-2620PVM Only)

The section describes how to use the Console management interface.

#### Section 6, COMMAND LINE INTERFACE

The section explains how to manage the Managed Switch by Command Line interface.

#### **Section 7, SWITCH OPERATION**

The chapter explains how to does the switch operation of the Managed Switch.

#### Section 8, POWER OVER ETHERNET OVERVIEW

The chapter introduce the IEEE 802.3af PoE standard and PoE provision of the Managed Switch.

#### Section 9, TROUBSHOOTING

The chapter explains how to trouble shooting of the Managed Switch.

#### Appendix A

The section contains cable information of the Managed Switch.

## 1.4 Product Features

#### Physical Port

#### FGSW-2620VM

- 24-Port 10/100Base-TX RJ-45 interfaces
- 2-Port Gigabit TP/SFP combo interfaces
- Reset button for system management

#### FGSW-2620PVM

- 24-Port 10/100Base-TX RJ-45 with PoE Injector
- 2-Port Gigabit TP/SFP combo interfaces
- Reset button for system management
- 1 RS-232 male DB9 console interface for Switch basic management and setup

#### Layer 2 Features

- Complies with the IEEE 802.3, IEEE 802.3u, IEEE 802.3ab, IEEE 802.3z Gigabit Ethernet standard
- Supports Auto-negotiation and Half-Duplex / Full-Duplex modes for all 10Base-T / 100Base-TX and Full-Duplex mode for 1000Base-T ports.
- Auto-MDI/MDI-X detection on each RJ-45 port
- Prevents packet loss Flow Control:
  - IEEE 802.3x PAUSE frame Flow Control for Full-Duplex mode
  - Back-Pressure Flow Control in Half-Duplex mode
- High performance Store and Forward architecture, broadcast storm control, runt/CRC filtering eliminates erroneous packets to optimize the network bandwidth
- 8K MAC Address Table, automatic source address learning and ageing
- Support VLANs:
  - IEEE 802.1Q Tag-Based VLAN
  - Up to 255 VLANs groups, out of 4096 VLAN IDs
  - Port-Based VLAN
  - Q-in-Q tunneling (Double Tag VLAN)
- Supports Link Aggregation
  - Up to 13 Trunk groups
  - Up to 8 ports per trunk group with 1.6Gbps bandwidth (Full Duplex mode)
  - IEEE 802.3ad LACP (Link Aggregation Control Protocol)
  - Cisco ether-Channel (Static Trunk)
- Support Spanning Tree Protocol:
  - STP, IEEE 802.1D (Classic Spanning Tree Protocol)
  - RSTP, IEEE 802.1w (Rapid Spanning Tree Protocol)

#### Quality of Service

- 4 priority queues on all switch ports
- Traffic classification:
  - IEEE 802.1p Class of Service
  - IP TOS / DSCP code priority
  - · Port Base priority
- Strict priority and weighted round robin (WRR) CoS policies
- Ingress/Egress Bandwidth control on each port

#### Multicast

- IGMP Snooping v1 and v2
- IGMP Query mode for Multicast Media application
- 256 multicast groups

#### Security

- Layer 2 / 3 / 4 Access Control List (ACL)
- IEEE 802.1x Port-Based Authentication
- MAC address Filtering and MAC address Binding
- IP address security management to prevent unauthorized intruder
- Port Mirroring to monitor the incoming or outgoing traffic on a particular port

#### Management

- Switch Management Interface
  - Web switch management
  - Telnet Command Line Interface
  - SNMP v1, v2c switch management
  - Console local management ( FGSW-2620PVM only)
- SNMP Trap for alarm notification of events
- Four RMON groups 1, 2, 3, 9 (history, statistics, alarms, and events)
- System Log Server/Client
- Built-in Trivial File Transfer Protocol (TFTP) client
- Firmware upload / download via TFTP or HTTP
- Configuration upload / download via TFTP or HTTP
- Supports Ping function

#### Power over Ethernet (FGSW-2620PVM Only )

- Complies with IEEE 802.3af Power over Ethernet End-Span PSE
- Up to 24 IEEE 802.3af devices powered
- Support PoE Power up to 15.4 watts for each PoE ports
- Auto detect powered device (PD)
- Circuit protection prevent power interference between ports
- Remote power feeding up to 100m
- PoE Management
  - Total PoE power budget control
  - Pert port PoE function enable/disable
  - PoE Port Power feeding priority
  - Per PoE port power limit
  - PD classification detection

# 1.5 Product Specification

| Product                  | FGSW-2620VM                                                                                                    | FGSW-2620PVM                                                                                            |
|--------------------------|----------------------------------------------------------------------------------------------------|----------------------------------------------------------------------------------------------------|
| Hardware Specification   |                                                                                                    |                                                                                                    |
| Hardware Version         | Version 2                                                                                                    | Version 1                                                                                               |
| 10/100Mbps Copper Ports  | 24 10/ 100Base-TX RJ-45 Auto-MDI/MD                                                                                    | I-X ports                                                                                               |
| 1000Mbps Copper Ports    | 2 10/100/1000Base-T RJ-45 port                                                                                         |                                                                                                    |
| SFP/mini-GBIC Slots      | 2 SFP interfaces, shared with Port-25 and Port-26                                                                      |                                                                                                    |
| Switch Architecture      | Store-and-Forward                                                                                                    |                                                                                                    |
| Switch Fabric            | 8.8Gbps / non-blocking                                                                                                 |                                                                                                    |
| Switch Throughput        | 6.547Mpps@64Bytes                                                                                                    |                                                                                                    |
| Address Table            | 8K entries                                                                                                    |                                                                                                    |
| Share Data Buffer        | 512Kbytes                                                                                                    |                                                                                                    |
| Flash                    | 4Mbytess                                                                                                    |                                                                                                    |
| DRAM                     | 16Mbytes                                                                                                    | 32Mbytes                                                                                                |
| Maximum Frame Size       | 9K Bytes                                                                                                    |                                                                                                    |
| Flow Control             | Back pressure for Half-Duplex IEEE 802.3x Pause Frame for Full-Duplex                                                  |                                                                                                    |
| LED                      | Power Link/Activity (Green) 1000 LNK / ACT(Green) 10/100 LNK / ACT(Green)                                              | Power, FAN Alarm Link/Activity (Green) PoE In-Use (Amber) 1000 LNK / ACT(Green) 10/100 LNK / ACT(Green) |
| Dimensions ( W x D x H)  | 440 x 120 x 44 mm, 1U height                                                                                           | 440 x 200 x 44 mm, 1U height                                                                            |
| Weight Power Requirement | 1.87kg<br>100~240V AC, 50-60 Hz                                                                                        | 2.6kg                                                                                                   |
| Power Consumption        | 25 Watts (Full load)                                                                                                   | 210 Watts (Full PoE Load)                                                                               |
| Operating Temperature    | Standard: 0 ~ 50 Degree C                                                                                              |                                                                                                    |
| Operating Humidity       | 10% to 90% (Non-condensing)                                                                                            |                                                                                                    |
| Storage Temperature      | -40 Degree C ~ 85 Degree C                                                                                             |                                                                                                    |
| Layer 2 Functions        |                                                                                                    |                                                                                                    |
| Management Interface     | Telnet, Web Browser, SNMP v1, v2c                                                                                      | Console, Telnet, Web Browser, SNMP v1, v2c and v3                                                       |
| Port Configuration       | Port disable/enable.  Auto-negotiation 10/100Mbps full and half duplex mode selection.  Flow Control disable / enable. |                                                                                                    |

|                           | I                                                                                                |                                    |  |
|---------------------------|--------------------------------------------------------------------------------------------------|------------------------------------|--|
|                           | Bandwidth control and broadcast storm filter on each port.                                       |                                    |  |
| Port Status               | Display each port's speed duplex mode, link status, Flow control status. Auto negotiation status |                                    |  |
|                           |                                                                                                  |                                    |  |
| VLAN                      | Port-Based VLAN, up to 9 VLAN groups                                                             |                                    |  |
|                           | IEEE 802.1q Tagged Based VLAN , 4K \                                                             | /LAN ID, up to 256 VLAN groups     |  |
| Spanning Tree             | IEEE 802.1d Spanning Tree                                                                        |                                    |  |
|                           | IEEE 802.1w Rapid Spanning Tree                                                                  |                                    |  |
|                           | Static Port Trunk                                                                                |                                    |  |
| Link Aggregation          | IEEE 802.3ad LACP (Link Aggregation C                                                            |                                    |  |
|                           | Supports 13 groups of 8-Port trunk supp                                                          | оп                                 |  |
|                           | Traffic classification based on :                                                                |                                    |  |
| Quality of Service        | <ul><li>Port-Based priority</li><li>802.1p priority,</li></ul>                                   |                                    |  |
|                           | IP DSCP/TOS field in IP Packet                                                                   |                                    |  |
| IGMP Snooping             | v1 and v2                                                                                        |                                    |  |
|                           | 256 multicast groups and IGMP query                                                              |                                    |  |
| Bandwidth Control         | Per port Ingress / Egress bandwidth control in steps of128Kbps                                   |                                    |  |
| Port Mirror               | RX/TX/Both                                                                                       |                                    |  |
|                           | 802.1x Port-Based Network access control                                                         |                                    |  |
| Security                  | MAC Limit Static MAC                                                                             |                                    |  |
|                           | MAC Filtering                                                                                    |                                    |  |
| Access Control List       | Supports up to 220 rule entries                                                                  |                                    |  |
|                           | RFC-1157 SNMP MIB                                                                                |                                    |  |
|                           | RFC-1213 MIB-II<br>RFC-1215 Trap                                                                 |                                    |  |
| SNMP MIBs                 | RFC-2863 Interface MIB                                                                           |                                    |  |
|                           | RFC-1493 Bridge MIB RFC-2674 Extended Bridge MIB (Q-Bridge)                                      |                                    |  |
|                           | RFC-1643                                                                                         | ige <i>)</i>                       |  |
| Power over Ethernet       |                                                                                                  |                                    |  |
| PoE Standard              |                                                                                                  | IEEE 802.3af Power over Ethernet / |  |
| FUE Standard              |                                                                                                  | PSE                                |  |
| PoE Power Supply Type     | -                                                                                                | End-Span                           |  |
| PoE Power output          |                                                                                                  | Per Port 48V DC, 350mA . Max. 15.4 |  |
| PoE Power output          |                                                                                                  | watts                              |  |
| Power Pin Assignment      | -                                                                                                | 1/2(+), 3/6(-)                     |  |
| PoE Power Budget          | -                                                                                                | 190 Watts                          |  |
| Max. number of Class2 PD  |                                                                                                  | 24                                 |  |
| Max. number of Class 3 PD | -                                                                                                | 12                                 |  |
|                           | L                                                                                                |                                    |  |

| Standards Conformance          |                                                                                                    |  |
|--------------------------------|----------------------------------------------------------------------------------------------------|--|
| Safety FCC Part 15 Class A, CE |                                                                                                    |  |
| Standards Compliance           | IEEE 802.3 10Base-T IEEE 802.3u 100Base-TX/100BASE-FX IEEE 802.3z Gigabit SX/LX IEEE 802.3ab Gigabit 1000Base-T IEEE 802.3x Flow Control and Back pressure IEEE 802.1d Spanning tree protocol IEEE 802.1w Rapid spanning tree protocol IEEE 802.1p Class of service IEEE 802.1Q VLAN Tagging IEEE 802.1x Port Authentication Network Control |  |
| Cable-Fiber-optic cable        | <ul> <li>50 / 125μm or 62.5 / 125μm multi-mode fiber cable, up to 220 / 550m</li> <li>9 / 125μm single-mode cable, provides long distance for 10 / 15 / 20 / 30 / 40 / 50 / 60 / 70 / 120km (very on fiber transceiver or SFP module)</li> </ul>                                                                                             |  |

## 2. INSTALLATION

This section describes the hardware features and installation of the Managed Switch on the desktop or rack mount. For easier management and control of the Managed Switch, familiarize yourself with its display indicators, and ports. Front panel illustrations in this chapter display the unit LED indicators. Before connecting any network device to the Managed Switch, please read this chapter completely.

## 2.1 Hardware Description

#### 2.1.1 Switch Front Panel

The unit front panel provides a simple interface monitoring the switch. Figure 2-1 to 2-4 shows the front panel of the Managed Switches.

#### FGSW-2620VM Front Panel

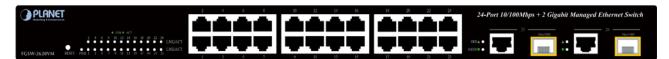

Figure 2-1: FGSW-2620VM front panel

#### FGSW-2620PVM Front Panel

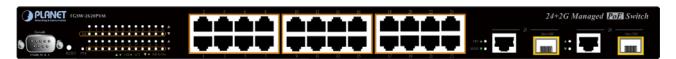

Figure 2-2: FGSW-2620PVM Switch front panel

#### ■ 10/100Mbps TP Interface

Port-1~Port-24: 10/100Base-TX Copper, RJ-45 Twist-Pair: Up to 100 meters.

#### ■ Gigabit TP Interface

Port-25, Port-26: 10/100/1000Base-T Copper, RJ-45 Twist-Pair: Up to 100 meters.

#### Gigabit SFP Slots

Port-25, Port-26: 1000Base-SX/LX mini-GBIC slot, SFP (Small Factor Pluggable) transceiver module: From 550 meters (Multi-mode fiber), up to 10/30/50/70/120 kilometers (Single-mode fiber).

#### ■ Console Port (FGSW-2620PVM Only)

The console port is a DB9, RS-232 male serial port connector. It is an interface for connecting a terminal directly. Through the console port, it provides rich diagnostic information includes IP Address setting, factory reset, port management, link status and system setting. Users can use the attached RS-232 cable in the package and connect to the console port on the device. After the connection, users an run any terminal emulation program (Hyper Terminal, ProComm Plus, Telix, Winterm and so on) to enter the startup screen of the device.

#### Reset button

At the left of front panel, the reset button is designed for reboot the Managed Switch without turn off and on the power. The following is the summary table of Reset button functions:

| Reset Button Pressed and Released | Function                                                   |  |
|-----------------------------------|------------------------------------------------------------|--|
| About 1~3 second                  | Reboot the Managed Switch                                  |  |
|                                   | Reset the Managed Switch to Factory Default configuration. |  |
|                                   | The Managed Switch will then reboot and load the default   |  |
|                                   | settings as below:                                         |  |
| Until the PWR LED lit off         | Default Password: admin                                    |  |
|                                   | <ul> <li>Default IP address: 192.168.0.100</li> </ul>      |  |
|                                   | <ul> <li>Subnet mask: 255.255.255.0</li> </ul>             |  |
|                                   | <ul> <li>Default Gateway: 192.168.0.254</li> </ul>         |  |

#### 2.1.2 LED Indications

The front panel LEDs indicates instant status of port links, data activity and system power; helps monitor and troubleshoot when needed.

#### FGSW-2620VM LED indication

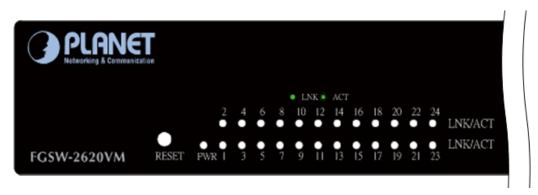

Figure 2-3: FGSW-2620VM LED panel

#### System

| LED | Color | Function                                      |  |
|-----|-------|-----------------------------------------------|--|
| PWR | Green | Lights to indicate that the Switch has power. |  |

#### ■ Per 10/100Base-TX RJ-45 port

| LED     | Color | Function                                                                                |
|---------|-------|-----------------------------------------------------------------------------------------|
| LNK/ACT | Green | Lights to indicate the link through that port is successfully established.              |
|         |       | Blink to indicate that the Switch is actively sending or receiving data over that port. |

#### ■ Per 10/100/1000Base-T port /SFP interfaces

| LED          | Color | Function                                                                                                    |
|--------------|-------|----------------------------------------------------------------------------------------------------|
| LNK/ACT 1000 | Green | Lit: indicate that the port is operating at 1000Mbps.  Off: indicate that the port is operating at 10Mbps or 100Mbps.  Blink: indicate that the Switch is actively sending or receiving data over that port. |

|                                                                                   |  | Lit: indicate that the port is operating at 100Mbps.                                  |
|-----------------------------------------------------------------------------------|--|---------------------------------------------------------------------------------------|
| LNK/ACT 100 Green Off: indicate that the port is operating at 10Mbps or 1000Mbps. |  | Off: indicate that the port is operating at 10Mbps or 1000Mbps.                       |
|                                                                                   |  | Blink: indicate that the Switch is actively sending or receiving data over that port. |

#### FGSW-2620PVM LED indication

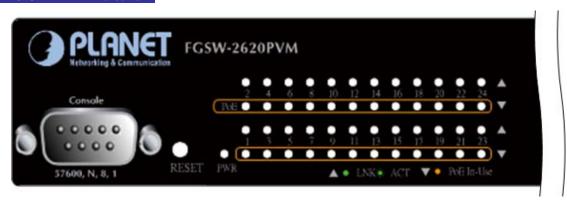

Figure 2-4: FGSW-2620PVM LED panel

#### ■ System

| LED | Color | Function                                      |  |
|-----|-------|-----------------------------------------------|--|
| PWR | Green | Lights to indicate that the Switch has power. |  |

#### ■ Per 10/100Base-TX, PoE interfaces (Port-1 to Por-24)

| LED         | Color  | Function                                                                                        |  |
|-------------|--------|-------------------------------------------------------------------------------------------------|--|
| LNK/ACT     | Green  | <b>_ights</b> : To indicate the link through that port is successfully established.             |  |
| LNK/ACT     |        | <b>Blink:</b> To indicate that the Switch is actively sending or receiving data over that port. |  |
| PoE In-Use  | Orange | <b>_ights</b> : To indicate the port is providing 48VDC in-line power.                          |  |
| FUE III-USE |        | Off: To indicate the connected device is not a PoE Powered Device (PD).                         |  |

#### ■ Per 10/100/1000Base-T port /SFP interfaces

| LED          | Color | Function                                                                              |  |
|--------------|-------|---------------------------------------------------------------------------------------|--|
|              |       | Lit: indicate that the port is operating at 1000Mbps.                                 |  |
| LNK/ACT 1000 | Green | Off: indicate that the port is operating at 10Mbps or 100Mbps.                        |  |
|              |       | Blink: indicate that the Switch is actively sending or receiving data over that port. |  |
|              |       | Lit: indicate that the port is operating at 100Mbps.                                  |  |
| LNK/ACT 100  | Green | Off: indicate that the port is operating at 10Mbps or 1000Mbps.                       |  |
|              |       | Blink: indicate that the Switch is actively sending or receiving data over that port. |  |

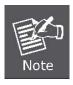

- 1. Press the RESET button **once**. The t Switch will reboot automatically.
- Press the RESET button for about 10 seconds. The Switch will back to the factory default mode; the entire configuration will be erased.
- 3. The 2 Gigabit TP/SFP combo ports are shared with port 25/26 of FGSW-2620VM / FGSW-2620PVM. Either of them can operate at the same time.

### 2.1.3 Switch Rear Panel

The rear panel of the Managed Switch indicates an AC inlet power socket, which accepts input power from 100 to 240V AC, 50-60Hz. Figure 2-5 and Figure 2-6 shows the rear panel of the Switch.

#### FGSW-2620VM Rear Panel

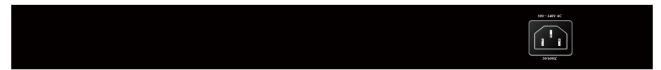

Figure 2-5: FGSW-2620VM rear panel.

#### FGSW-2620PVM Rear Panel

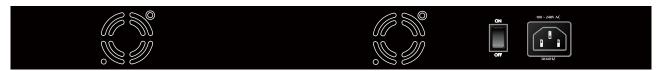

Figure 2-6: FGSW-2620PVM Switch rear panel

 The device is a power-required device, it means, it will not work till it is powered. If your networks should active all the time, please consider using UPS (Uninterrupted Power Supply) for your device. It will prevent you from network data loss or network downtime.

#### **Power Notice:**

In some area, installing a surge suppression device may also help to protect your Managed
 Switch from being damaged by unregulated surge or current to the Switch or the power adapter.

## 2.2 Install the Switch

This section describes how to install the Managed Switch and make connections to it. Please read the following topics and perform the procedures in the order being presented.

## 2.2.1 Desktop Installation

To install the Managed Switch on desktop or shelf, please follows these steps:

Step1: Attach the rubber feet to the recessed areas on the bottom of the Managed Switch.

Step2: Place the Managed Switch on the desktop or the shelf near an AC power source.

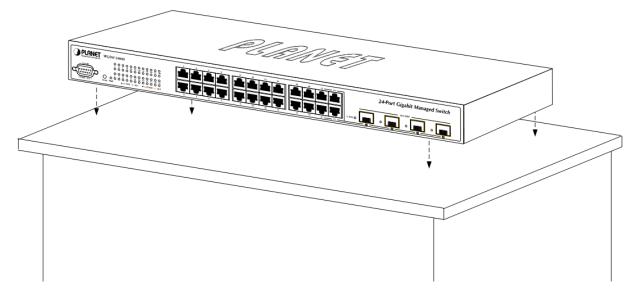

Figure 2-7: Place the Managed Switch on the desktop

Step3: Keep enough ventilation space between the Managed Switch and the surrounding objects.

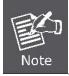

When choosing a location, please keep in mind the environmental restrictions discussed in Chapter 1, Section 4, in Specification.

Step4: Connect the Managed Switch to network devices.

- A. Connect one end of a standard network cable to the 10/100/1000 RJ-45 ports on the front of the Managed Switch
- B. Connect the other end of the cable to the network devices such as printer servers, workstations or routers...etc.

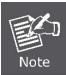

Connection to the Managed Switch requires UTP Category 5 network cabling with RJ-45 tips. For more information, please see the Cabling Specification in Appendix A.

Step5: Supply power to the Managed Switch.

- A. Connect one end of the power cable to the Managed Switch.
- B. Connect the power plug of the power cable to a standard wall outlet.

When the Managed Switch receives power, the Power LED should remain solid Green.

## 2.2.2 Rack Mounting

To install the Managed Switch in a 19-inch standard rack, please follows the instructions described below.

**Step1:** Place the Managed Switch on a hard flat surface, with the front panel positioned towards the front side.

**Step2:** Attach the rack-mount bracket to each side of the Managed Switch with supplied screws attached to the package.

Figure 2-8 shows how to attach brackets to one side of the Managed Switch.

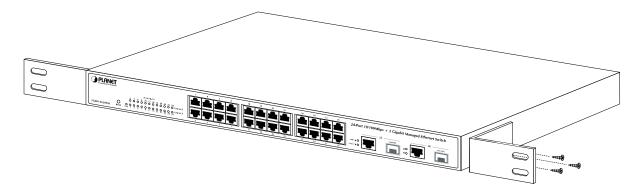

Figure 2-8: Attach brackets to the Managed Switch

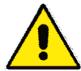

You must use the screws supplied with the mounting brackets. Damage caused to the parts by using incorrect screws would invalidate the warranty.

Step3: Secure the brackets tightly.

**Step4:** Follow the same steps to attach the second bracket to the opposite side.

**Step5:** After the brackets are attached to the Managed Switch, use suitable screws to securely attach the brackets to the rack, as shown in Figure 2-9.

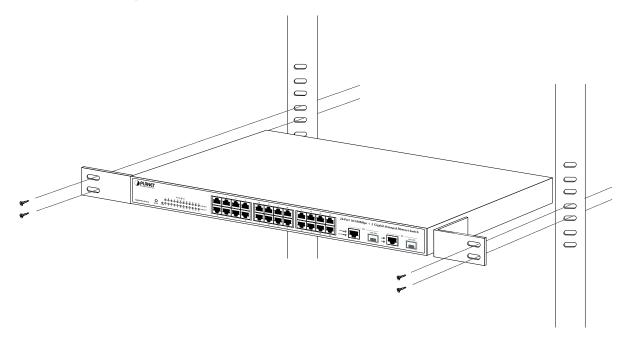

Figure 2-9: Mounting the Switch in a Rack

**Step6:** Proceeds with the steps 4 and steps 5 of session 2.2.1 Desktop Installation to connect the network cabling and supply power to the Managed Switch.

## 2.2.3 Installing the SFP transceiver

The sections describe how to insert an SFP transceiver into an SFP slot.

The SFP transceivers are hot-pluggable and hot-swappable. You can plug-in and out the transceiver to/from any SFP port without having to power down the Managed Switch. As the Figure 2-10 appears.

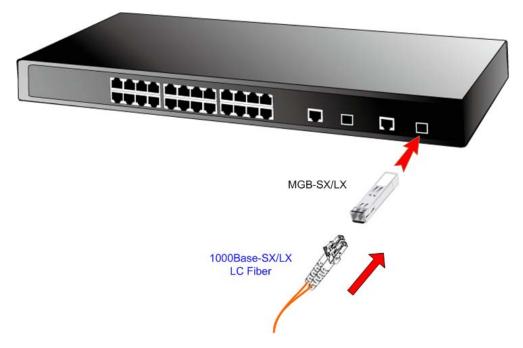

Figure 2-10: Plug-in the SFP transceiver

#### **Approved PLANET SFP Transceivers**

PLANET Managed switches supports both single mode and multi mode SFP transceiver. The following list of approved PLANET SFP transceivers is correct at the time of publication:

#### 1000Base-SX/LX SFP transceiver:

- MGB-SX SFP (1000BASE-SX SFP transceiver Multi mode / 220m)
- MGB-LX SFP (1000BASE-LX SFP transceiver Single Mode / 10km)
- MGB-L30 SFP (1000Base-LX SFP transceiver Single Mode / 30Km)
- MGB-L50 SFP (1000Base-LX SFP transceiver Single Mode / 50Km)

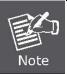

It recommends using PLANET SFPs on the Switch. If you insert a SFP transceiver that is not supported, the Managed Switch will not recognize it.

Before connect the other switches, workstation or Media Converter.

- Make sure both side of the SFP transceiver are with the same media type, for example: 1000Base-SX to 1000Base-SX, 1000Bas-LX to 1000Base-LX.
- 2. Check the fiber-optic cable type match the SFP transceiver model.
  - > To connect to **1000Base-SX** SFP transceiver, use the **multi-mode** fiber cable- with one side must be male duplex LC connector type.

> To connect to **1000Base-LX** SFP transceiver, use the **single-mode** fiber cable-with one side must be male duplex LC connector type.

#### Connect the fiber cable

- 1. Attach the duplex LC connector on the network cable into the SFP transceiver.
- 2. Connect the other end of the cable to a device switches with SFP installed, fiber NIC on a workstation or a Media Converter..
- 3. Check the LNK/ACT LED of the SFP slot on the front of the Switch. Ensure that the SFP transceiver is operating correctly.
- 4. Check the Link mode of the SFP port if the link failed. Co works with some fiber-NICs or Media Converters, set the Link mode to "1000 Force" is needed.

#### Remove the transceiver module

- 1. Make sure there is no network activity by consult or check with the network administrator. Or through the management interface of the switch/converter (if available) to disable the port in advance.
- 2. Remove the Fiber Optic Cable gently.
- 3. Turn the handle of the MGB module to horizontal.
- 4. Pull out the module gently through the handle.

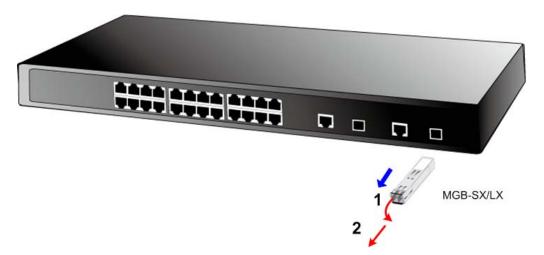

Figure 2-11: Pull out the SFP transceiver

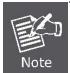

Never pull out the module without pull the handle or the push bolts on the module. Direct pull out the module with violent could damage the module and SFP module slot of the Managed Switch.

## 3. SWITCH MANAGEMENT

This chapter explains the methods that you can use to configure management access to the Managed Switch. It describes the types of management applications and the communication and management protocols that deliver data between your management device (work-station or personal computer) and the system. It also contains information about port connection options.

#### This chapter covers the following topics:

- Requirements
- Management Access Overview
- Administration Console Access
- Web Management Access
- SNMP Access
- Standards, Protocols, and Related Reading

## 3.1 Requirements

- Workstations of subscribers running Windows 98/ME, NT4.0, 2000/XP, MAC OS9 or later, Linux, UNIX or other platform compatible with TCP/IP protocols.
- Workstation installed with Ethernet NIC (Network Interface Card)
- Serial Port connect (Terminal)
  - Above PC with COM Port (DB-9 / RS-232) or USB-to-RS-232 converter
- Ethernet Port connect
  - Network cables Use standard network (UTP) cables with RJ45 connectors.
- Above Workstation installed with **WEB Browser** and JAVA runtime environment Plug-in

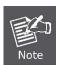

It is recommended to use Internet Explore 6.0 or above to access Managed Switch.

## 3.2 Management Access Overview

The Managed Switch gives you the flexibility to access and manage it using any or all of the following methods:

- Web browser interface
- An external SNMP-based network management application
- An administration console

The administration console and Web browser interface support are embedded in the Managed Switch software and are available for immediate use. Each of these management methods has their own advantages. Table 3-1 compares the three management methods.

| Method         | Advantages                                | Disadvantages                                 |
|----------------|-------------------------------------------|-----------------------------------------------|
| Web Browser    | Ideal for configuring the switch remotely | Security can be compromised (hackers need     |
|                | Compatible with all popular browsers      | only know the IP address and subnet mask)     |
|                | Can be accessed from any location         | May encounter lag times on poor connections   |
|                | Most visually appealing                   |                                               |
| SNMP Agent     | Communicates with switch functions at     | Requires SNMP manager software                |
|                | the MIB level                             | Least visually appealing of all three methods |
|                | Based on open standards                   | Some settings require calculations            |
|                |                                           | Security can be compromised (hackers need     |
|                |                                           | only know the community name)                 |
| Console        | No IP address or subnet needed            | Must be near switch or use dial-up connection |
| (FGSW-2620PVM) | Text-based                                | Not convenient for remote users               |
|                | Telnet functionality and HyperTerminal    | Modem connection may prove to be unreliable   |
|                | built into Windows                        | or slow                                       |
|                | 95/98/NT/2000/ME/XP operating             |                                               |
|                | systems                                   |                                               |
|                | Secure                                    |                                               |

Table 3-1: Management Methods Comparison

## 3.3 Web Management

The Managed Switch offers management features that allow users to manage the Managed Switch from anywhere on the network through a standard browser such as Microsoft Internet Explorer. After you set up your IP address for the switch, you can access the Managed Switch's Web interface applications directly in your Web browser by entering the IP address of the Managed Switch.

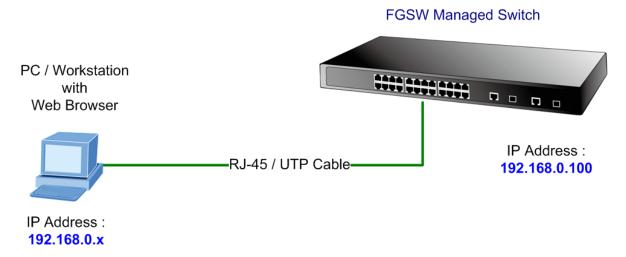

Figure 3-1: Web management

You can then use your Web browser to list and manage the Managed Switch configuration parameters from one central location, just as if you were directly connected to the Managed Switch's console port. Web Management requires either **Microsoft Internet Explorer 6.0** or later, **Safari** or **Mozilla Firefox 2.0** or later.

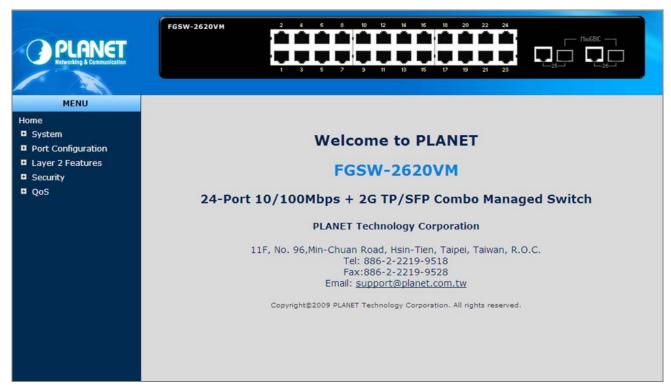

Figure 3-2: Web main screen of Managed Switch

## 3.4 SNMP-Based Network Management

You can use an external SNMP-based application to configure and manage the Managed Switch, such as SNMPc Network Manager, HP Openview Network Node Management (NNM) or What'sup Gold. This management method requires the SNMP agent on the switch and the SNMP Network Management Station to use the **same community string**. This management method, in fact, uses two community strings: the **get community** string and the **set community** string. If the SNMP Net-work management Station only knows the set community string, it can read and write to the MIBs. However, if it only knows the get community string, it can only read MIBs. The default gets and sets community strings for the Managed Switch are public.

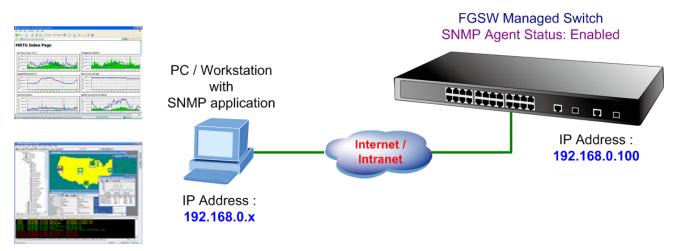

Figure 3-3: SNMP management

## 3.5 Administration Console (FGSW-2620PVM)

The administration console is an internal, character-oriented, and command line user interface for performing system administration such as displaying statistics or changing option settings. Using this method, you can view the administration console from a terminal, personal computer, Apple Macintosh, or workstation connected to the switch's console (serial) port. There are two ways to use this management method: via direct access or modem port access. The following sections describe these methods. For more information about using the console, refer to **Chapter 5 Console Management**.

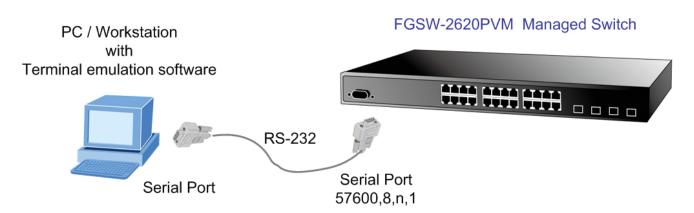

Figure 3-4: Console management

#### **Direct Access**

Direct access to the administration console is achieved by directly connecting a terminal or a PC equipped with a terminal-emulation program (such as **HyperTerminal**) to the Managed Switch console (serial) port.

When using this management method, a **straight DB9 RS-232 cable** is required to connect the switch to the PC. After making this connection, configure the terminal-emulation program to use the following parameters:

The default parameters are:

- 57600 bps
- 8 data bits
- No parity
- 1 stop bit

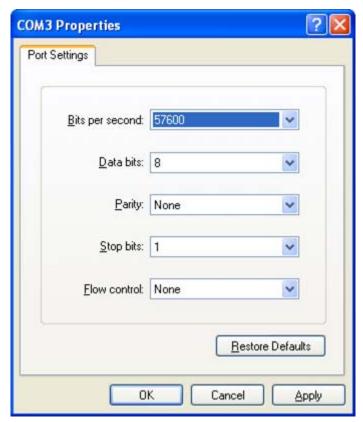

Figure 3-5: Terminal parameter settings

You can change these settings, if desired, after you log on. This management method is often preferred because you can remain connected and monitor the system during system reboots. Also, certain error messages are sent to the serial port, regardless of the interface through which the associated action was initiated. A Macintosh or PC attachment can use any terminal-emulation program for connecting to the terminal serial port. A workstation attachment under UNIX can use an emulator such as TIP.

## 3.6 Protocols

The Managed Switch supports the following protocols:

- Virtual terminal protocols, such as Telnet
- Simple Network Management Protocol (SNMP)

#### 3.6.1 Virtual Terminal Protocols

A virtual terminal protocol is a software program, such as **Telnet**, that allows you to establish a management session from a Macintosh, a PC, or a UNIX workstation. Because Telnet runs over TCP/IP, you must have at least one IP address configured on the Managed Switch before you can establish access to it with a virtual terminal protocol.

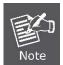

Terminal emulation differs from a virtual terminal protocol in that you must connect a terminal directly to the console (serial) port.

To access the Managed Switch through a Telnet session:

- Be Sure of the Managed Switch is configured with an IP address and the Managed Switch is reachable from a PC.
- 2. Start the Telnet program on a PC and connect to the Managed Switch.

The management interface is exactly the same with RS-232 console management.

#### 3.6.2 SNMP Protocol

Simple Network Management Protocol (SNMP) is the standard management protocol for multi-vendor IP networks. SNMP supports transaction-based queries that allow the protocol to format messages and to transmit information between reporting devices and data-collection programs. SNMP runs on top of the User Datagram Protocol (UDP), offering a connectionless-mode service.

## 3.6.3 Management Architecture

All of the management application modules use the same Messaging Application Programming Interface (MAPI). By unifying management methods with a single MAPI, configuration parameters set using one method (console port, for example) are immediately displayable by the other management methods (for example, SNMP agent of Web browser). The management architecture of the switch adheres to the IEEE open standard. This compliance assures customers that the Managed Switch is compatible with, and will interoperate with other solutions that adhere to the same open standard.

# 4. Web-Based Management

This section introduces the configuration and functions of the Web-Based management.

## 4.1 About Web-based Management

The Managed Switch offers management features that allow users to manage the Managed Switch from anywhere on the network through a standard browser such as Microsoft Internet Explorer.

The Web-Based Management supports Internet Explorer 6.0. It is based on Java Applets with an aim to reduce network bandwidth consumption, enhance access speed and present an easy viewing screen.

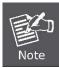

By default, IE6.0 or later version does not allow Java Applets to open sockets. The user has to explicitly modify the browser setting to enable Java Applets to use network ports.

The Managed Switch can be configured through an Ethernet connection, make sure the manager PC must be set on same the IP subnet address with the Managed Switch.

For example, the default IP address of the Managed Switch is **192.168.0.100**, then the manager PC should be set at **192.168.0.x** (where x is a number between 1 and 254, except 100), and the default subnet mask is 255.255.255.0.

If you have changed the default IP address of the Managed Switch to 192.168.1.1 with subnet mask 255.255.255.0 via console, then the manager PC should be set at 192.168.1.x (where x is a number between 2 and 254) to do the relative configuration on manager PC.

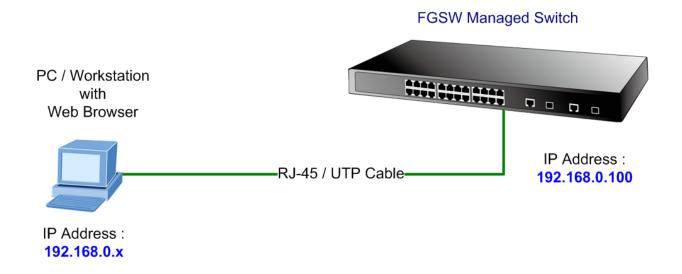

## 4.1.1 Requirements

- Workstations of subscribers running Windows 98/ME, NT4.0, 2000/2003/XP, MAC OS9 or later, Linux, UNIX or other platform compatible with TCP/IP protocols.
- Workstation installed with Ethernet NIC (Network Card).
- Ethernet Port connect
  - Network cables Use standard network (UTP) cables with RJ45 connectors.
  - > Above PC installed with WEB Browser and JAVA runtime environment Plug-in.

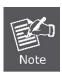

It is recommended to use Internet Explore 6.0 or above to access FGSW-2620VM Managed Switch.

## 4.1.2 Logging on the switch

Use Internet Explorer 6.0 or above Web browser. Enter the factory-default IP address to access the Web interface.
 The factory-default IP Address as following:

#### http://192.168.0.100

When the following login screen appears, please enter the default username "admin" with password "admin" (or the username/password you have changed via console) to login the main screen of Managed Switch. The login screen in Figure 4-1-1 appears.

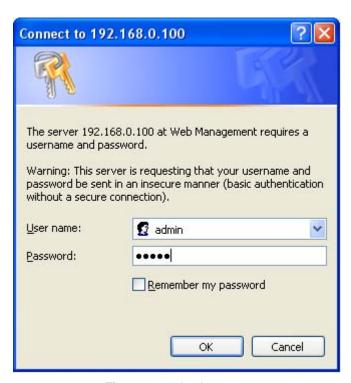

Figure 4-1-1: Login screen

Default User name: admin
Default Password: admin

1. After entering the username and password, the main screen appears as Figure 4-1-2.

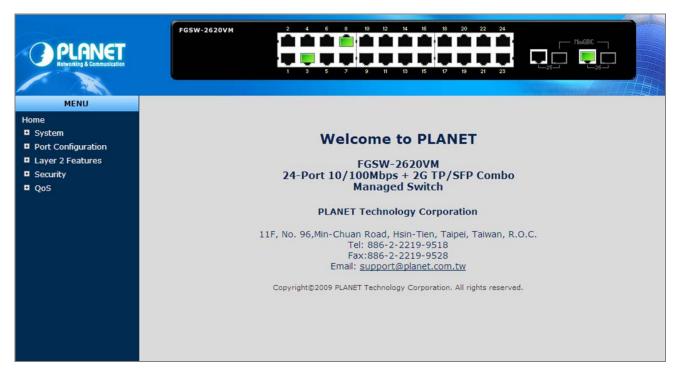

Figure 4-1-2: Web main page

2. The Switch Menu on the left of the Web page let you access all the commands and statistics the Switch provides.

Now, you can use the Web management interface to continue the switch management or manage the Managed Switch by Web interface. The Switch Menu on the left of the web page let you access all the commands and statistics the Managed Switch provides.

1. It is recommended to use Internet Explore 6.0 or above to access Managed Switch.

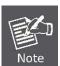

- 2. The changed IP address take effect immediately after click on the **Save** button, you need to use the new IP address to access the Web interface.
- 3. For security reason, please change and memorize the new password after this first setup.
- 4. Only accept command in lowercase letter under web interface.

#### 4.1.3 Main WEB PAGE

The Managed Switch provides a Web-based browser interface for configuring and managing it. This interface allows you to access the Managed Switch using the Web browser of your choice. This chapter describes how to use the Managed Switch's Web browser interface to configure and manage it.

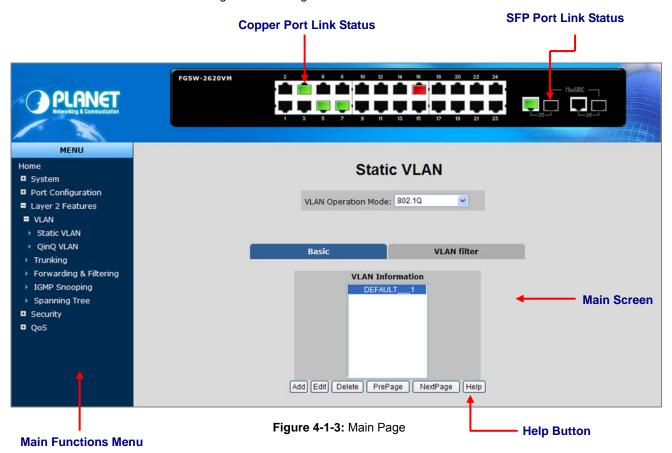

#### **Panel Display**

The web agent displays an image of the Managed Switch's ports. The Mode can be set to display different information for the ports, including Link up or Link down. Clicking on the image of a port opens the **Port Statistics** page.

The port states are illustrated as follows:

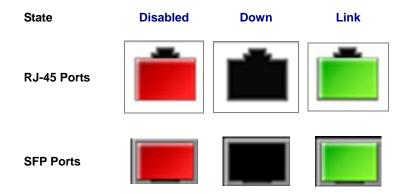

### Main Menu

Using the onboard web agent, you can define system parameters, manage and control the Managed Switch, and all its ports, or monitor network conditions. Via the Web-Management, the administrator can setup the Managed Switch by select the functions those listed in the Main Function. The screen in Figure 4-1-4 appears.

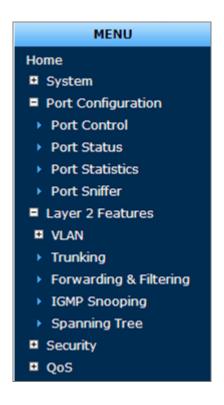

Figure 4-1-4: FGSW Managed Switch Main Functions Menu

# 4.2 System

Use the System menu items to display and configure basic administrative details of the Managed Switch. Under System the following topics are provided to configure and view the system information: This section has the following items:

| System Information        | Provides basic system description, including contact information. |
|---------------------------|-------------------------------------------------------------------|
| IP Configuration          | Sets the IP address for management access.                        |
| <b>SNMP Configuration</b> | Configure SNMP agent and SNMP Trap.                               |
| Syslog Setting            | Configures the logging of messages to a remote logging process.   |
| Firmware Upgrade          | Upgrade the firmware via TFTP server or Web Brower file transfer. |
| Configuration Backup      | Save/view the Managed Switch configuration to remote host.        |
|                           | Upload the switch configuration from remote host.                 |
| Factory Default           | Reset the configuration of the Managed Switch.                    |
| System Reboot             | Restarts the Managed Switch.                                      |

# 4.2.1 System Information

In System information, it has two parts of setting – **Basic** and **Misc Config**. We will describe the configure detail in following.

## 4.2.1.1 Basic

The Basic System Info page provides information for the current device information. Basic System Info page helps a switch administrator to identify the model name, firmware / hardware version and MAC address. The screen in Figure 4-2-1 appears.

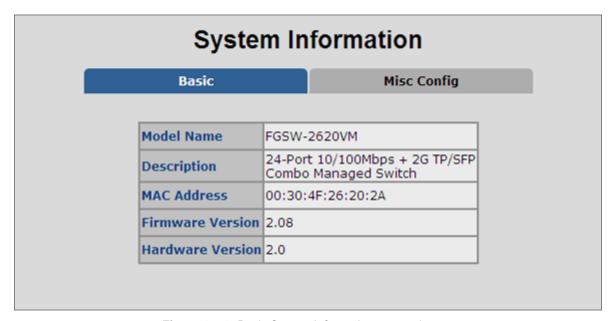

Figure 4-2-1: Basic System Information screenshot

| Object            | Description                                                              |
|-------------------|--------------------------------------------------------------------------|
| Model Name:       | Display the system name of the Managed Switch.                           |
| Description:      | Describes the Managed Switch.                                            |
| MAC Address:      | Displays the unique hardware address assigned by manufacturer (default). |
| Firmware Version: | Displays the Managed Switch's firmware version.                          |
| Hardware Version: | Displays the current hardware version.                                   |

## 4.2.1.2 Misc Config

Choose Misc Config from System Information of Managed Switch, the screen in Figure 4-2-2 appears.

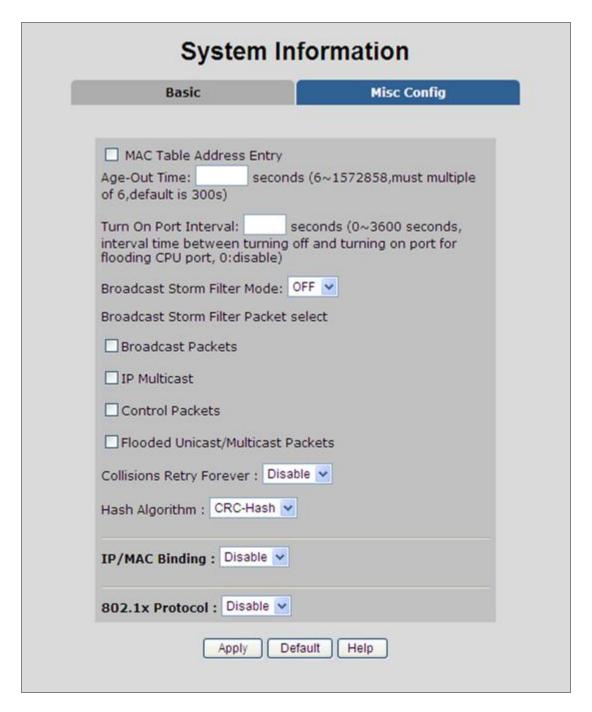

Figure 4-2-2: Switch Misc Config screenshot

| Object                 | Description                                                                     |  |
|------------------------|---------------------------------------------------------------------------------|--|
| MAC Address Age out    | Type the number of seconds that an inactive MAC address remains in the          |  |
| MAC Address Age-out    | switch's address table. The value is a multiple of 6.                           |  |
| Time                   | Default is 300 seconds.                                                         |  |
| Broadcast Storm Filter | To configure broadcast storm control, enable it and set the upper threshold for |  |

# User's Manual of FGSW-2620VM / FGSW-2620PVM

| Mode                           | individual ports. The threshold is the percentage of the port's total bandwidth |  |
|--------------------------------|---------------------------------------------------------------------------------|--|
|                                | used by broadcast traffic. When broadcast traffic for a port rises above the    |  |
|                                | threshold you set, broadcast storm control becomes active.                      |  |
|                                | The valid threshold values are 1/2, 1/4, 1/8, 1/16 and OFF.                     |  |
|                                | Default is " <b>OFF</b> ".                                                      |  |
|                                | To select broadcast storm Filter Packets type. If no packets type by selected,  |  |
|                                | mean can not filter any packets .The Broadcast Storm Filter Mode will show OFF. |  |
| <b>5</b> 1 1 2 5 5 5 11 1      | The selectable items as below:                                                  |  |
| Broadcast Storm Filter         | Broadcast Packets                                                               |  |
| Packets Select                 | IP Multicast                                                                    |  |
|                                | Control Packets                                                                 |  |
|                                | Flooded Unicast / Multicast Packets                                             |  |
|                                | Provide Collision Retry Forever function "Disable" or 16, 32, 48 collision      |  |
|                                | numbers on Managed Switch. If this function is disabled, when a packet meet a   |  |
| <b>Collision Retry Forever</b> | collision, the Managed Switch will retry 6 times before discard the packets.    |  |
|                                | Otherwise, the Managed Switch will retry until the packet is successfully sent. |  |
|                                | Default value is <b>16</b> .                                                    |  |
|                                | Provide MAC address table Hashing setting on Managed Switch; available          |  |
| Hash Algorithm                 | options are CRC Hash and Direct Map.                                            |  |
|                                | Default mode is CRC-Hash.                                                       |  |
| 802.1x protocol                | Enable / disable 802.1x protocol.                                               |  |
| Apply button                   | Press the button to complete the configuration.                                 |  |

# 4.2.2 IP Configuration

The Managed Switch is a network device which needs to be assigned an IP address for being identified on the network.

Users have to decide a means of assigning IP address to the Managed Switch.

### IP address overview

### What is an IP address?

Each device (such as a computer) which participates in an IP network needs a unique "address" on the network. It's similar to having a US mail address so other people have a know way to send you messages. An IP address is a four byte number, which is usually written in "dot notation" - each of the bytes' decimal value is written as a number, and the numbers are separated by "dots" (aka periods). An example: 199.25.123.1

### How do I get one for this box?

The IP addresses on most modern corporate nets are assigned by an employee called a "Network Administrator", or "Sys. Admin". This person assigns IP addresses and is responsible for making sure that IP addresses are not duplicated - If this happens one or both machines with a duplicate address will stop working.

Another possibility is getting your address assigned to you automatically over the net via DHCP protocol. Enable DHCP function, and reset the machine. If your network is set up for this service, you will get an IP address assigned over the network. If you don't get an address in about 30 seconds, you probably don't have DHCP.

## ■ IP Configuration

The IP Configuration includes the IP Address, Subnet Mask and Gateway. The Configured column is used to view or change the IP configuration. Fill up the IP Address, Subnet Mask and Gateway for the device. The screen in Figure 4-2-3 appears.

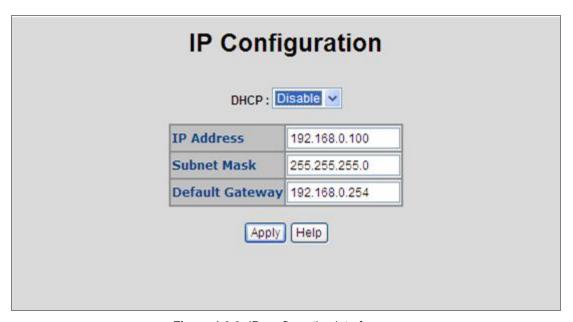

Figure 4-2-3: IP configuration interface

| by the assigned IP address on DHCP server. After the user clicks Apply, a popup dialog shows up to inform the user that when the DHCP client is enable the current IP will lose and user should find the new IP on the DHCP server.  Assign the IP address that the network is using.  If DHCP client function is enabled, this switch is configured as a DHCP client The network DHCP server will assign the IP address to the switch and display in this column.  The default IP is 192.168.0.100 or the user has to assign an IP address manually when DHCP Client is disabled.  Assign the subnet mask to the IP address.  Subnet Mask  If DHCP client function is disabled, the user has to assign the subnet mask in this column field.                                                                                     | Object      | Description                                                                             |
|----------------------------------------------------------------------------------------------------|-------------|-----------------------------------------------------------------------------------------|
| by the assigned IP address on DHCP server. The default IP address will be replaced by the assigned IP address on DHCP server. After the user clicks Apply, a popup dialog shows up to inform the user that when the DHCP client is enabled the current IP will lose and user should find the new IP on the DHCP server.  Assign the IP address that the network is using.  If DHCP client function is enabled, this switch is configured as a DHCP client The network DHCP server will assign the IP address to the switch and display in this column.  The default IP is 192.168.0.100 or the user has to assign an IP address manually when DHCP Client is disabled.  Assign the subnet mask to the IP address.  Subnet Mask  If DHCP client function is disabled, the user has to assign the subnet mask in this column field. |             | Enable or disable the <b>DHCP client</b> function.                                      |
| by the assigned IP address on DHCP server. After the user clicks Apply, a popup dialog shows up to inform the user that when the DHCP client is enable the current IP will lose and user should find the new IP on the DHCP server.  Assign the IP address that the network is using.  If DHCP client function is enabled, this switch is configured as a DHCP client The network DHCP server will assign the IP address to the switch and display in this column.  The default IP is 192.168.0.100 or the user has to assign an IP address manually when DHCP Client is disabled.  Assign the subnet mask to the IP address.  Subnet Mask  If DHCP client function is disabled, the user has to assign the subnet mask in this column field.                                                                                     |             | When DHCP function is enabled, the Managed Switch will be assigned an IP                |
| popup dialog shows up to inform the user that when the DHCP client is enable the current IP will lose and user should find the new IP on the DHCP server.  Assign the IP address that the network is using.  If DHCP client function is enabled, this switch is configured as a DHCP client The network DHCP server will assign the IP address to the switch and display in this column.  The default IP is 192.168.0.100 or the user has to assign an IP address manually when DHCP Client is disabled.  Assign the subnet mask to the IP address.  Subnet Mask  If DHCP client function is disabled, the user has to assign the subnet mask in this column field.                                                                                                    | DHCP        | address from the network DHCP server. The default IP address will be replaced           |
| the current IP will lose and user should find the new IP on the DHCP server.  Assign the IP address that the network is using.  If DHCP client function is enabled, this switch is configured as a DHCP client The network DHCP server will assign the IP address to the switch and display in this column.  The default IP is 192.168.0.100 or the user has to assign an IP address manually when DHCP Client is disabled.  Assign the subnet mask to the IP address.  Subnet Mask  If DHCP client function is disabled, the user has to assign the subnet mask in this column field.                                                                                                    |             | by the assigned IP address on DHCP server. After the user clicks Apply, a               |
| Assign the IP address that the network is using.  If DHCP client function is enabled, this switch is configured as a <b>DHCP client</b> The network DHCP server will assign the IP address to the switch and display in this column.  The default IP is <b>192.168.0.100</b> or the user has to assign an IP address manually when DHCP Client is disabled.  Assign the subnet mask to the IP address.  Subnet Mask  If DHCP client function is disabled, the user has to assign the subnet mask in this column field.                                                                                                    |             | popup dialog shows up to inform the user that when the DHCP client is enabled,          |
| IP Address  IP Address  IP Address  IP Address  If DHCP client function is enabled, this switch is configured as a DHCP client The network DHCP server will assign the IP address to the switch and display in this column.  The default IP is 192.168.0.100 or the user has to assign an IP address manually when DHCP Client is disabled.  Assign the subnet mask to the IP address.  Subnet Mask  If DHCP client function is disabled, the user has to assign the subnet mask in this column field.                                                                                                    |             | the current IP will lose and user should find the new IP on the DHCP server.            |
| The network DHCP server will assign the IP address to the switch and display in this column.  The default IP is 192.168.0.100 or the user has to assign an IP address manually when DHCP Client is disabled.  Assign the subnet mask to the IP address.  Subnet Mask  If DHCP client function is disabled, the user has to assign the subnet mask in this column field.                                                                                                    |             | Assign the IP address that the network is using.                                        |
| in this column.  The default IP is 192.168.0.100 or the user has to assign an IP address manually when DHCP Client is disabled.  Assign the subnet mask to the IP address.  Subnet Mask  If DHCP client function is disabled, the user has to assign the subnet mask in this column field.                                                                                                    |             | If DHCP client function is enabled, this switch is configured as a <b>DHCP client</b> . |
| in this column.  The default IP is 192.168.0.100 or the user has to assign an IP address manually when DHCP Client is disabled.  Assign the subnet mask to the IP address.  Subnet Mask  If DHCP client function is disabled, the user has to assign the subnet mask in this column field.                                                                                                    |             | The network DHCP server will assign the IP address to the switch and display it         |
| manually when DHCP Client is disabled.  Assign the subnet mask to the IP address.  Subnet Mask  If DHCP client function is disabled, the user has to assign the subnet mask in this column field.                                                                                                    | IP Address  | in this column.                                                                         |
| Assign the subnet mask to the IP address.  Subnet Mask  If DHCP client function is disabled, the user has to assign the subnet mask in this column field.                                                                                                    |             | The default IP is 192.168.0.100 or the user has to assign an IP address                 |
| Subnet Mask  If DHCP client function is disabled, the user has to assign the subnet mask in this column field.                                                                                                    |             | manually when DHCP Client is disabled.                                                  |
| this column field.                                                                                                    |             | Assign the subnet mask to the IP address.                                               |
|                                                                                                    | Subnet Mask | If DHCP client function is disabled, the user has to assign the subnet mask in          |
| Assign the naturally getourn for the quitab                                                                                                    |             | this column field.                                                                      |
| Assign the network gateway for the switch.                                                                                                    |             | Assign the network gateway for the switch.                                              |
| Gateway If DHCP client function is disabled, the user has to assign the gateway in this                                                                                                    | Gatoway     | If DHCP client function is disabled, the user has to assign the gateway in this         |
| column field.                                                                                                    | Galeway     | column field.                                                                           |
| The default gateway is 192.168.0.254.                                                                                                    |             | The default gateway is 192.168.0.254.                                                   |

# 4.2.3 SNMP Configuration

### 4.2.3.1 SNMP Overview

The Simple Network Management Protocol (SNMP) is an application layer protocol that facilitates the exchange of management information between network devices. It is part of the Transmission Control Protocol/Internet Protocol (TCP/IP) protocol suite. SNMP enables network administrators to manage network performance, find and solve network problems, and plan for network growth.

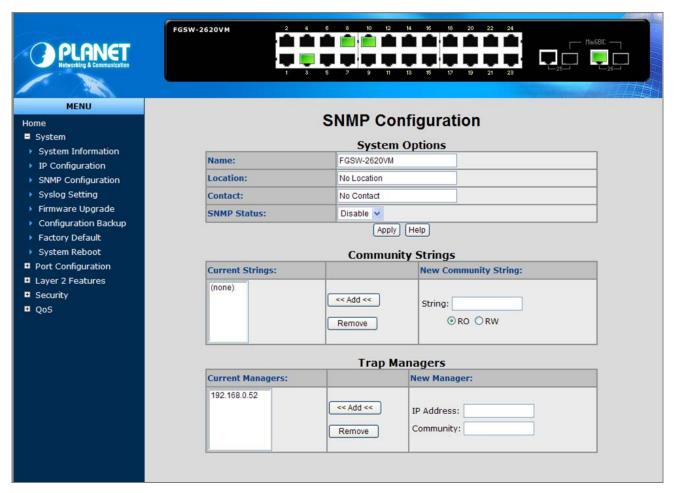

Figure 4-2-4: SNMP configuration interface

An SNMP-managed network consists of three key components: Network management stations (NMSs), SNMP agents, Management information base (MIB) and network-management protocol:

- Network management stations (NMSs): Sometimes called consoles, these devices execute management applications that monitor and control network elements. Physically, NMSs are usually engineering workstation-caliber computers with fast CPUs, megapixel color displays, substantial memory, and abundant disk space. At least one NMS must be present in each managed environment.
- Agents: Agents are software modules that reside in network elements. They collect and store management information such as the number of error packets received by a network element.
- Management information base (MIB): A MIB is a collection of managed objects residing in a virtual information store. Collections of related managed objects are defined in specific MIB modules.
- network-management protocol: A management protocol is used to convey management information between

agents and NMSs. SNMP is the Internet community's de facto standard management protocol.

### **SNMP Operations**

SNMP itself is a simple request/response protocol. NMSs can send multiple requests without receiving a response.

- Get -- Allows the NMS to retrieve an object instance from the agent.
- Set -- Allows the NMS to set values for object instances within an agent.
- Trap -- Used by the agent to asynchronously inform the NMS of some event. The SNMPv2 trap message is designed
  to replace the SNMPv1 trap message.

### **SNMP** community

An SNMP community is the group that devices and management stations running SNMP belong to. It helps define where information is sent. The community name is used to identify the group. A SNMP device or agent may belong to more than one SNMP community. It will not respond to requests from management stations that do not belong to one of its communities. SNMP default communities are:

- Write = private
- Read = public

## 4.2.3.2 System Options

Use this page to define management stations. You can also define a name, location, and contact person for the Managed Switch.

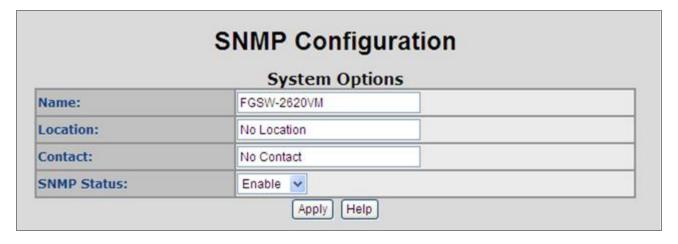

Figure 4-2-5: SNMP configuration interface

| Object      | Description                                                                       |  |
|-------------|-----------------------------------------------------------------------------------|--|
| System Name | An administratively assigned name for this managed node. By convention, this is   |  |
|             | the node's fully-qualified domain name. A domain name is a text string drawn      |  |
|             | from the alphabet (A-Za-z), digits (0-9), minus sign (-). No space characters are |  |
|             | permitted as part of a name. The first character must be an alpha character. And  |  |
|             | the first or last character must not be a minus sign.                             |  |
|             | The allowed string length is 0 to 255.                                            |  |

| The physical location of this node (e.g., telephone closet, 3rd floor).          |  |
|----------------------------------------------------------------------------------|--|
| The allowed string length is 0 to 255, and the allowed content is the ASCII      |  |
| characters from 32 to 126.                                                       |  |
| The textual identification of the contact person for this managed node, together |  |
| with information on how to contact this person.                                  |  |
| The allowed string length is 0 to 255, and the allowed content is the ASCII      |  |
| characters from 32 to 126.                                                       |  |
| Indicates the SNMP mode operation. Possible modes are:                           |  |
| Enabled: Enable SNMP mode operation.                                             |  |
| Disabled: Disable SNMP mode operation.                                           |  |
|                                                                                  |  |

# 4.2.3.3 Community Strings

Community strings serve as passwords and can be entered as one of the following:

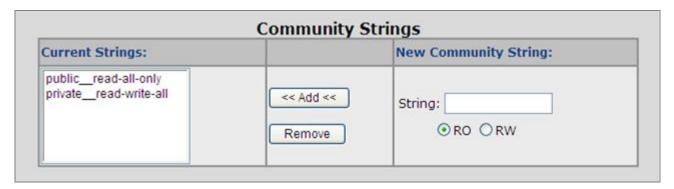

Figure 4-2-6: Community strings interface

| Object             | Description                                                                |
|--------------------|----------------------------------------------------------------------------|
| Community Strings: | Here you can define the new community string set and remove the unwanted   |
|                    | community string.                                                          |
|                    | ■ String: Fill the name string.                                            |
|                    | ■ RO: Read only. Enables requests accompanied by this community string to  |
|                    | display MIB-object information.                                            |
|                    | ■ RW: Read/write. Enables requests accompanied by this community string to |
|                    | display MIB-object information and to set MIB objects.                     |
| Add                | Press the button to add the management SNMP community strings on the       |
| button             | Managed Switch.                                                            |
| Remove             | Press the button to remove the management SNMP community strings that you  |
| button             | defined before on the Managed Switch.                                      |

# 4.2.3.4 Trap Managers

A trap manager is a management station that receives the trap messages generated by the switch. If no trap manager is defined, no traps will be issued. To define a management station as a trap manager, assign an IP address, enter the SNMP community strings, and select the SNMP trap version.

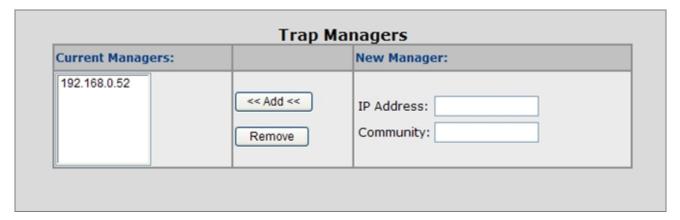

Figure 4-2-7: Trap Managers interface

| Object      | Description                                      |  |
|-------------|--------------------------------------------------|--|
| IP Address: | Enter the IP address of the trap manager.        |  |
| Community:  | Enter the community string for the trap station. |  |

# 4.2.4 Syslog Setting

This page allows the user to decide whether to send the system event log, and select the mode which the system event log will be sent to client only, server only, or both client and server. What kind of event log will be issued to the client/server depends on the selection on the **Log Level** tab.

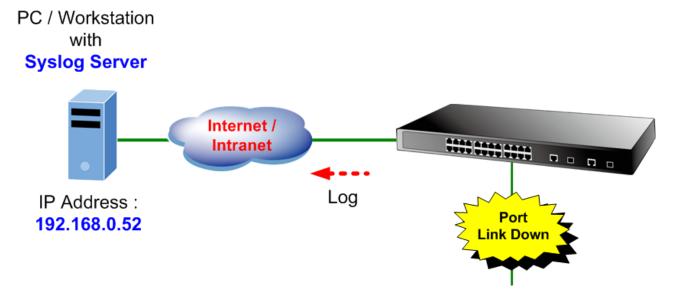

There are five types of event available to be issued as the event log.

- Device Cold Start
- **■** Device Warm Start
- Authentication Failure
- Port Event

The System Logs enable viewing device events in real time, and recording the events for later usage. System Logs record and manage events and report errors or informational messages.

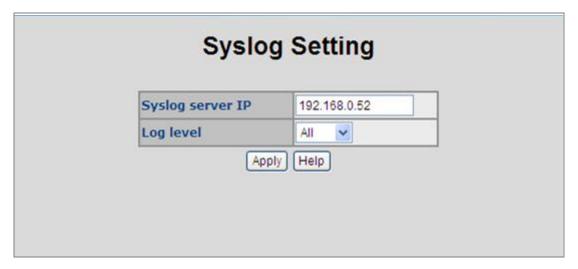

Figure 4-2-8: Syslog Setting interface

The system log will only be sent to the remote system log server with its IP assigned.

The page includes the following fields:

| Object                                                      | Desc   | ription                                                                                                    |
|-------------------------------------------------------------|--------|----------------------------------------------------------------------------------------------------|
| Syslog Server IP Assign the system log server IP address to |        | e system log server IP address to which the log will be sent.                                                                |
|                                                             | None : | Never send syslog message to syslog serverme, and Max Age parameters of the root bridge, regardless of how it is configured. |
| Log Level                                                   | Major: | only send major syslog to syslog server, eg: link up/down, system warm/cold start.                                           |
|                                                             | All:   | send all syslog message to syslog server.                                                                                    |

# 4.2.5 Firmware Upgrade

It provides the functions allowing the user to update the switch firmware via the **Trivial File Transfer Protocol (TFTP)** server. Before updating, make sure the TFTP server is ready and the firmware image is located on the TFTP server.

## 4.2.5.1 TFTP Firmware Upgrade

The **Firmware Upgrade** page provides the functions to allow a user to update the Managed Switch firmware from the TFTP server in the network. Before updating, make sure you have your TFTP server ready and the firmware image is on the TFTP server. The screen in Figure 4-2-9 appears.

Use this menu to download a file from specified TFTP server to the Managed Switch.

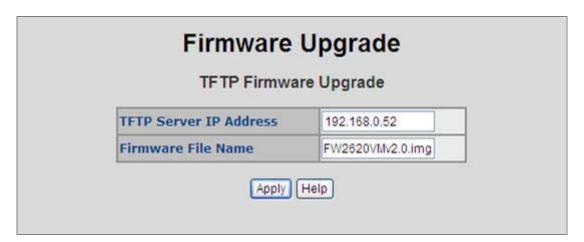

Figure 4-2-9: Firmware Upgrade interface

| Object                  | Description                                                |
|-------------------------|------------------------------------------------------------|
| TFTP Server IP Address: | Type in your TFTP server IP.                               |
| Firmware File Name:     | Type in the name of the firmware image file to be updated. |

## 4.2.5.2 HTTP Firmware Upgrade

The **HTTP Firmware Upgrade** page contains fields for downloading system image files from the Local File browser to the device. The Web Firmware Upgrade screen in Figure 4-2-10 appears.

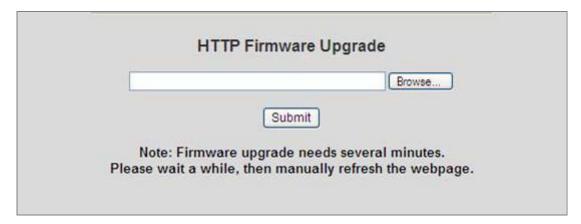

Figure 4-2-10: HTTP Firmware Upgrade interface

To open Firmware Upgrade screen perform the folling:

- 1. Click System -> Web Firmware Upgrade.
- 2. The Firmware Upgrade screen is displayed as in Figure 4-2-10.
- 3. Click the "Browse" button of the main page, the system would pop up the file selection menu to choose firmware.

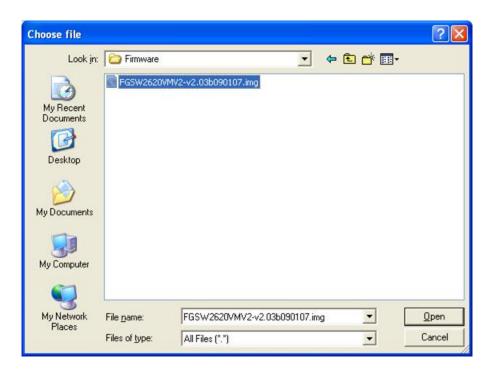

4. Select on the firmware then click "Upload", the Software Upload Progress would show the file upload status.

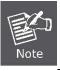

Firmware upgrade needs several minutes. Please wait a while, and then manually refresh the webpage.

# 4.2.6 Configuration Backup

# 4.2.6.1 TFTP Restore Configuration

You can restore a previous backup configuration from the TFTP server to recover the settings. Before doing that, you must locate the image file on the TFTP server first and the Managed Switch will download back the flash image.

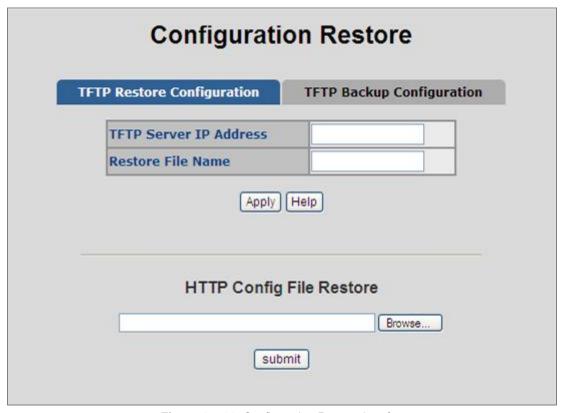

Figure 4-2-11: Configuration Restore interface

| Object                  | Description                                  |
|-------------------------|----------------------------------------------|
| TFTP Server IP Address: | Type in the TFTP server IP.                  |
| Restore File Name:      | Type in the correct file name for restoring. |

# 4.2.6.2 TFTP Backup Configuration

You can back up the current configuration from flash ROM to the TFTP server for the purpose of recovering the configuration later. It helps you to avoid wasting time on configuring the settings by backing up the configuration.

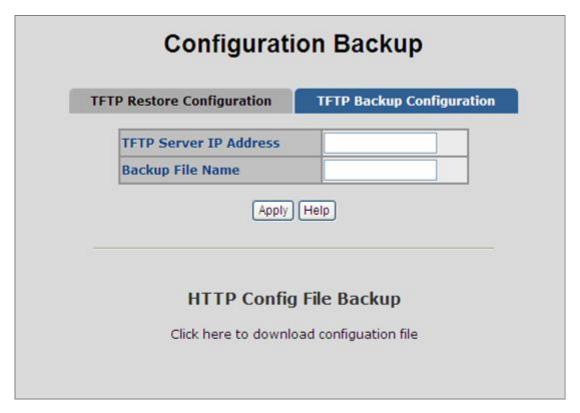

Figure 4-2-12: Configuration Backup interface

| Object                  | Description                 |
|-------------------------|-----------------------------|
| TFTP Server IP Address: | Type in the TFTP server IP. |
| Backup File Name:       | Type in the file name.      |

# 4.2.7 Factory Default

Reset switch to default configuration. Click Default to reset all configurations to the default value.

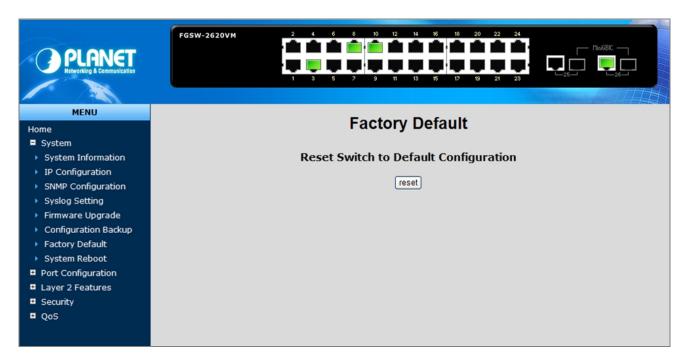

Figure 4-2-13: Factory Default interface

# 4.2.8 System Reboot

Reboot the switch in software reset. Click Reboot to reboot the system.

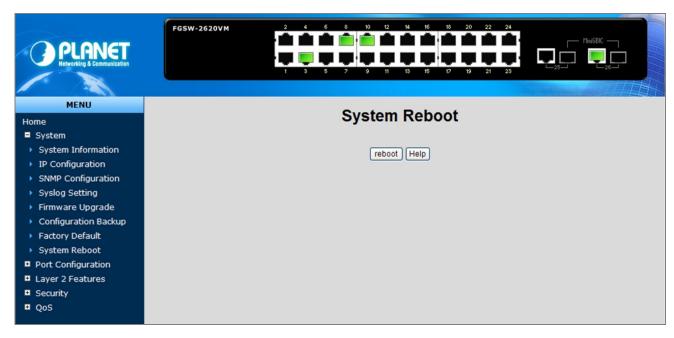

Figure 4-2-14: System Reboot interface

# 4.3 Port Configuration

# 4.3.1 Port Control

In Port control you can configure the settings of each port to control the connection parameters, and the status of each port is listed beneath.

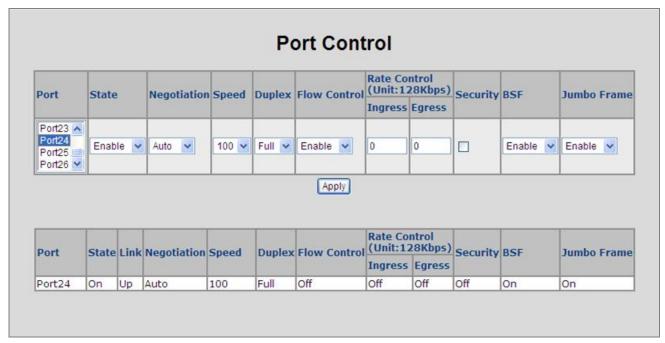

Figure 4-3-1: Port Control interface

| Object        | Description                                                                                                    |
|---------------|----------------------------------------------------------------------------------------------------|
| Port:         | Use the scroll bar and click on the port number to choose the port to be configured.                                                                                                    |
| State:        | Current port state. The port can be set to disable or enable mode. If the port state is set as 'Disable', it will not receive or transmit any packet.                                                                                                    |
| Negotiation:  | Auto and Force. Being set as Auto, the speed and duplex mode are negotiated automatically. When you set it as Force, you have to set the speed and duplex mode manually.                                                                                                    |
| Speed:        | It is available for selecting when the Negotiation column is set as Force. When the Negotiation column is set as Auto, this column is read-only.                                                                                                    |
| Duplex:       | It is available for selecting when the Negotiation column is set as Force. When the Negotiation column is set as Auto, this column is read-only.                                                                                                    |
| Flow Control: | Whether or not the receiving node sends feedback to the sending node is determined by this item. When enabled, once the device exceeds the input data rate of another device, the receiving device will send a PAUSE frame which halts the transmission of the sender for a specified period of time. When disabled, the receiving device will drop the packet if too much to process. |

|                  | Port-1 ~ Port-24, supports by-port ingress and egress rate control.              |
|------------------|----------------------------------------------------------------------------------|
|                  | For example, assume port 1 is 10Mbps, users can set its effective egress rate at |
|                  | 1Mbps and ingress rate at 500Kbps. Device will perform flow control or           |
|                  | backpressure to confine the ingress rate to meet the specified rate.             |
|                  | ■ Ingress: Type the port effective ingress rate.                                 |
| Rate Control:    | The valid range is $0 \sim 8000$ . The unit is <b>128K</b> .                     |
| (Unit: 128KBbps) | 0: disable rate control.                                                         |
|                  | 1 ~ 8000: valid rate value                                                       |
|                  | ■ Egress: Type the port effective egress rate.                                   |
|                  | The valid range is $0 \sim 8000$ . The unit is <b>128K</b> .                     |
|                  | 0: disable rate control.                                                         |
|                  | 1 ~8000: valid rate value.                                                       |
|                  | A port in security mode will be "locked" without permission of address learning. |
|                  | Only the incoming packets with SMAC already existing in the address table can    |
| Ci4              | be forwarded normally.                                                           |
| Security:        | User can disable the port from learning any new MAC addresses, then use the      |
|                  | static MAC addresses screen to define a list of MAC addresses that can use the   |
|                  | secure port. Enter the settings, then click Apply button to change on this page. |
|                  | User can disable/Enable port broadcast storm filtering option by port.           |
| BSF:             | The filter mode and filter packets type can be select in Switch Setting > Misc   |
|                  | Config page.                                                                     |
|                  |                                                                                  |
| Jumbo Frame:     | User can disable/Enable port jumbo frame option by port. When port jumbo         |
| Julibo i laille. | frame is enable, the port forward jumbo frame packet.                            |

## 4.3.2 Port Status

This page displays current port configurations and operating status - it is a ports' configurations summary table. Via the summary table, you can know status of each port clear at a glance, like Port Link Up/Link Down status, negotiation, Link Speed, Rate Control, Duplex mode and Flow Control.

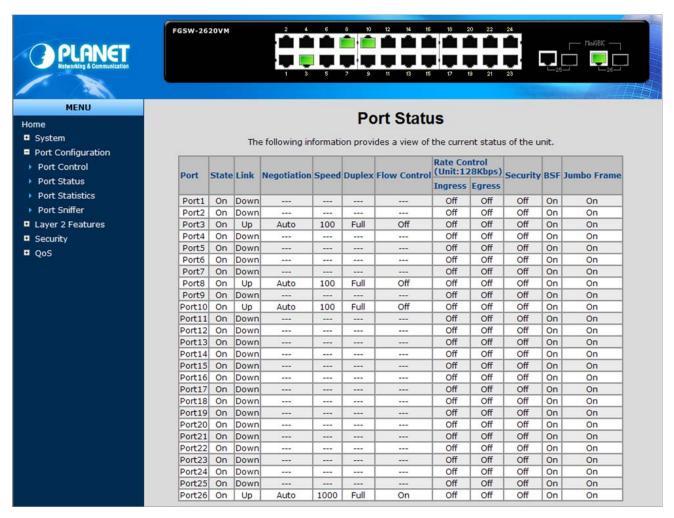

Figure 4-3-2: Port Status interface

## 4.3.3 Port Statistics

The following chart provides the current statistic information which displays the real-time packet transfer status for each port. The user might use the information to plan and implement the network, or check and find the problem when the collision or heavy traffic occurs.

### **Port Statistics** The following information provides a view of the current status of the unit. TxGoodPkt TxBadPkt RxGoodPkt RxBadPkt TxAbort Collision DropPkt Port State Link Port1 On Down Port2 On Up Port3 On Down Port4 On Down Port5 On Down Port6 On Down Port7 On Down Port8 On Down Port9 On Down Port10 On Down Port11 On Down Port12 On Down Port13 On Down Port14 On Down Port15 On Down Port16 On Down Port17 On Down 0-40 Reset

Figure 4-3-3: Port Statistics interface

| Object          | Description                                                                                                    |
|-----------------|----------------------------------------------------------------------------------------------------|
| Port:           | The port number.                                                                                                    |
| Туре:           | Displays the current speed of connection to the port.                                                                                                    |
| Link:           | The status of linking—' <b>Up</b> ' or ' <b>Down</b> '.                                                                                                    |
| State:          | It's set by Port Control. When the state is disabled, the port will not transmit or receive any packet.                                                      |
| Tx Good Packet: | The counts of transmitting good packets via this port.                                                                                                    |
| Tx Bad Packet:  | The counts of transmitting bad packets (including undersize [less than 64 octets], oversize, CRC Align errors, fragments and jabbers packets) via this port. |
| Rx Good Packet: | The counts of receiving good packets via this port.                                                                                                    |

| Rx Bad Packet:    | The counts of receiving good packets (including undersize [less than 64 octets], |
|-------------------|----------------------------------------------------------------------------------|
|                   | oversize, CRC error, fragments and jabbers) via this port.                       |
| Tx Abort Packet:  | The aborted packet while transmitting.                                           |
| Packet Collision: | The counts of collision packet.                                                  |
| Packet Dropped:   | The counts of dropped packet.                                                    |
| Rx Bcast Packet:  | The counts of broadcast packet.                                                  |
| Rx Mcast Packet:  | The counts of multicast packet.                                                  |

# 4.3.4 Port Sniffer

The Port Sniffer (mirroring) is a method for monitor traffic in switched networks. Traffic through a port can be monitored by one specific port. That is, traffic goes in or out a monitored port will be duplicated into sniffer port.

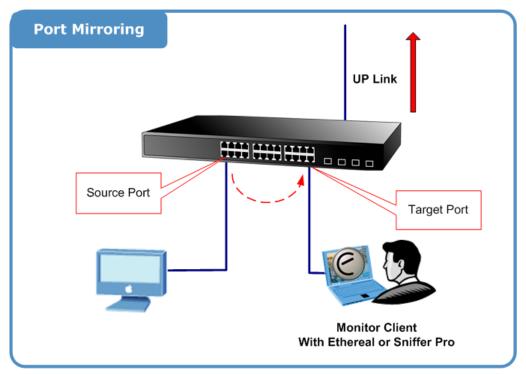

Figure 4-3-4: Port Mirror application

Configuring the port mirroring by assigning a source port from which to copy all packets and a destination port where those packets will be sent.

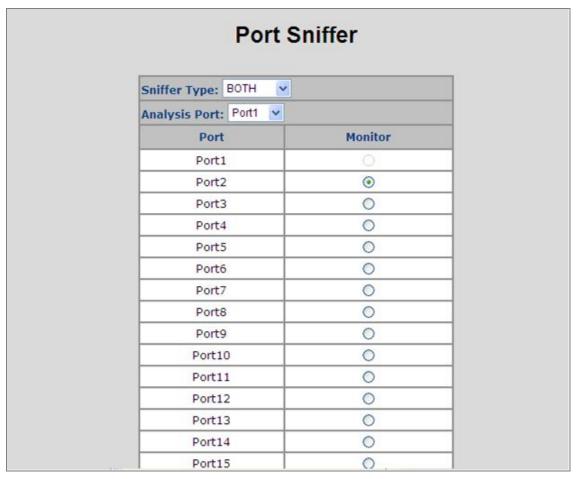

Figure 4-3-5: Port Sniffer interface

| Object                            | Description                                                                        |  |
|-----------------------------------|------------------------------------------------------------------------------------|--|
|                                   | Select a sniffer mode:                                                             |  |
|                                   | Disable                                                                            |  |
| Sniffer Type:                     | • Rx                                                                               |  |
|                                   | • Tx                                                                               |  |
|                                   | Both                                                                               |  |
| A call of a (March of a char) Day | It' means Analysis port can be used to see the traffic on another port you want to |  |
| Analysis (Monitoring) Port:       | monitor. You can connect Analysis port to LAN analyzer or netxray.                 |  |
| Monitored Port:                   | The port you want to monitor. The monitor port traffic will be copied to Analysis  |  |
|                                   | port. You can select one monitor ports in the switch. User can choose which port   |  |
|                                   | that they want to monitor in only one sniffer type.                                |  |

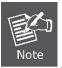

- When the Mirror Mode set to RX or TX and the Analysis Port be selected, the packets to and from the Analysis Port will not be transmitted. The Analysis Port will accept only COPPIED packets from the Monitored Port.
- 2 If you want to disable the function, you must select monitor port to none.

# 4.4 VLAN configuration

### 4.4.1 VLAN Overview

A Virtual Local Area Network (VLAN) is a network topology configured according to a logical scheme rather than the physical layout. VLAN can be used to combine any collection of LAN segments into an autonomous user group that appears as a single LAN. VLAN also logically segment the network into different broadcast domains so that packets are forwarded only between ports within the VLAN. Typically, a VLAN corresponds to a particular subnet, although not necessarily.

VLAN can enhance performance by conserving bandwidth, and improve security by limiting traffic to specific domains.

A VLAN is a collection of end nodes grouped by logic instead of physical location. End nodes that frequently communicate with each other are assigned to the same VLAN, regardless of where they are physically on the network. Logically, a VLAN can be equated to a broadcast domain, because broadcast packets are forwarded to only members of the VLAN on which the broadcast was initiated.

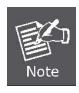

- No matter what basis is used to uniquely identify end nodes and assign these nodes VLAN
  membership, packets cannot cross VLAN without a network device performing a routing
  function between the VLAN.
- The Managed Switch supports IEEE 802.1Q VLAN. The port untagging function can be used to remove the 802.1 tag from packet headers to maintain compatibility with devices that are tag-unaware.

The Managed Switch supports **IEEE 802.1Q (tagged-based)** and **Port-Base VLAN** setting in web management page. In the default configuration, VLAN support is "**802.1Q**".

### **■ Port-based VLAN**

Port-based VLAN limit traffic that flows into and out of switch ports. Thus, all devices connected to a port are members of the VLAN(s) the port belongs to, whether there is a single computer directly connected to a switch, or an entire department.

On port-based VLAN.NIC do not need to be able to identify 802.1Q tags in packet headers. NIC send and receive normal Ethernet packets. If the packet's destination lies on the same segment, communications take place using normal Ethernet protocols. Even though this is always the case, when the destination for a packet lies on another switch port, VLAN considerations come into play to decide if the packet is dropped by the Switch or delivered.

### ■ IEEE 802.1Q VLANs

IEEE 802.1Q (tagged) VLAN are implemented on the Switch. 802.1Q VLAN require tagging, which enables them to span the entire network (assuming all switches on the network are IEEE 802.1Q-compliant).

VLAN allow a network to be segmented in order to reduce the size of broadcast domains. All packets entering a VLAN will only be forwarded to the stations (over IEEE 802.1Q enabled switches) that are members of that VLAN, and this includes broadcast, multicast and unicast packets from unknown sources.

VLAN can also provide a level of security to your network. IEEE 802.1Q VLAN will only deliver packets between stations

that are members of the VLAN. Any port can be configured as either tagging or untagging. The untagging feature of IEEE 802.1Q VLAN allows VLAN to work with legacy switches that don't recognize VLAN tags in packet headers. The tagging feature allows VLAN to span multiple 802.1Q-compliant switches through a single physical connection and allows Spanning Tree to be enabled on all ports and work normally.

Any port can be configured as either tagging or untagging. The untagging feature of IEEE 802.1Q VLAN allows VLAN to work with legacy switches that don't recognize VLAN tags in packet headers. The tagging feature allows VLAN to span multiple 802.1Q-compliant switches through a single physical connection and allows Spanning Tree to be enabled on all ports and work normally.

### Some relevant terms:

- Tagging The act of putting 802.1Q VLAN information into the header of a packet.
- Untagging The act of stripping 802.1Q VLAN information out of the packet header.

### ■ 802.1Q VLAN Tags

The figure below shows the 802.1Q VLAN tag. There are four additional octets inserted after the source MAC address. Their presence is indicated by a value of 0x8100 in the Ether Type field. When a packet's Ether Type field is equal to **0x8100**, the packet carries the IEEE 802.1Q/802.1p tag. The tag is contained in the following two octets and consists of 3 bits of user priority, 1 bit of Canonical Format Identifier (CFI - used for encapsulating Token Ring packets so they can be carried across Ethernet backbones), and 12 bits of **VLAN ID (VID)**. The 3 bits of user priority are used by 802.1p. The VID is the VLAN identifier and is used by the 802.1Q standard. Because the VID is 12 bits long, 4094 unique VLAN can be identified.

The tag is inserted into the packet header making the entire packet longer by 4 octets. All of the information originally contained in the packet is retained.

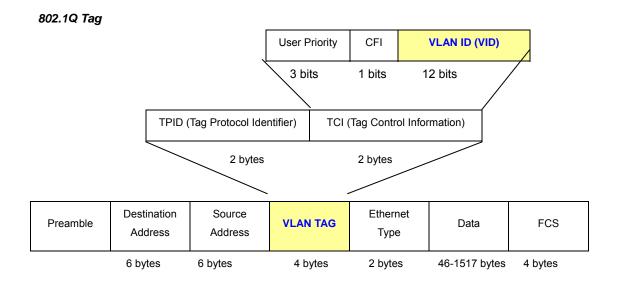

The Ether Type and VLAN ID are inserted after the MAC source address, but before the original Ether Type/Length or Logical Link Control. Because the packet is now a bit longer than it was originally, the Cyclic Redundancy Check (CRC) must be recalculated.

### Adding an IEEE802.1Q Tag

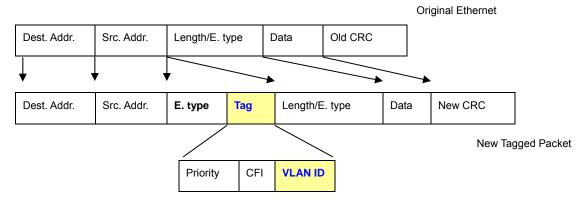

### ■ Port VLAN ID

Packets that are tagged (are carrying the 802.1Q VID information) can be transmitted from one 802.1Q compliant network device to another with the VLAN information intact. This allows 802.1Q VLAN to span network devices (and indeed, the entire network – if all network devices are 802.1Q compliant).

Every physical port on a switch has a PVID. 802.1Q ports are also assigned a PVID, for use within the switch. If no VLAN are defined on the switch, all ports are then assigned to a default VLAN with a PVID equal to 1. Untagged packets are assigned the PVID of the port on which they were received. Forwarding decisions are based upon this PVID, in so far as VLAN are concerned. Tagged packets are forwarded according to the VID contained within the tag. Tagged packets are also assigned a PVID, but the PVID is not used to make packet forwarding decisions, the VID is.

Tag-aware switches must keep a table to relate PVID within the switch to VID on the network. The switch will compare the VID of a packet to be transmitted to the VID of the port that is to transmit the packet. If the two VID are different the switch will drop the packet. Because of the existence of the PVID for untagged packets and the VID for tagged packets, tag-aware and tag-unaware network devices can coexist on the same network.

A switch port can have only one PVID, but can have as many VID as the switch has memory in its VLAN table to store them.

Because some devices on a network may be tag-unaware, a decision must be made at each port on a tag-aware device before packets are transmitted – should the packet to be transmitted have a tag or not? If the transmitting port is connected to a tag-unaware device, the packet should be untagged. If the transmitting port is connected to a tag-aware device, the packet should be tagged.

### **■** Default VLANs

The Switch initially configures one VLAN, VID = 1, called "default." The factory default setting assigns all ports on the Switch to the "default". As new VLAN are configured in Port-based mode, their respective member ports are removed from the "default."

### ■ VLAN and Link aggregation Groups

In order to use VLAN segmentation in conjunction with port link aggregation groups, you can first set the port link aggregation group(s), and then you may configure VLAN settings. If you wish to change the port link aggregation grouping with VLAN already in place, you will not need to reconfigure the VLAN settings after changing the port link aggregation

group settings. VLAN settings will automatically change in conjunction with the change of the port link aggregation group settings.

# 4.4.2 Static VLAN Configuration

A Virtual LAN (VLAN) is a logical network grouping that limits the broadcast domain. It allows you to isolate network traffic so only members of the VLAN receive traffic from the same VLAN members. Basically, creating a VLAN from a switch is logically equivalent of reconnecting a group of network devices to another Layer 2 switch. However, all the network devices are still plug into the same switch physically.

The Managed Switch supports **Port-based** and **802.1Q (Tagged-based)** VLAN in web management page. In the default configuration, VLAN support is "**802.1Q**".

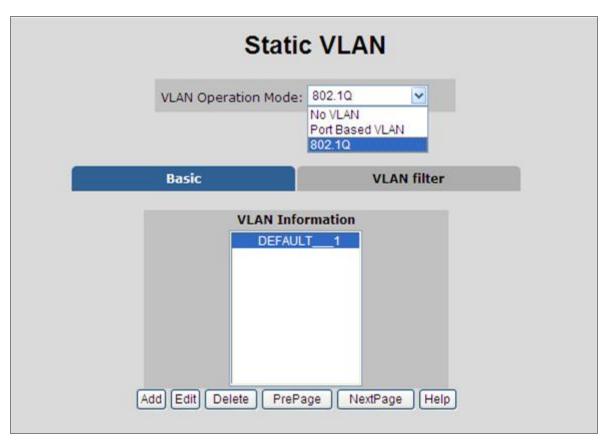

Figure 4-4-1: Static VLAN interface

No matter what basis is used to uniquely identify end nodes and assign these nodes VLAN membership, packets cannot cross VLAN without a network device performing a routing function between the VLAN.

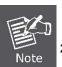

The Switch supports **Port-based VLAN** and **IEEE 802.1Q VLAN**. The port untagging function can be used to remove the 802.1 tag from packet headers to maintain compatibility with devices that are tag-unaware.

## 4.4.3 Port-based VLAN

Packets can go among only members of the same VLAN group. Note all unselected ports are treated as belonging to another single VLAN. If the port-based VLAN enabled, the VLAN-tagging is ignored.

In order for an end station to send packets to different VLANs, it itself has to be either capable of tagging packets it sends with VLAN tags or attached to a VLAN-aware bridge that is capable of classifying and tagging the packet with different VLAN ID based on not only default PVID but also other information about the packet, such as the protocol.

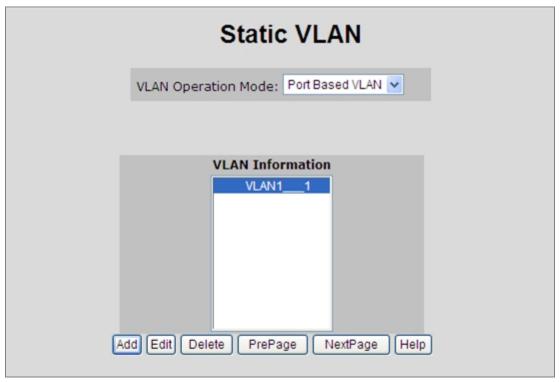

Figure 4-4-2: Port-based VLAN interface

### ■ Create a VLAN and add member ports to it

- 1. Click the hyperlink "VLAN" \ "Static VLAN" to enter the VLAN configuration interface.
- 2. Select "Port Based VLAN" at the VLAN Operation Mode, to enable the port-based VLAN function.
- 3. Click "Add " to create a new VLAN group. Then the following Figure 4-4-3 appears.
- 4. Type a name and Group ID for the new VLAN, the available range is **2-4094**.
- 5. From the Available ports box, select ports to add to the Managed Switch and click Add.
- 6. Click Apply.
- 7. You will see the VLAN Group displays.
- 8. If the port-based VLAN groups list over one page, please click "Next Page" to view other VLAN groups on other page.
- 9. Use "Delete" button to delete unwanted port-based VLAN groups
- 10. Use " Edit" button to modify existing port-based VLAN groups.

By adding ports to the VLAN you have created one port-based VLAN group completely.

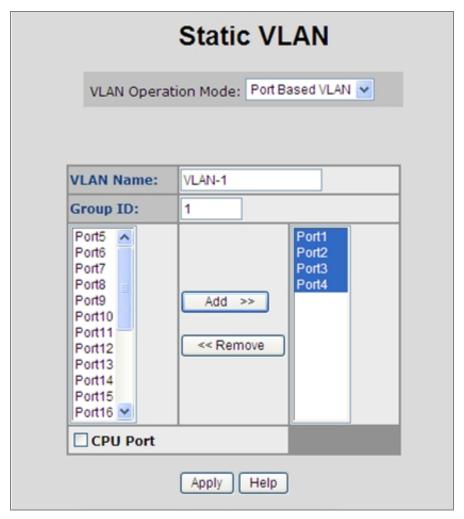

Figure 4-4-3: Static VLAN interface

### The page includes the following fields:

| Object    | Desc       | cription                                                                                                    |  |
|-----------|------------|----------------------------------------------------------------------------------------------------|--|
| VLAN Name |            | optional field to specify a name for the VLAN. It can be up to 16 neric characters long, including blanks.                                 |  |
| Group ID  |            | configure the ID number of the VLAN by this item. This field is used to add ne at a time. The VLAN group ID and available range is 2-4094. |  |
| Port      | Indicate p | Indicate port 1 to port 26.                                                                                                    |  |
| Member    | Add        | Defines the interface as a Port-Based member of a VLAN.                                                                                    |  |
|           | Remove     | Forbidden ports are not included in the VLAN.                                                                                              |  |

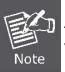

All unselected ports are treated as belonging to another single VLAN. If the port-based VLAN enabled, the VLAN-tagging is ignored.

# 4.4.4 802.1Q VLAN

Tagged-based VLAN is an IEEE 802.1Q specification standard. Therefore, it is possible to create a VLAN across devices from different switch venders. IEEE 802.1Q VLAN uses a technique to insert a "tag" into the Ethernet frames. Tag contains a VLAN Identifier (VID) that indicates the VLAN numbers.

You can create and delete Tag-based VLAN. There are 256 VLAN groups to provide configure. Enable 802.1Q VLAN, the all ports on the switch belong to default VLAN, VID is 1. The default VLAN can't be deleting.

### Understand nomenclature of the Switch

### ■ IEEE 802.1Q Tagged and Untagged

Every port on an 802.1Q compliant switch can be configured as tagged or untagged.

- Tagged
- Ports with tagging enabled will put the VID number, priority and other VLAN information into the header of all packets that flow into those ports. If a packet has previously been tagged, the port will not alter the packet, thus keeping the VLAN information intact. The VLAN information in the tag can then be used by other 802.1Q compliant devices on the network to make packet-forwarding decisions.
- Untgged

Ports with untagging enabled will strip the 802.1Q tag from all packets that flow into those ports. If the packet doesn't have an 802.1Q VLAN tag, the port will not alter the packet. Thus, all packets received by and forwarded by an untagging port will have no 802.1Q VLAN information. (Remember that the PVID is only used internally within the Switch). Untagging is used to send packets from an 802.1Q-compliant network device to a non-compliant network device.

| Frame Income Frame Leave | Income Frame is tagged | Income Frame is <b>untagged</b> |
|--------------------------|------------------------|---------------------------------|
| Leave port is tagged     | Frame remains tagged   | Tag is inserted                 |
| Leave port is untagged   | Tag is removed         | Frame remain untagged           |

# 4.4.4.1 VLAN Group Configuration

## ■ VLAN Group Configuration

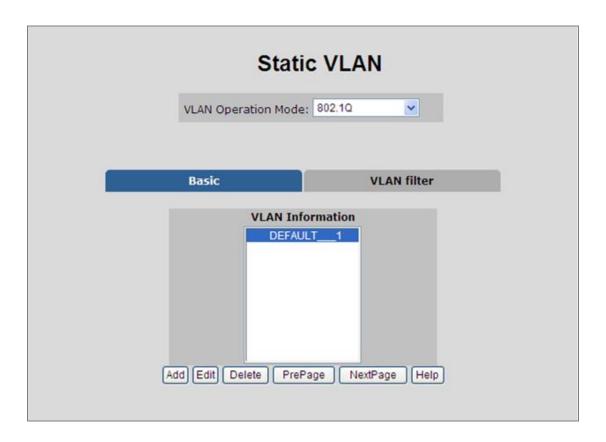

Figure 4-4-4: VLAN Group Configuration interface

- 1. Click the hyperlink "VLAN" \ "Static VLAN" to enter the VLAN configuration interface.
- 2. Select "802.1Q" at the VLAN Operation Mode, to enable the 802.1Q VLAN function.
- 3. Click **Add** to create a new VLAN group or Edit to management exist VLAN groups. Then the VLAN Group column appears.
- 4. Input a VLAN group ID and available range is 2-4094.

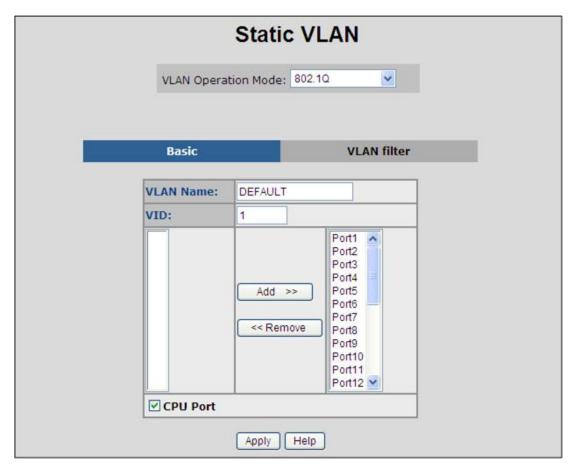

Figure 4-4-5: VLAN Group Configuration interface

5. Select specific port as member port and the screen in Figure 4-4-6 appears.

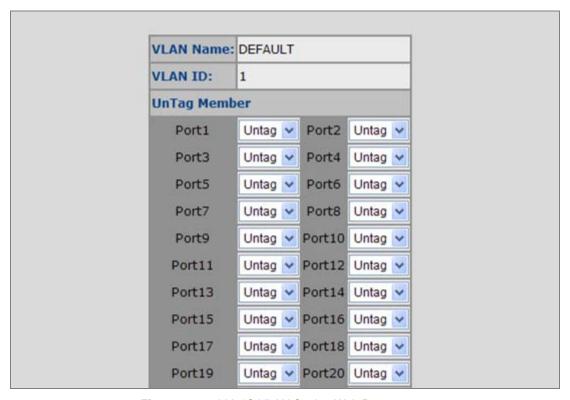

Figure 4-4-6: 802.1Q VLAN Setting Web Page screen

The page includes the following fields:

| Object       | Description                                      |                                                                         |  |
|--------------|--------------------------------------------------|-------------------------------------------------------------------------|--|
| VLAN Name    | Use this                                         | optional field to specify a name for the VLAN. It can be up to 16       |  |
| VEAR NAME    | alphanumeric characters long, including blanks.  |                                                                         |  |
|              | You can                                          | configure the ID number of the VLAN by this item. This field is used to |  |
| VLAN ID      | add VLA                                          | ANs one at a time.                                                      |  |
|              | The VLAN group ID and available range is 2-4094. |                                                                         |  |
| Port         | Indicate port 1 to port 26.                      |                                                                         |  |
|              | Untag                                            | Packets forwarded by the interface are untagged.                        |  |
| UnTag Member |                                                  | Defines the interface as a tagged member of a VLAN. All packets         |  |
| omag mombo.  | Tag                                              | forwarded by the interface are tagged. The packets contain VLAN         |  |
|              |                                                  | information.                                                            |  |

- 6. After setup completed, please press "Apply" button to take effect.
- 7. Please press "Back" for return to VLAN configuration screen to add other VLAN group, the screen in Figure 4-33 appears.
- 8. If there are many groups that over the limit of one page, you can click **Next** to view other VLAN groups.
- 9. Use **Delete** button to delete unwanted VLAN.
- 10. Use **Edit** button to modify existing VLAN group.

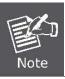

Enable 802.1Q VLAN, the all ports on the switch belong to default VLAN, VID is 1. The default VLAN can't be deleting.

### 4.4.4.2 VLAN Filter

## ■ 802.1Q VLAN Port Configuration

This page is used for configuring the Switch port VLAN. The VLAN per Port Configuration page contains fields for managing ports that are part of a VLAN. The port default VLAN ID (PVID) is configured on the VLAN Port Configuration page. All untagged packets arriving to the device are tagged by the ports PVID.

This section provides 802.1Q Ingress Filter of each port from the Switch, the screen in Figure 4-4-7 appears.

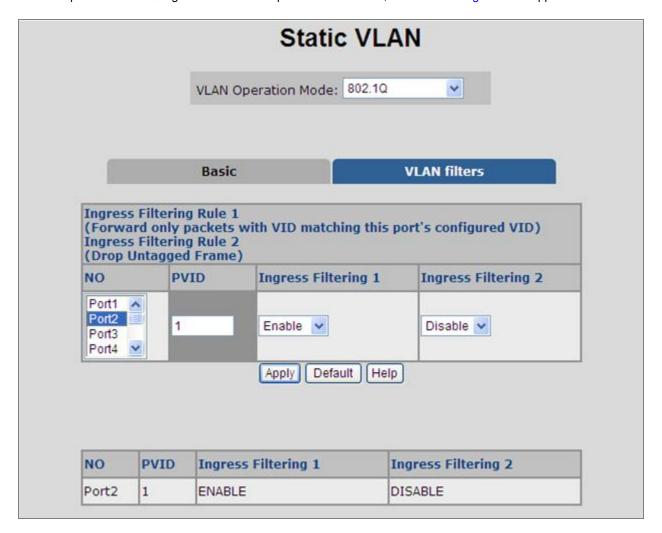

Figure 4-4-7: 802.1Q Ingress filter interface

| Object | Description                                                                      |
|--------|----------------------------------------------------------------------------------|
| NO     | Indicate port 1 to port 26.                                                      |
| PVID   | Set the port VLAN ID that will be assigned to untagged traffic on a given port.  |
|        | This feature is useful for accommodating devices that you want to participate in |
|        | the VLAN but that don't support tagging.                                         |
|        | The switch each port allows user to set one VLAN ID, the range is 1~255, default |

# User's Manual of FGSW-2620VM / FGSW-2620PVM

|                     | VLAN ID is 1.                                                                                                    |  |
|---------------------|----------------------------------------------------------------------------------------------------|--|
|                     | The VLAN ID must as same as the VLAN ID that the port belong to VLAN group, or the untagged traffic will be dropped. |  |
| Ingress Filtering 1 | Ingress filtering lets frames belonging to a specific VLAN to be forwarded if the                                    |  |
|                     | port belongs to that VLAN.                                                                                           |  |
|                     | Enable: Forward only packets with VID matching this port's configured VID.                                           |  |
|                     | Disable: Disable Ingress filter function.                                                                            |  |
|                     | Drop untagged frame.                                                                                                 |  |
| luareaa Filtarius 2 | Disable: Acceptable all Packet.                                                                                      |  |
| Ingress Filtering 2 | Enable: Only packet with match VLAN ID can be permission to go through the                                           |  |
|                     | port.                                                                                                    |  |
| Apply button        | Press the button to save configurations.                                                                             |  |

### 4.4.5 Q-in-Q VLAN

## ■ IEEE 802.1Q Tunneling (Q-in-Q)

IEEE 802.1Q Tunneling (QinQ) is designed for service providers carrying traffic for multiple customers across their networks. QinQ tunneling is used to maintain customer-specific VLAN and Layer 2 protocol configurations even when different customers use the same internal VLAN IDs. This is accomplished by inserting **Service Provider VLAN (SPVLAN)** tags into the customer's frames when they enter the service provider's network, and then stripping the tags when the frames leave the network.

A service provider's customers may have specific requirements for their internal VLAN IDs and number of VLANs supported. VLAN ranges required by different customers in the same service-provider network might easily overlap, and traffic passing through the infrastructure might be mixed. Assigning a unique range of VLAN IDs to each customer would restrict customer configurations, require intensive processing of VLAN mapping tables, and could easily exceed the maximum VLAN limit of 4096.

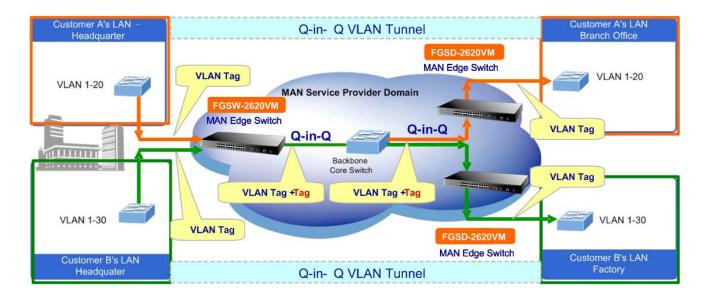

The Managed Switch supports multiple VLAN tags and can therefore be used in MAN applications as a provider bridge, aggregating traffic from numerous independent customer LANs into the **MAN (Metro Access Network)** space. One of the purposes of the provider bridge is to recognize and use VLAN tags so that the VLANs in the MAN space can be used independent of the customers' VLANs. This is accomplished by adding a VLAN tag with a MAN-related VID for frames entering the MAN. When leaving the MAN, the tag is stripped and the original VLAN tag with the customer-related VID is again available.

This provides a tunneling mechanism to connect remote costumer VLANs through a common MAN space without interfering with the VLAN tags. All tags use EtherType **0x8100** or **0x88A8**, where 0x8100 is used for customer tags and 0x88A8 are used for service provider tags.

In cases where a given service VLAN only has two member ports on the switch, the learning can be disabled for the particular VLAN and can therefore rely on flooding as the forwarding mechanism between the two ports. This way, the MAC table requirements is reduced.

# 4.4.5.1 Q-in-Q Port Setting

The QinQ VLAN \ QinQ Port Setting screen in Figure 4-4-8 appears.

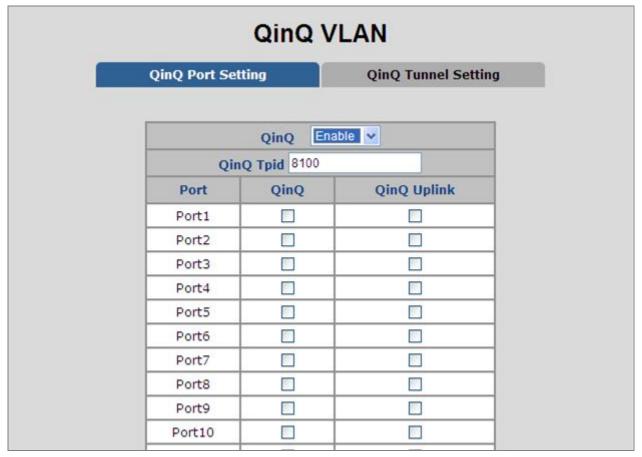

Figure 4-4-8: Q-in-Q Port Setting interface

| Object      | Description                                                                             |  |
|-------------|-----------------------------------------------------------------------------------------|--|
|             | Enable: Sets the Managed Switch to QinQ mode, and allows the QinQ tunnel port to        |  |
|             | be configured.                                                                          |  |
| QinQ        | <b>Disable:</b> The Managed Switch operates in its normal VLAN mode.                    |  |
|             | The default is for the Managed Switch to function in <b>Disable</b> mode.               |  |
|             | The Tag Protocol Identifier (TPID) specifies the ethertype of incoming packets on a     |  |
|             | tunnel access port.                                                                     |  |
| QinQ TPID   | • 802.1Q Tag : 8100                                                                     |  |
|             | • vMAN Tag: 88A8                                                                        |  |
|             | Default: 802.1Q Tag.                                                                    |  |
| D. 101.0    | Check: Sets the Port to <b>QinQ</b> mode. Or the port operates in its normal VLAN mode. |  |
| Port QinQ   | Default: Un-check.                                                                      |  |
| QinQ Uplink | Check: Configures IEEE 802.1Q tunneling (QinQ) for an uplink port to another device     |  |
|             | within the service provider network.                                                    |  |
|             |                                                                                         |  |

**Cancel:** Configures IEEE 802.1Q tunneling (QinQ) for a client access port to segregate and preserve customer VLAN IDs for traffic crossing the service provider network.

## 4.4.5.2 Q-in-Q Tunnel Setting

Business customers of service providers often have specific requirements for VLAN IDs and the number of VLANs to be supported. The VLAN ranges required by different customers in the same service-provider network might overlap, and traffic of customers through the infrastructure might be mixed. Assigning a unique range of VLAN IDs to each customer would restrict customer configurations and could easily exceed the VLAN limit (4096) of the IEEE 802.1Q specification.

Using the QinQ feature, service providers can use a single VLAN to support customers who have multiple VLANs. Customer VLAN IDs are preserved, and traffic from different customers is segregated within the service-provider network, even when they appear to be in the same VLAN. Using QinQ expands VLAN space by using a VLAN-in-VLAN hierarchy and retagging the tagged packets. A port configured to support QinQ is called a QinQ user-port. A port configured to support QinQ Uplink is called a QinQ uplink-port.

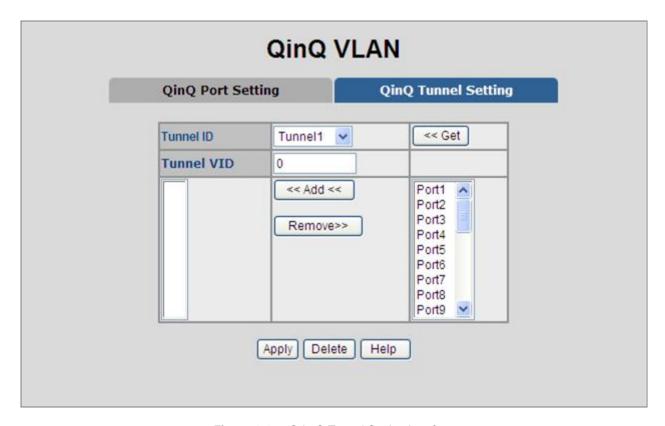

Figure 4-4-9: Q-in-Q Tunnel Setting interface

#### ■ To configure QinQ Port

- 1. Enable global QinQ function: select **QinQ** enable "Enable".
- 2. Fill QinQ Tpid.
- 3. Enable port QinQ function: select QinQ checkbox for special port.
- 4. Enable port QinQ Uplink function: select QinQ Uplink checkbox for special port.

# 4.5 Rapid Spanning Tree

The Rapid Spanning Tree Protocol (RSTP) is an evolution of the Spanning Tree Protocol and provides for faster spanning tree convergence after a topology change. The system also supports STP and the system will **auto-detect** the connected device that is running STP or RSTP protocol.

## **4.5.1 Theory**

The Spanning Tree protocol can be used to detect and disable network loops, and to provide backup links between switches, bridges or routers. This allows the switch to interact with other bridging devices in your network to ensure that only one route exists between any two stations on the network, and provide backup links which automatically take over when a primary link goes down. The spanning tree algorithms supported by this switch include these versions:

- STP Spanning Tree Protocol (IEEE 802.1D)
- RSTP Rapid Spanning Tree Protocol (IEEE 802.1w)

The IEEE 802.1D Spanning Tree Protocol and IEEE 802.1W Rapid Spanning Tree Protocol allow for the blocking of links between switches that form loops within the network. When multiple links between switches are detected, a primary link is established. Duplicated links are blocked from use and become standby links. The protocol allows for the duplicate links to be used in the event of a failure of the primary link. Once the Spanning Tree Protocol is configured and enabled, primary links are established and duplicated links are blocked automatically. The reactivation of the blocked links (at the time of a primary link failure) is also accomplished automatically without operator intervention.

This automatic network reconfiguration provides maximum uptime to network users. However, the concepts of the Spanning Tree Algorithm and protocol are a complicated and complex subject and must be fully researched and understood. It is possible to cause serious degradation of the performance of the network if the Spanning Tree is incorrectly configured. Please read the following before making any changes from the default values.

The Switch STP performs the following functions:

- Creates a single spanning tree from any combination of switching or bridging elements.
- Creates multiple spanning trees from any combination of ports contained within a single switch, in user specified groups.
- Automatically reconfigures the spanning tree to compensate for the failure, addition, or removal of any element in the tree.
- Reconfigures the spanning tree without operator intervention.

#### **Bridge Protocol Data Units**

For STP to arrive at a stable network topology, the following information is used:

- The unique switch identifier
- The path cost to the root associated with each switch port
- The port identifier

STP communicates between switches on the network using Bridge Protocol Data Units (BPDUs). Each BPDU contains the following information:

- The unique identifier of the switch that the transmitting switch currently believes is the root switch.
- The path cost to the root from the transmitting port.

■ The port identifier of the transmitting port.

The switch sends BPDUs to communicate and construct the spanning-tree topology. All switches connected to the LAN on which the packet is transmitted will receive the BPDU. BPDUs are not directly forwarded by the switch, but the receiving switch uses the information in the frame to calculate a BPDU, and, if the topology changes, initiates a BPDU transmission.

The communication between switches via BPDUs results in the following:

- One switch is elected as the root switch.
- The shortest distance to the root switch is calculated for each switch.
- A designated switch is selected. This is the switch closest to the root switch through which packets will be forwarded to the root.
- A port for each switch is selected. This is the port providing the best path from the switch to the root switch.
- Ports included in the STP are selected.

### **Creating a Stable STP Topology**

It is to make the root port a fastest link. If all switches have STP enabled with default settings, the switch with the lowest MAC address in the network will become the root switch. By increasing the priority (lowering the priority number) of the best switch, STP can be forced to select the best switch as the root switch.

When STP is enabled using the default parameters, the path between source and destination stations in a switched network might not be ideal. For instance, connecting higher-speed links to a port that has a higher number than the current root port can cause a root-port change.

#### **STP Port States**

The BPDUs take some time to pass through a network. This propagation delay can result in topology changes where a port that transitioned directly from a Blocking state to a Forwarding state could create temporary data loops. Ports must wait for new network topology information to propagate throughout the network before starting to forward packets. They must also wait for the packet lifetime to expire for BPDU packets that were forwarded based on the old topology. The forward delay timer is used to allow the network topology to stabilize after a topology change. In addition, STP specifies a series of states a port must transition through to further ensure that a stable network topology is created after a topology change.

### Each port on a switch using STP exists is in one of the following five states:

- **Blocking** the port is blocked from forwarding or receiving packets.
- **Listening** the port is waiting to receive BPDU packets that may tell the port to go back to the blocking state.
- Learning the port is adding addresses to its forwarding database, but not yet forwarding packets.
- Forwarding the port is forwarding packets.
- **Disabled** the port only responds to network management messages and must return to the blocking state first.

### A port transitions from one state to another as follows:

- From initialization (switch boot) to blocking.
- From blocking to listening or to disabled.
- From listening to learning or to disabled.
- From learning to forwarding or to disabled.
- From forwarding to disabled.
- From disabled to blocking.

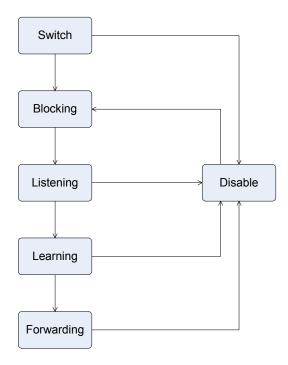

Figure 4-5-1: STP Port State Transitions

You can modify each port state by using management software. When you enable STP, every port on every switch in the network goes through the blocking state and then transitions through the states of listening and learning at power up. If properly configured, each port stabilizes to the forwarding or blocking state. No packets (except BPDUs) are forwarded from, or received by, STP enabled ports until the forwarding state is enabled for that port.

## 4.5.2 STP Parameters

### **STP Operation Levels**

The Switch allows for two levels of operation: the switch level and the port level. The switch level forms a spanning tree consisting of links between one or more switches. The port level constructs a spanning tree consisting of groups of one or more ports. The STP operates in much the same way for both levels.

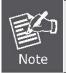

On the switch level, STP calculates the Bridge Identifier for each switch and then sets the Root Bridge and the Designated Bridges.

On the port level, STP sets the Root Port and the Designated Ports.

The following are the user-configurable STP parameters for the switch level:

| Parameter                  | Description                                  | Default Value |
|----------------------------|----------------------------------------------|---------------|
| Bridge Identifier(Not user | A combination of the User-set priority and   | 32768 + MAC   |
| configurable               | the switch's MAC address.                    |               |
| except by setting priority | The Bridge Identifier consists of two parts: |               |
| below)                     | a 16-bit priority and a 48-bit Ethernet MAC  |               |
|                            | address 32768 + MAC.                         |               |
| Priority                   | A relative priority for each switch – lower  | 32768         |
|                            | numbers give a higher priority and a greater |               |
|                            | chance of a given switch being elected as    |               |
|                            | the root bridge.                             |               |
| Hello Time                 | The length of time between broadcasts of     | 2 seconds     |
|                            | the hello message by the switch.             |               |
| Maximum Age Timer          | Measures the age of a received BPDU for a    | 20 seconds    |
|                            | port and ensures that the BPDU is discarded  |               |
|                            | when its age exceeds the value of the        |               |
|                            | maximum age timer.                           |               |
| Forward Delay Timer        | The amount time spent by a port in the       | 15 seconds    |
|                            | learning and listening states waiting for a  |               |
|                            | BPDU that may return the port to the         |               |
|                            | blocking state.                              |               |

The following are the user-configurable STP parameters for the port or port group level:

| Variable      | Description                                | Default Value |
|---------------|--------------------------------------------|---------------|
| Port Priority | A relative priority for each               | 128           |
|               | port –lower numbers give a higher priority |               |
|               | and a greater chance of a given port being |               |
|               | elected as the root port.                  |               |

| Port Cost | A value used by STP to evaluate paths –   | 200,000-100Mbps Fast Ethernet ports |
|-----------|-------------------------------------------|-------------------------------------|
|           | STP calculates path costs and selects the | 20,000-1000Mbps Gigabit Ethernet    |
|           | path with the minimum cost as the active  | ports                               |
|           | path.                                     | 0 - Auto                            |

#### **Default Spanning-Tree Configuration**

| Feature         | Default Value              |
|-----------------|----------------------------|
| Enable state    | STP disabled for all ports |
| Port priority   | 128                        |
| Port cost       | 0                          |
| Bridge Priority | 32,768                     |

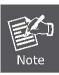

The Hello Time cannot be longer than the Max. Age. Otherwise, a configuration error will occur.

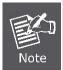

Observe the following formulas when setting the above parameters:

Max. Age \_ 2 x (Forward Delay - 1 second)

Max. Age \_ 2 x (Hello Time + 1 second)

### 4.5.3 Illustration of STP

A simple illustration of three switches connected in a loop is depicted in the below diagram. In this example, you can anticipate some major network problems if the STP assistance is not applied.

If switch A broadcasts a packet to switch B, switch B will broadcast it to switch C, and switch C will broadcast it to back to switch A and so on. The broadcast packet will be passed indefinitely in a loop, potentially causing a network failure. In this example, STP breaks the loop by blocking the connection between switch B and C. The decision to block a particular connection is based on the STP calculation of the most current Bridge and Port settings.

Now, if switch A broadcasts a packet to switch C, then switch C will drop the packet at port 2 and the broadcast will end there. Setting-up STP using values other than the defaults, can be complex. Therefore, you are advised to keep the default factory settings and STP will automatically assign root bridges/ports and block loop connections. Influencing STP to choose a particular switch as the root bridge using the Priority setting, or influencing STP to choose a particular port to block using the Port Priority and Port Cost settings is, however, relatively straight forward.

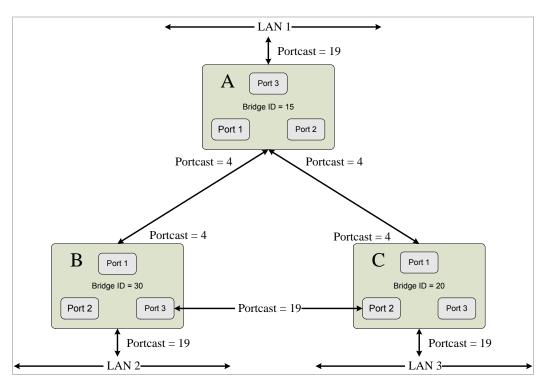

Figure 4-5-2: Before Applying the STA Rules

In this example, only the default STP values are used.

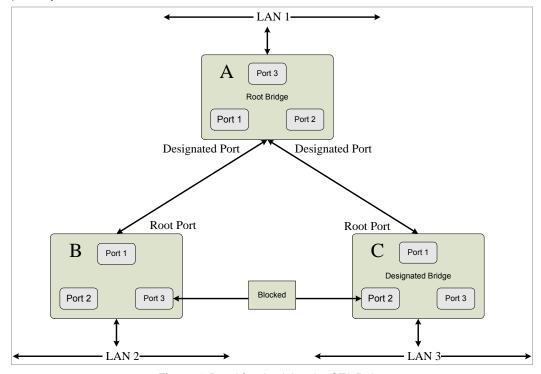

Figure 4-5-3: After Applying the STA Rules

The switch with the lowest Bridge ID (switch C) was elected the root bridge, and the ports were selected to give a high port cost between switches B and C. The two (optional) Gigabit ports (default port cost = 4) on switch A are connected to one (optional) Gigabit port on both switch B and C. The redundant link between switch B and C is deliberately chosen as a 100 Mbps Fast Ethernet link (default port cost = 19). Gigabit ports could be used, but the port cost should be increased from the default to ensure that the link between switch B and switch C is the blocked link.

# 4.5.4 RSTP System Configuration

This section provides RSTP-System Configuration from the Switch, the screen in Figure 4-5-4 appears.

- The user can view spanning tree information of Root Bridge.
- The user can modify RSTP state. After modification, click Apply

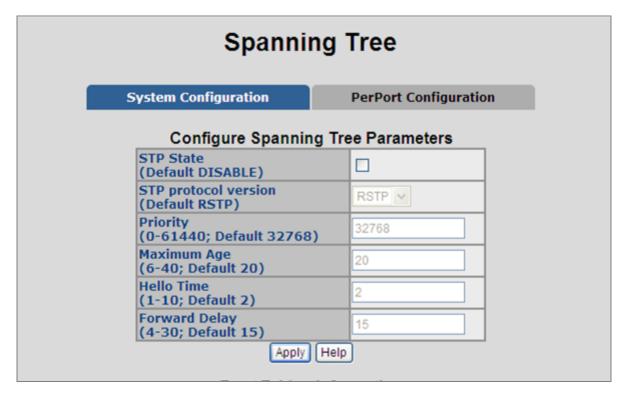

Figure 4-5-4: RSTP System Configuration interface

| Object              | Description                                                                                                    |  |
|---------------------|----------------------------------------------------------------------------------------------------|--|
| RSTP mode:          | The user must enable the RSTP function first before configuring the related parameters.                                                                                                    |  |
| Protocol Version    | A value used to specify the spanning tree protocol, the original spanning tree protocol (STP, 802.1d) or the rapid spanning tree protocol (RSTP, 802.1w).                                                                |  |
| Priority (0-61440): | The switch with the lowest value has the highest priority and is selected as the root. If the value is changed, the user must reboot the switch.                                                                         |  |
| Max Age (6-40):     | The value must be a multiple of 4096 according to the protocol standard rule.  The number of seconds a switch waits without receiving Spanning-tree Protocol configuration messages before attempting a reconfiguration. |  |
| Hello Time (1-10):  | Enter a value between 6 through 40.  The time that controls the switch to send out the BPDU packet to check RSTP current status.                                                                                         |  |
|                     | Enter a value between 1 through 10.                                                                                                    |  |

| Famuurd Dalay Time         | The number    | of   | seconds     | а   | port  | waits    | before    | changing    | from   | its | Rapid |
|----------------------------|---------------|------|-------------|-----|-------|----------|-----------|-------------|--------|-----|-------|
| Forward Delay Time (4-30): | Spanning-Tree | e Pr | otocol lear | nin | g and | listenir | ng states | to the forw | arding | sta | te.   |
| (1.00).                    | Enter a value | betv | veen 4 thro | oug | h 30. |          |           |             |        |     |       |

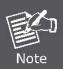

Follow the rule as below to configure the MAX Age, Hello Time, and Forward Delay Time.  $2 \times (Forward Delay Time \ value -1) > = Max Age \ value >= 2 \times (Hello Time \ value +1).$ 

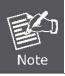

Each switch in a spanning-tree adopts the Hello Time, Forward Delay time, and Max Age parameters of the root bridge, regardless of how it is configured.

# ■ Root Bridge Information

This page provides a status overview for all RSTP bridge instances.

The displayed table contains a row for each RSTP bridge instance, where the column displays the following information: The RSTP Bridge Status screen in Figure 4-5-5 appears.

| Priority       | 32768             |
|----------------|-------------------|
| MAC Address    | 00:30:4F:26:20:D1 |
| Root Path Cost | 0                 |
| Root Port      | PORT140           |
| Maximum Age    | 20                |
| Hello Time     | 2                 |
| Forward Delay  | 15                |

Figure 4-5-5: RSTP Bridge Status page screenshot

| Description                                                                          |
|--------------------------------------------------------------------------------------|
| The bridge identifier of the root bridge. It is made up from the bridge priority and |
| the base MAC address of the bridge.                                                  |
| The bridge identifier of the root bridge. It is made up from the bridge priority and |
| the base MAC address of the bridge.                                                  |
| For the Root Bridge this is zero. For all other Bridges, it is the sum of the Port   |
| Path Costs on the least cost path to the Root Bridge.                                |
| The switch port currently assigned the <i>root</i> port role.                        |
|                                                                                      |

| Maximum Age   | Path Cost to the Designated Root for the Root Bridge.          |  |
|---------------|----------------------------------------------------------------|--|
| Hello Time    | Minimum time between transmissions of Configuration BPDUs.     |  |
| Forward Delay | Derived value of the Root Port Bridge Forward Delay parameter. |  |

# 4.5.5 Port Configuration

This web page provides the port configuration interface for RSTP. You can assign higher or lower priority to each port. Rapid spanning tree will have the port with the higher priority in forwarding state and block other ports to make certain that there is no loop in the LAN.

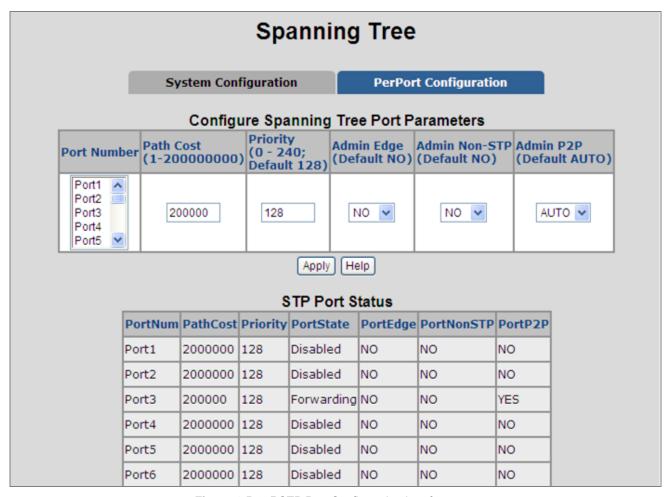

Figure 4-5-6: RSTP Port Configuration interface

| Object     | Description                                                                   |
|------------|-------------------------------------------------------------------------------|
|            | The cost of the path to the other bridge from this transmitting bridge at the |
| Path Cost: | specified port.                                                               |
|            | Enter a number 1 through 200,000,000.                                         |

| Priority:      | Decide which port should be blocked by setting its priority as the lowest. Enter a number between <b>0</b> and <b>240</b> . |  |  |  |  |
|----------------|----------------------------------------------------------------------------------------------------|--|--|--|--|
|                | The value of priority must be the multiple of 16.                                                                           |  |  |  |  |
|                | The rapid state transitions possible within RSTP are dependent upon whether the                                             |  |  |  |  |
|                | port concerned can only be connected to exactly another bridge (i.e. it is served                                           |  |  |  |  |
|                | by a point-to-point LAN segment), or can be connected to two or more bridges                                                |  |  |  |  |
|                | (i.e. it is served by a shared medium LAN segment). This function allows the P2P                                            |  |  |  |  |
| Admin P2P:     | status of the link to be manipulated administratively.                                                                      |  |  |  |  |
|                | YES means the port is regarded as a point-to-point link.                                                                    |  |  |  |  |
|                | NO means the port is regarded as a shared link.                                                                             |  |  |  |  |
|                | AUTO means the link type is determined by the auto-negotiation between                                                      |  |  |  |  |
|                | the two peers.                                                                                                    |  |  |  |  |
|                | The port directly connected to end stations won't create bridging loop in the                                               |  |  |  |  |
| Admin Edge:    | network. To configure the port as an edge port, set the port to "YES" status.                                               |  |  |  |  |
|                | The port includes the STP mathematic calculation.                                                                           |  |  |  |  |
| Admin Non STP: | YES is not including STP mathematic calculation.                                                                            |  |  |  |  |
|                | NO is including the STP mathematic calculation.                                                                             |  |  |  |  |

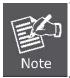

Path cost "0" is used to indicate auto-configuration mode. When the short path cost method is selected and the default path cost recommended by the IEEE 8021w standard exceeds 65,535, the default is set to 65,535.

By default, the system automatically detects the speed and duplex mode used on each port, and configures the path cost according to the values shown below.

| Port Type        | IEEE 802.1D-1998 | IEEE 802.1w-2001   |
|------------------|------------------|--------------------|
| Ethernet         | 50-600           | 200,000-20,000,000 |
| Fast Ethernet    | 10-60            | 20,000-2,000,000   |
| Gigabit Ethernet | 3-10             | 2,000-200,000      |

Table 4-5-1: Recommended STP Path Cost Range

| Port Type        | Link Type   | IEEE 802.1D-1998 | IEEE 802.1w-2001 |
|------------------|-------------|------------------|------------------|
| Ethernet         | Half Duplex | 100              | 2,000,000        |
|                  | Full Duplex | 95               | 1,999,999        |
|                  | Trunk       | 90               | 1,000,000        |
| Fast Ethernet    | Half Duplex | 19               | 200,000          |
|                  | Full Duplex | 18               | 100,000          |
|                  | Trunk       | 15               | 50,000           |
| Gigabit Ethernet | Full Duplex | 4                | 10,000           |
|                  | Trunk       | 3                | 5,000            |

Table 4-5-2: Recommended STP Path Costs

# 4.6 Trunking

Port trunking is the combination of several ports or network cables to expand the connection speed beyond the limits of any one single port or network cable. The Managed Switch supports two types of port trunk technology:

- Static Trunk
- LACP

The Link Aggregation Control Protocol (LACP) provides a standardized means for exchanging information between Partner Systems on a link to allow their Link Aggregation Control instances to reach agreement on the identity of the Link Aggregation Group to which the link belongs, move the link to that Link Aggregation Group, and enable its transmission and reception functions in an orderly manner. Link aggregation lets you group up to eight consecutive ports into a single dedicated connection. This feature can expand bandwidth to a device on the network. **LACP operation requires full-duplex mode**, more detail information refers to IEEE 802.3ad.

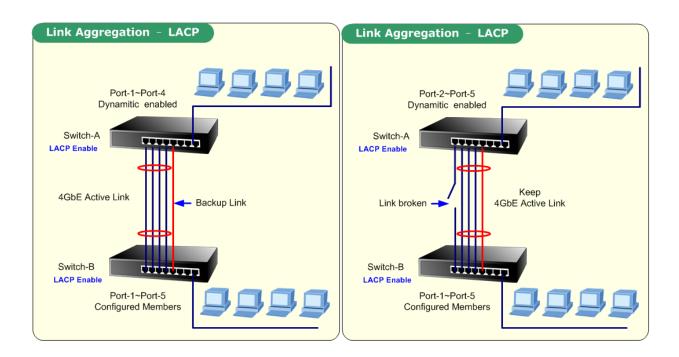

# 4.6.1 Aggregator setting

This section provides Port Trunk-Aggregator Setting of each port from the Managed Switch, the screen in Figure 4-6-1 appears.

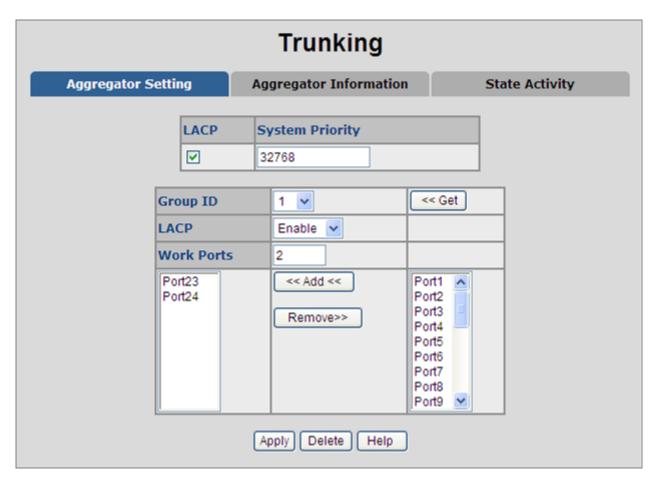

Figure 4-6-1: Port Trunk—Aggregator setting interface (two ports are added to the left field with LACP enabled)

| Object           | Description                                                                                                    |  |
|------------------|----------------------------------------------------------------------------------------------------|--|
| System Priority: | A value which is used to identify the active LACP. The Managed Switch with the                                                                                  |  |
|                  | lowest value has the highest priority and is selected as the active LACP peer of                                                                                |  |
|                  | the trunk group.                                                                                                    |  |
| Group ID:        | There are 13 trunk groups to be selected. Assign the "Group ID" to the trunk group.                                                                             |  |
| LACP:            | ■ Enabled, the trunk group is using LACP. A port which joins an LACP trunk group has to make an agreement with its member ports first.                          |  |
|                  | ■ <b>Disabled</b> , the trunk group is a <b>static trunk group</b> . The advantage of having the LACP disabled is that a port joins the trunk group without any |  |
|                  | handshaking with its member ports; but member ports won't know that they should be aggregated together to form a logic trunk group.                             |  |

Work ports:

This column field allows the user to type in the total number of active port up to four. With **LACP static trunk group**, e.g. you assign four ports to be the members of a trunk group whose work ports column field is set as two; the exceed ports are standby/redundant ports and can be aggregated if working ports fail. If it is a **static trunk group** (non-LACP), the number of work ports must equal the total number of group member ports.

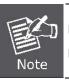

Please notice that a trunk group, including member ports split between two switches, has to enable the LACP function of the two switches.

# 4.6.2 Aggregator Information

When you had setup the LACP aggregator, you will see relation information in here.

### ■ LACP disabled

Having set up the aggregator setting with LACP disabled, you will see the local static trunk group information on the tab of **Aggregator Information**.

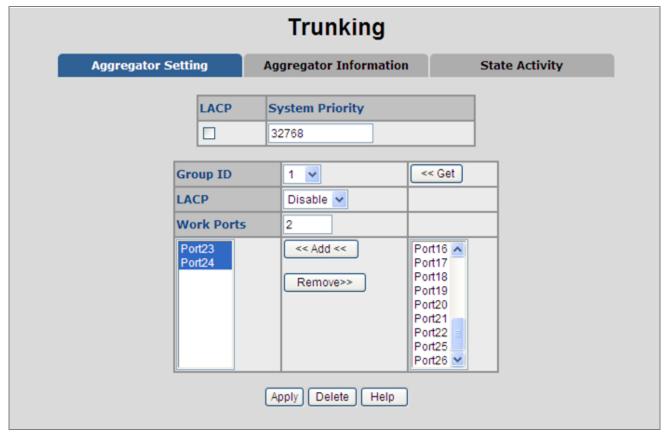

Figure 4-6-2: Assigning 2 ports to a trunk group with LACP disabled

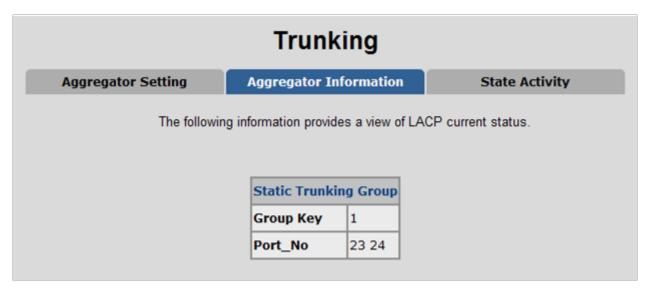

Figure 4-6-3: Static Trunking Group information

The page includes the following fields:

| Object       | Description                                                                     |
|--------------|---------------------------------------------------------------------------------|
| Group Key:   | This is a read-only column field that displays the trunk group ID.              |
| Port Member: | This is a read-only column field that displays the members of this static trunk |
|              | group.                                                                          |

### **■ LACP enabled**

Having set up the aggregator setting with LACP enabled, you will see the trunking group information between two switches on the tab of **Aggregator Information**.

### Switch 1 configuration

- 1. Set **System Priority** of the trunk group. The default is 1.
- 2. Select a **trunk group ID** by pull down the drop-down menu bar.
- 3 Enable I ACP
- 4. Include the member ports by clicking the **Add** button after selecting the port number and the column field of **Work Ports** changes automatically.

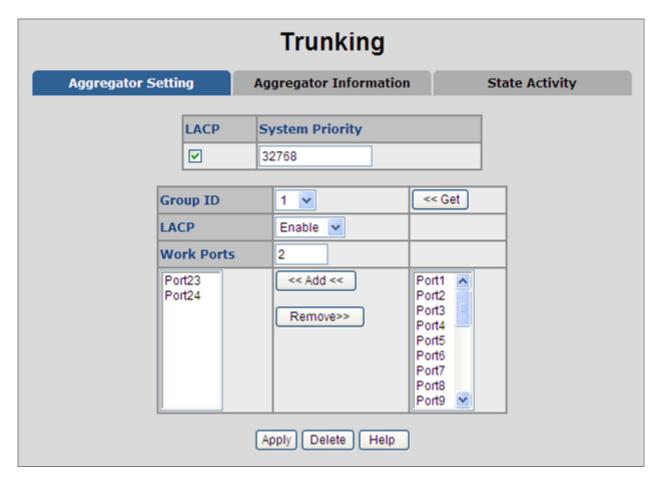

Figure 4-6-4: Aggregation Information of Switch 1

5. Click on the tab of **Aggregator Information** to check the trunked group information as the illustration shown above after the two switches configured.

## ■ Switch 2 configuration

- 6. Set **System Priority** of the trunk group. For example: 32768.
- 7. Select a **trunk group ID** by pull down the drop-down menu bar.
- 8. Enable LACP.
- 9. Include the member ports by clicking the **Add** button after selecting the port number and the column field of **Work Ports** changes automatically.

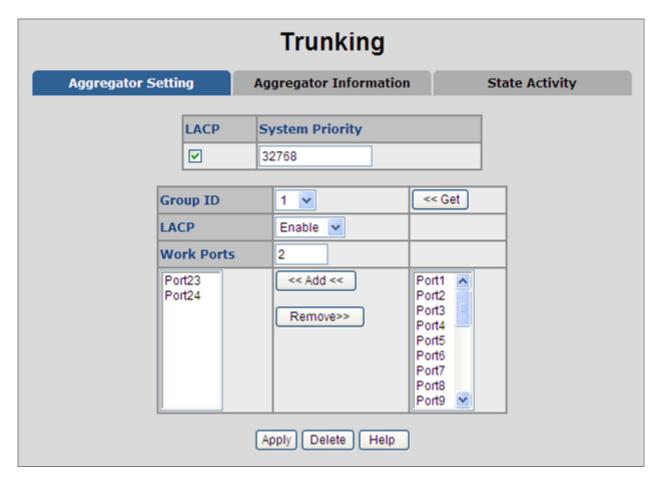

Figure 4-6-5: Switch 2 configuration interface

10. Click on the tab of **Aggregator Information** to check the trunked group information as the illustration shown above after the two switches configured.

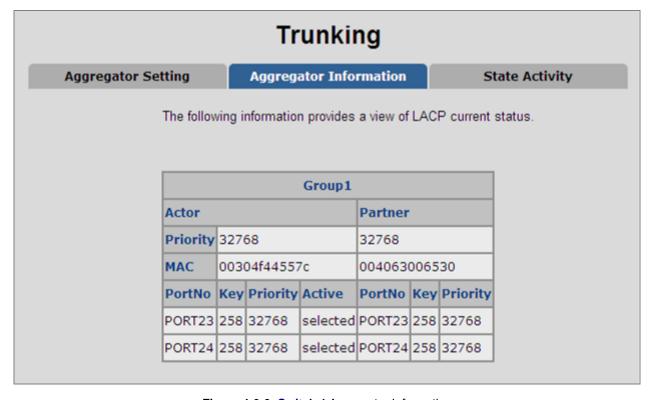

Figure 4-6-6: Switch 1 Aggregator Information

# 4.6.3 State Activity

Having set up the LACP aggregator on the tab of Aggregator Setting, you can configure the state activity for the members of the LACP trunk group. You can tick or cancel the checkbox beside the state label. When you remove the tick mark of the port and click Apply, the port state activity will change to Passive.

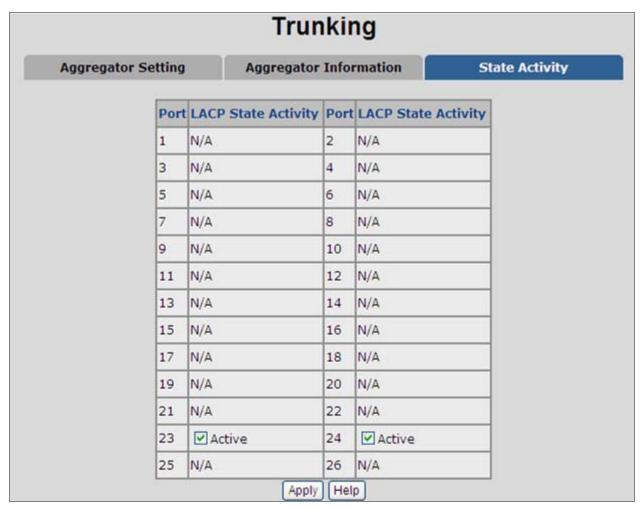

Figure 4-6-7: State Activity of Switch 1

| Object   | Description                                                                                                    |
|----------|----------------------------------------------------------------------------------------------------|
| Active:  | The port automatically sends LACP protocol packets.                                                                                          |
| Passive: | The port does not automatically send LACP protocol packets, and responds only if it receives LACP protocol packets from the opposite device. |

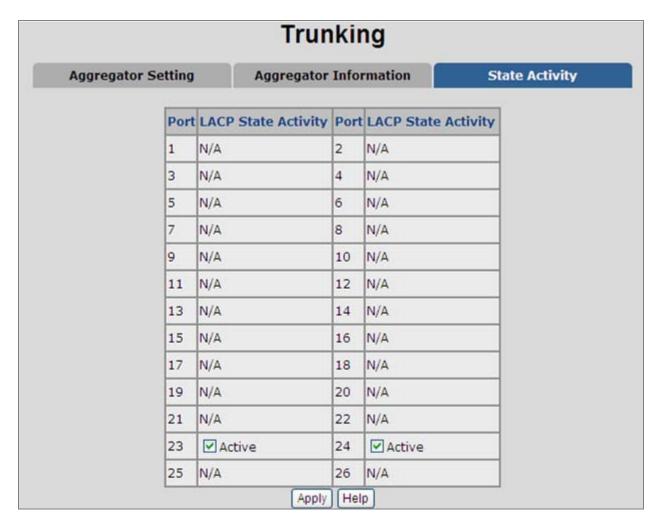

Figure 4-6-8: State Activity of Switch 2

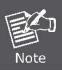

A link having two passive LACP nodes will not perform dynamic LACP trunk because both ports are waiting for an LACP protocol packet from the opposite device.

# 4.7 Forwarding and Filtering

The frames of Ethernet Packets contain a MAC address (SMAC address), which shows the MAC address of the equipment sending the frame. The SMAC address is used by the switch to automatically update the MAC table with these dynamic MAC addresses. Dynamic entries are removed from the MAC table if no frames with the corresponding SMAC address have been seen after a configurable age time.

# 4.7.1 Dynamic MAC Table

Entries in the MAC Table are shown on this page. The Dynamic MAC Table contains up to **8192** entries, and is sorted first by VLAN ID, then by MAC address. You can view all of the dynamic MAC addresses learned by the listed port.

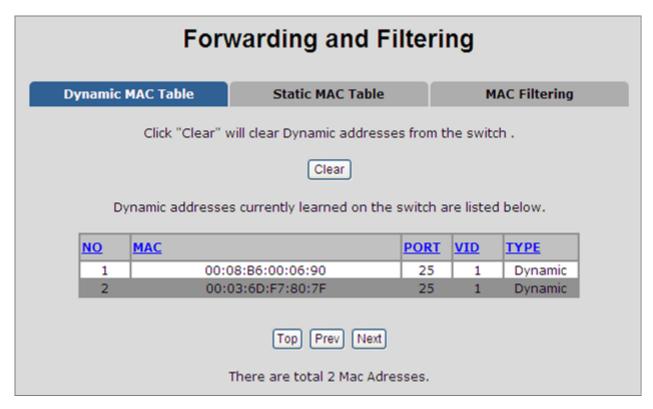

Figure 4-7-1: Dynamic MAC Address interface

#### **MAC Table Columns**

| Object | Description                                               |
|--------|-----------------------------------------------------------|
| • NO   | The index of the MAC address entry.                       |
| • MAC  | The MAC address of the entry.                             |
| • PORT | The ports that are members of the entry.                  |
| • VID  | The VLAN ID of the entry.                                 |
| • Type | Indicates whether the entry is a static or dynamic entry. |

■ Click "Clear" to clear the dynamic MAC addresses information of the current port shown on the screen.

### 4.7.2 Static MAC Table

You can add a static MAC address that remains in the switch's address table regardless of whether the device is physically connected to the switch. This saves the switch from having to re-learn a device's MAC address when the disconnected or powered-off device is active on the network again. Via this interface, you can add / modify / delete a static MAC address.

#### ■ Add the Static MAC Address

You can add static MAC address in the switch MAC table here.

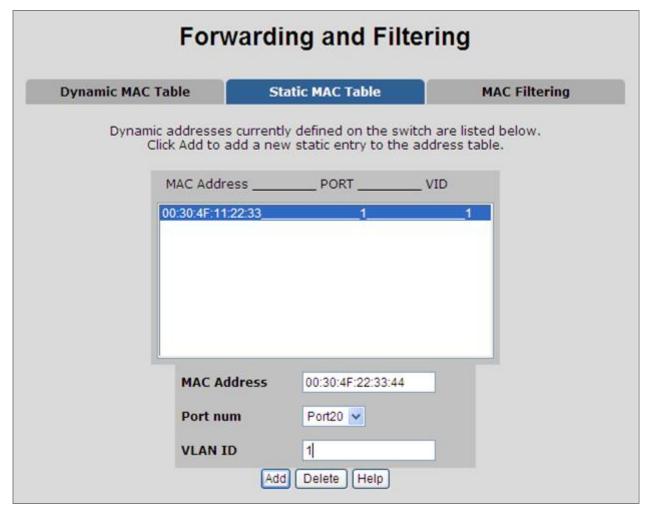

Figure 4-7-2: Static MAC Addresses interface

| Object       | Description                                                                                                    |
|--------------|----------------------------------------------------------------------------------------------------|
| MAC Address: | Enter the MAC address of the port that should permanently forward traffic, regardless of the device network activity. |
| Port num.:   | Pull down the selection menu to select the port number.                                                               |
| VLAN ID:     | The VLAN ID for the entry.                                                                                            |

# 4.7.3 MAC Filtering

By filtering MAC address, the switch can easily filter the pre-configured MAC address and reduce the un-safety. You can add and delete filtering MAC address.

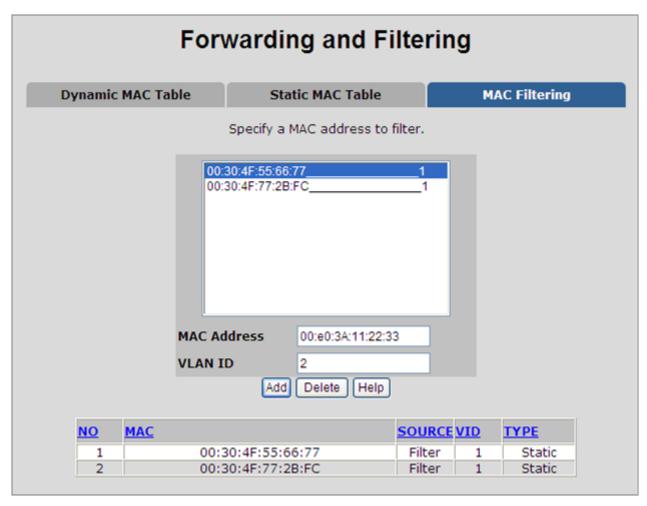

Figure 4-7-3: MAC Filtering interface

| Object       | Description                                    |
|--------------|------------------------------------------------|
| MAC Address: | Enter the MAC address that you want to filter. |
| VLAN ID:     | The VLAN ID for the entry.                     |

# 4.8 IGMP Snooping

## 4.8.1 Theory

The Internet Group Management Protocol (IGMP) lets host and routers share information about multicast groups memberships. IGMP snooping is a switch feature that monitors the exchange of IGMP messages and copies them to the CPU for feature processing. The overall purpose of IGMP Snooping is to limit the forwarding of multicast frames to only ports that are a member of the multicast group.

### About the Internet Group Management Protocol (IGMP) Snooping

Computers and network devices that want to receive multicast transmissions need to inform nearby routers that they will become members of a multicast group. The **Internet Group Management Protocol (IGMP)** is used to communicate this information. IGMP is also used to periodically check the multicast group for members that are no longer active. In the case where there is more than one multicast router on a sub network, one router is elected as the 'queried'. This router then keeps track of the membership of the multicast groups that have active members. The information received from IGMP is then used to determine if multicast packets should be forwarded to a given sub network or not. The router can check, using IGMP, to see if there is at least one member of a multicast group on a given subnet work. If there are no members on a sub network, packets will not be forwarded to that sub network.

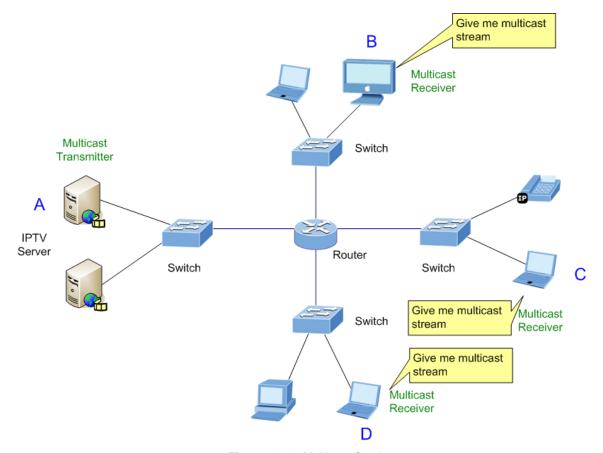

Figure 4-8-1: Multicast Service

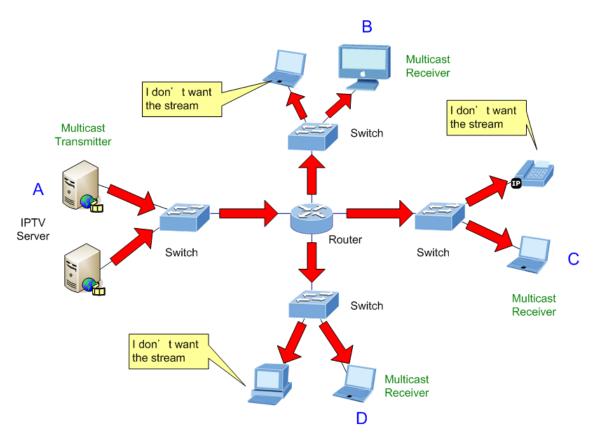

Figure 4-8-2: Multicast flooding

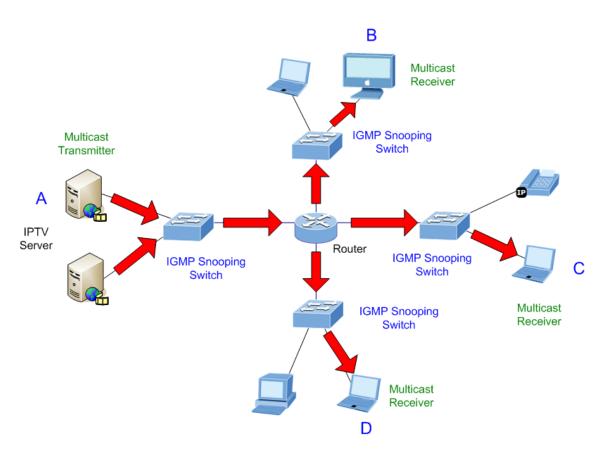

Figure 4-8-3: IGMP Snooping multicast stream control

#### **IGMP Versions 1 and 2**

Multicast groups allow members to join or leave at any time. IGMP provides the method for members and multicast routers to communicate when joining or leaving a multicast group.

IGMP version 1 is defined in RFC 1112. It has a fixed packet size and no optional data.

The format of an IGMP packet is shown below:

#### IGMP Message Format

#### Octets

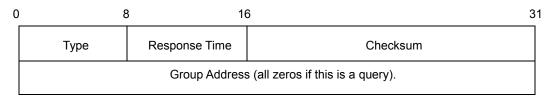

The IGMP Type codes are shown below:

| Туре | Meaning                                                        |
|------|----------------------------------------------------------------|
| 0x11 | Membership Query (if Group Address is 0.0.0.0).                |
| 0x11 | Specific Group Membership Query (if Group Address is Present). |
| 0x16 | Membership Report (version 2).                                 |
| 0x17 | Leave a Group (version 2).                                     |
| 0x12 | Membership Report (version 1).                                 |

IGMP packets enable multicast routers to keep track of the membership of multicast groups, on their respective sub networks. The following outlines what is communicated between a multicast router and a multicast group member using IGMP.

A host sends an IGMP "report" to join a group.

A host will never send a report when it wants to leave a group (for version 1).

A host will send a "leave" report when it wants to leave a group (for version 2).

Multicast routers send IGMP queries (to the all-hosts group address: 224.0.0.1) periodically to see whether any group members exist on their sub networks. If there is no response from a particular group, the router assumes that there are no group members on the network.

The Time-to-Live (TTL) field of query messages is set to 1 so that the queries will not be forwarded to other sub networks.

IGMP version 2 introduces some enhancements such as a method to elect a multicast queried for each LAN, an explicit leave message, and query messages that are specific to a given group.

The states a computer will go through to join or to leave a multicast group are shown below:

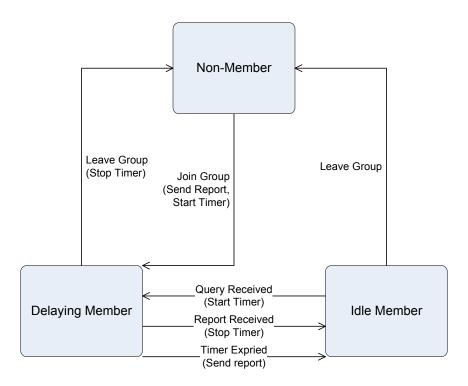

Figure 4-8-4: IGMP State Transitions

### ■ IGMP Querier –

A router, or multicast-enabled switch, can periodically ask their hosts if they want to receive multicast traffic. If there is more than one router/switch on the LAN performing IP multicasting, one of these devices is elected "querier" and assumes the role of querying the LAN for group members. It then propagates the service requests on to any upstream multicast switch/router to ensure that it will continue to receive the multicast service.

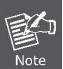

Multicast routers use this information, along with a multicast routing protocol such as DVMRP or PIM, to support IP multicasting across the Internet.

# 4.8.2 IGMP Configuration

The Switch support IP multicast, you can enable IGMP protocol on web management's switch setting advanced page, then the IGMP snooping information displays. IP multicast addresses range are from **224.0.0.0** through **239.255.255.255**.

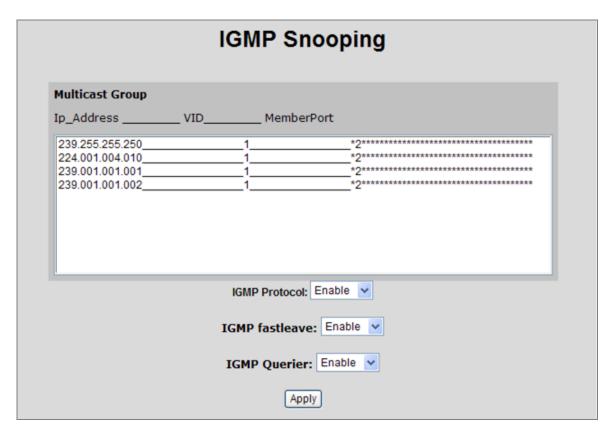

Figure 4-8-5: IGMP Configuration interface

The page includes the following fields:

| Object          | Description                                                                   |
|-----------------|-------------------------------------------------------------------------------|
| IGMP Protocol:  | Enable or disable the IGMP protocol.                                          |
| IGMP Fastleave: | Enable or disable Fast Leave on the port.                                     |
| IGMP Querier:   | Enable or disable the IGMP query function. The IGMP query information will be |
|                 | displayed in IGMP status section.                                             |

#### Fast Leave:

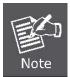

The Managed Switch can be configured to immediately delete a member port of a multicast service if a leave packet is received at that port and the fastleave function is enabled for the parent VLAN. This allows the Managed witch to remove a port from the multicast forwarding table without first having to send an IGMP group-specific query to that interface.

# 4.9 QoS Configuration

### 4.9.1 Understand QOS

**Quality of Service (QoS)** is an advanced traffic prioritization feature that allows you to establish control over network traffic. QoS enables you to assign various grades of network service to different types of traffic, such as multi-media, video, protocol-specific, time critical, and file-backup traffic.

QoS reduces bandwidth limitations, delay, loss, and jitter. It also provides increased reliability for delivery of your data and allows you to prioritize certain applications across your network. You can define exactly how you want the switch to treat selected applications and types of traffic.

You can use QoS on your system to:

- Control a wide variety of network traffic by:
- Classifying traffic based on packet attributes.
- Assigning priorities to traffic (for example, to set higher priorities to time-critical or business-critical applications).
- Applying security policy through traffic filtering.
- Provide predictable throughput for multimedia applications such as video conferencing or voice over IP by minimizing delay and jitter.
- Improve performance for specific types of traffic and preserve performance as the amount of traffic grows.
- Reduce the need to constantly add bandwidth to the network.
- Manage network congestion.

The **QoS** page of the Switch contains three types of QoS mode - the **CoS** mode, **TOS** mode or **Port-based** mode can be selected. Both the three mode rely on predefined fields within the packet to determine the output queue.

- CoS / 802.1p Tag Priority Mode –The output queue assignment is determined by the IEEE 802.1p VLAN priority tag.
- TOS / DSCP Mode The output queue assignment is determined by the TOS or DSCP field in the IP packets.
- **Port-Based Priority** Mode Any packet received from the specify high priority port will treated as a high priority packet.

## 4.9.2 QoS Configuration

QoS settings allow customization of packet priority in order to facilitate delivery of data traffic that might be affected by latency problems. When CoS / 802.1p Tag Priority is applied, the Switch recognizes 802.1Q VLAN tag packets and extracts the VLAN tagged packets with User Priority value.

### 802.1Q Tag and 802.1p priority

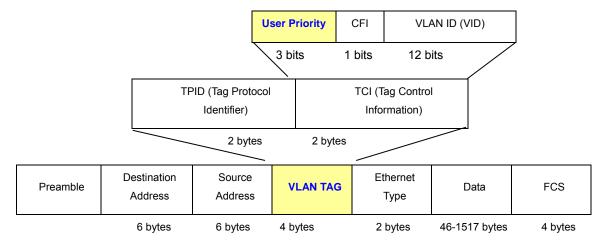

Figure 4-9-1: 802.1p Tag Priority

Set up the COS priority level. With the drop-down selection item of Priority Type above being selected as COS only/COS first, this control item will then be available to set the queuing policy for each port.

## 4.9.2.1 Priority Queue Service settings

QoS settings allow customization of packet priority in order to facilitate delivery of data traffic that might be affected by latency problems. The IEEE 802.1p Priority specification uses 8 priority levels to classify data packets. In 802.1p compliant devices, a tag inserted into the packet header is used to identify the priority level of data packets.

The Switch supports Static Port Ingress priority and four queues. The screen in Figure 4-9-2 appears.

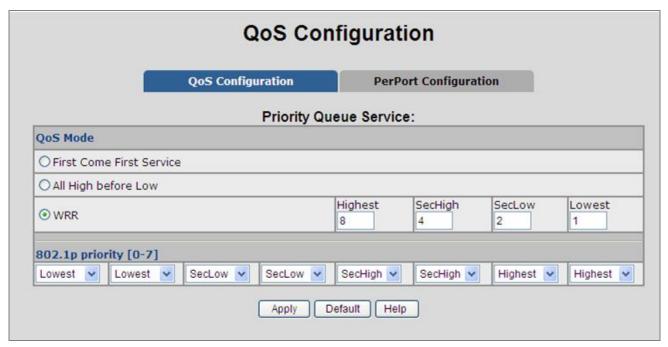

Figure 4-9-2: QoS Configuration - 802.1Priority

### The table includes the following fields:

| Object                   | Description                                                                    |
|--------------------------|--------------------------------------------------------------------------------|
| First Come First Service | The sequence of packets sent is depend on arrival order.                       |
| All High before Low      | The high priority packets sent before low priority packets.                    |
|                          | Select the preference given to packets in the switch's higher-priority queue.  |
|                          | These options represent the number of higher priority packets sent before one  |
|                          | lower priority packet is sent.                                                 |
| Weighted Round Robin     | For example, 8 Highest : 4 SecHigh : 2 SecLow : 1 Lowest means that the switch |
|                          | sends 8 highest priority packets before sending 4 second high priority packet, |
|                          | before sending 2 second low priority packet, before sending 1 lowest priority  |
|                          | packet.                                                                        |
| 802.1p priority [0-7]    | Set up the COS priority level 0~7—High, Middle, Low, Lowest.                   |

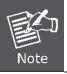

**802.1p Priority:** Priority classifiers of the Switch forward packet. COS range is from 0 to 7. Seven is the high class. Zero is the less class. The user may configure the mapping between COS and Traffic classifiers.

## 4.9.2.2 QoS PerPort Configuration

Configure the priority level for each port. With the drop-down selection item of Priority Type above being selected as Port-based, this control item will then be available to set the queuing policy for each port.

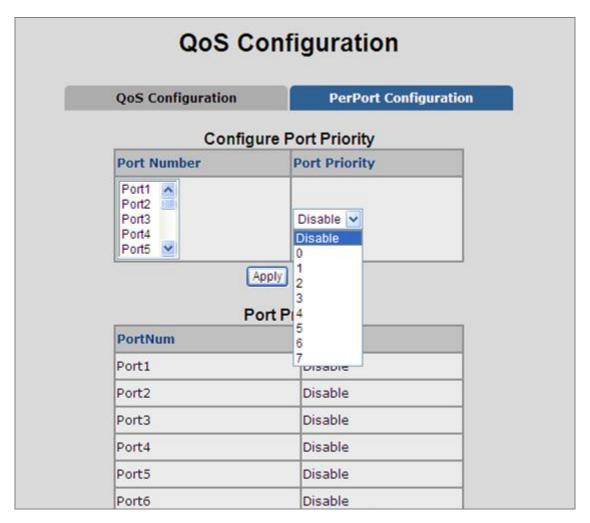

Figure 4-9-3: QoS Configuration – Port-Based Priority

| Object         | Description                                                  |
|----------------|--------------------------------------------------------------|
| Port Number:   | Indicate port 1 to port 26.                                  |
| Port Priority: | Each port has 8 priority levels—0~7 or Disable to be chosen. |
|                | 7 is the highest priority.                                   |

### **4.9.3 TOS/DSCP**

TOS/DSCP priority is obtained through a 6-bit **Type-of-Service (TOS)** or **Differentiated Service Code Point (DSCP)** to 3-bit priority mapping.

The **Type of Service (TOS)** octet in the IPv4 header is divided into three parts; Precedence (3 bits), TOS (4 bits), and MBZ (1 bit). The Precedence bits indicate the importance of a packet, whereas the TOS bits indicate how the network should make tradeoffs between throughput, delay, reliability, and cost (as defined in RFC 1394). The MBZ bit (for "must be zero") is currently unused and is either set to zero or just ignored.

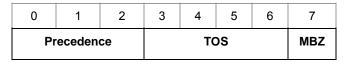

Pv4 Packet Header Type of Service Octet

The four TOS bits provide 15 different priority values, however only five values have a defined meaning.

**DiffServ Code Point (DSCP)** — is the traffic prioritization bits within an IP header that are encoded by certain applications and/or devices to indicate the level of service required by the packet across a network. DSCP are defined in RFC2597 for classifying traffic into different service classes. The Managed Switch extracts the codepoint value of the DS field from IPv4 packets and identifies the priority of the incoming IP packets based on the configured priority.

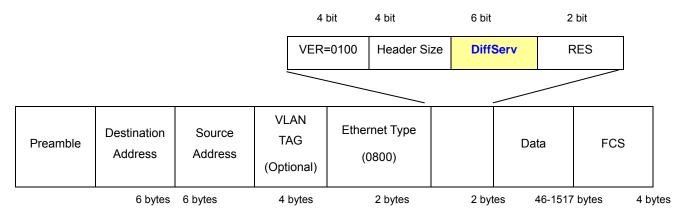

Figure 4-9-4: IPv4 frame format

The DSCP is **six bits** wide, allowing coding for up to 64 different forwarding behaviors. The DSCP retains backward compatibility with the three precedence bits so that non-DSCP compliant, TOS-enabled devices, will not conflict with the DSCP mapping. Based on network policies, different kinds of traffic can be marked for different kinds of forwarding.

## 4.9.3.1 TOS/DSCP Configuration

The **TOS/DSCP** page provides fields for defining output queue to specific DSCP fields. When TCP/IP's TOS/DSCP mode is applied, the Managed Switch recognizes TCP/IP Differentiated Service Codepoint (DSCP) priority information from the DS-field defined in RFC2474.

Enable TOS/DSCP for traffic classification and then the DSCP to priority mapping column is configurable, as the Figure 4-9-5 shows:

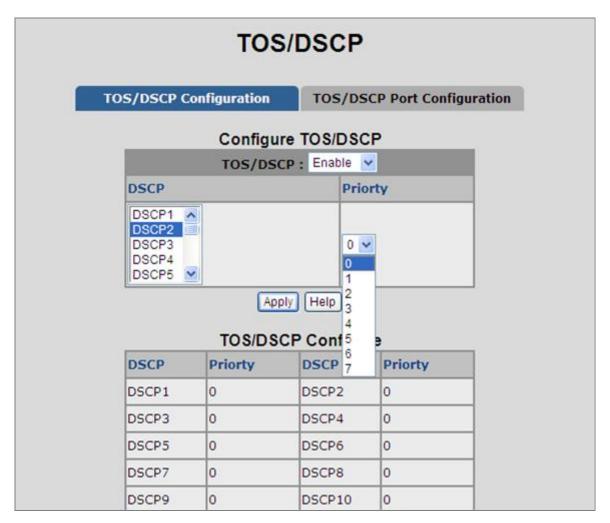

Figure 4-9-5: QoS Configuration – TOS Priority

| Object   | Description                                                                     |
|----------|---------------------------------------------------------------------------------|
| TOS/DSCP | Enable / Disable internal traffic class ( 0~7) to map the corresponding IP DSCP |
|          | value.                                                                          |
| DSCP     | The values of the IP DSCP header field within the incoming packet.              |
|          | 0~63.                                                                           |
| Priority | Specify which 802.1p priority to map the corresponding IP DSCP.                 |
|          | The value is 0~7.                                                               |

## 4.9.3.2 TOS/DSCP Port Configuration

Set up IP TOS / DSCP mapping to 802.1p priority when receiving IPv4/IPv6 packets, the Managed Switch allow to by port configuring the QoS Status. This TOS/DSCP Port Configuration page is to configure the IP TOS/DSCP mapping on the port and display the current port status. The screen in Figure 4-9-6 appears.

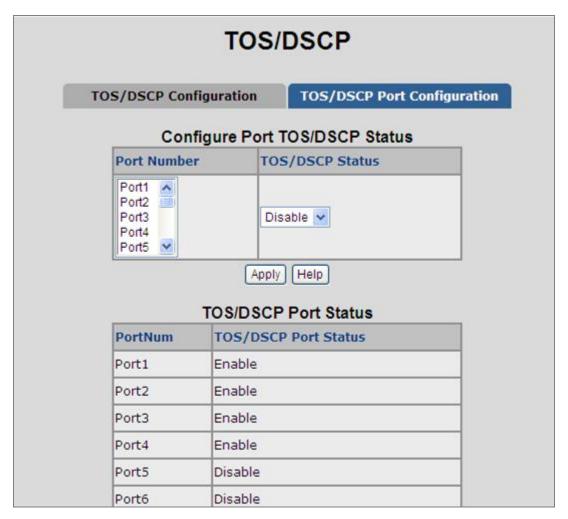

Figure 4-9-6: QoS Configuration – TOS/DSCP Port Status

| Object          | Description                                                       |  |
|-----------------|-------------------------------------------------------------------|--|
| Port Number     | Indicate port 1 to port 26.                                       |  |
| TOS/DSCP Status | Enable / Disable TOS/DSCP map to 802.1p priority on specify port. |  |

## 4.10 Access Control List

The **Access Control List (ACL)** is a concept in computer security used to enforce privilege separation. It is a means of determining the appropriate access rights to a given object depending on certain aspects of the process that is making the request, principally the process's user identifier. **Access Control List (ACL)** is a mechanism that implements access control for a system resource by listing the identities of the system entities that are permitted or denied to access the resource. The screen in following screen appears.

Packets can be forwarded or dropped by ACL rules include lpv4 or non-lpv4. The Managed Switch can be used to block packets by maintaining a table of packet fragments indexed by source and destination IP address, protocol, and so on.

\*Packet Type / Binding can be selected to ACL for Ipv4 or Non-Ipv4.

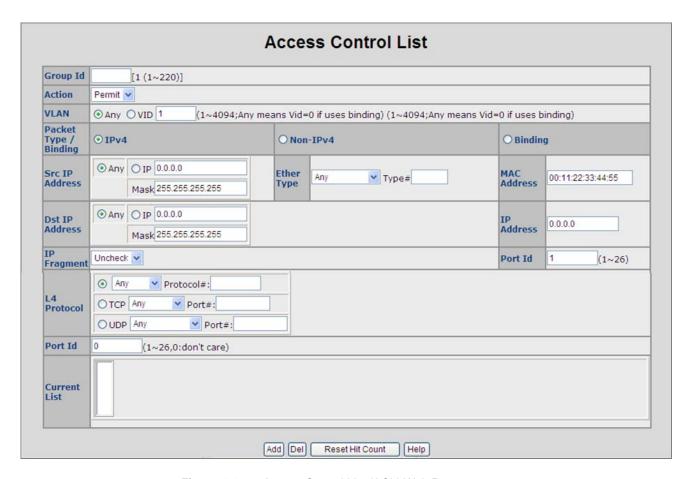

Figure 4-10-1: Access Control List (ACL) Web Page screen

The page includes the following fields:

#### ■ IPv4 ACL

| Object   | Description                           | Default Vaule |
|----------|---------------------------------------|---------------|
| Group ID | 1 ~ 247 (max. 247 ACL group).         |               |
| Action   | Permit / Deny.                        | Permit        |
|          | ■ Permit: Permit packet cross switch. |               |

|                | ■ Deny: Drop packet.                                             |         |
|----------------|------------------------------------------------------------------|---------|
| VLAN           | Any / VID.                                                       | Any     |
|                | ■ Any: Any VLAN id.                                              |         |
|                | ■ VID: 1~4094. A certain VLAN id.                                |         |
| Packet Type    | IPv4 / Non-IPv4 / Binding                                        | IPv4    |
|                | ■ IPv4: Set Ipv4 packet field.                                   |         |
|                | ■ Non-IPv4: Set non-Ipv4 packet field.                           |         |
|                | Binding: Set binding entry.                                      |         |
| Src IP Address | Set this field if Packet Type is IPv4, else ignore.              | Any     |
|                | Any / IP and Mask                                                |         |
|                | Any: Any IP address.                                             |         |
|                | ■ IP : A certain IP address.                                     |         |
|                | Mask: *** *** *** ***                                            |         |
|                | * is represent a digit from 0~9,                                 |         |
|                | *** is range from 0 to 255                                       |         |
|                | Notice: This is not subnet mask.                                 |         |
| Dst IP Address | Set this field if Packet Type is IPv4, else ignore.              | Any     |
|                | Any / IP and Mask                                                |         |
|                | ■ Any: Any IP address.                                           |         |
|                | ■ IP : A certain IP address.                                     |         |
|                | Mask: ***.***.***                                                |         |
|                | * is represent a digit from 0~9,                                 |         |
|                | *** is range from 0 to 255                                       |         |
| IP Fragment    | Set this field if Packet Type is IPv4, else ignore.              | Uncheck |
|                | Uncheck / Check                                                  |         |
|                | Uncheck: Not check IP fragment field.                            |         |
|                | ■ Check: Check IP fragment field.                                |         |
| L4 Protocol    | Set this field if Packet Type is IPv4, else ignore.              | Any     |
|                | Any / ICMP(1) / IGMP(2) / TCP(6) / UDP(17)                       |         |
| Protocol       | Set this field if Packet Type is IPv4, else ignore.              |         |
|                | 0~255.                                                           |         |
|                | If protocol not find in L4 Protocol field, you can direct assign |         |
|                | number.                                                          |         |
| ТСР            | Set this field if Packet Type is IPv4, else ignore.              | Any     |
|                | Any / FTP(21) / HTTP(80)                                         |         |
| Port           | Set this field if Packet Type is IPv4, else ignore.              |         |
|                | 0~65535                                                          |         |
|                | If TCP port not find in TCP field, you can direct assign number. |         |
| UDP            | Set this field if Packet Type is IPv4, else ignore.              | Any     |
|                | Any / DHCP(67) / TFTP(69) / NetBios(137)                         |         |

| Port         | Set this field if Packet Type is IPv4, else ignore.             |   |
|--------------|-----------------------------------------------------------------|---|
|              | 0~65535                                                         |   |
|              | If UDP port not find in UDP field, you can direct assign number |   |
| Port Id      | Source port id, from 1~26, 0 means don't care.                  | 0 |
| Current List | You create ACL and Binding groups.                              |   |

### ■ Non-IPv4 ACL

In %Packet Type / Binding box should select %Non-IPv4

| Object       | Description                                                       | Default Vaule |
|--------------|-------------------------------------------------------------------|---------------|
| Group ID     | 1 ~ 247 (max. 247 ACL group)                                      |               |
| Action       | Permit / Deny.                                                    | Permit        |
|              | ■ Permit: Permit packet cross switch.                             |               |
|              | ■ <b>Deny</b> : Drop packet.                                      |               |
| VLAN         | Any / VID.                                                        | Any           |
|              | ■ Any: Any VLAN ID.                                               |               |
|              | ■ VID: 1~4094. A certain VLAN ID.                                 |               |
| Packet Type  | IPv4 / Non-IPv4 / Binding                                         | IPv4          |
|              | ■ IPv4: Set Ipv4 packet field.                                    |               |
|              | ■ Non-IPv4: Set non-Ipv4 packet field.                            |               |
|              | ■ Binding: Set binding entry.                                     |               |
| Ether Type   | Set this field if Packet Type is Non-IPv4, else ignore.)          | Any           |
|              | Any / ARP(0x0806) / IPX(0x8137)                                   |               |
| Туре         | Set this field if Packet Type is Non-IPv4, else ignore.)          |               |
|              | 0~0xFFFF                                                          |               |
|              | If ether type not find in Ether Type field, you can direct assign |               |
|              | number.                                                           |               |
| Current List | You create ACL and Binding groups.                                |               |

### **■** Binding

Let device that has specific IP address and MAC address can use network. We can set specific IP address, MAC address, VLAN id and port id to bind, and device can cross switch if all conditions match.

Use binding function; we should enable it first in following page.

In %Packet Type / Binding box should select %Binding.

| Object   | Description                  | Default Vaule                |  |
|----------|------------------------------|------------------------------|--|
| Group ID | 1 ~ 247 (max. 247 ACL group) | 1 ~ 247 (max. 247 ACL group) |  |

### User's Manual of FGSW-2620VM / FGSW-2620PVM

| Action       | Permit / Deny.                           | Permit            |  |
|--------------|------------------------------------------|-------------------|--|
|              | ■ Permit : Permit packet cross switch.   |                   |  |
|              | ■ Deny: Drop packet.                     |                   |  |
| VLAN         | Any / VID.                               | Any               |  |
|              | ■ Any: Any Vlan id.                      |                   |  |
|              | ■ VID: 1~4094. A certain vlan id.        |                   |  |
| Packet Type  | IPv4 / Non-IPv4 / Binding                | IPv4              |  |
|              | ■ IPv4: Set Ipv4 packet field.           |                   |  |
|              | ■ Non-IPv4: Set non-Ipv4 packet field.   |                   |  |
|              | ■ Binding: Set binding entry.            |                   |  |
| MAC Address  | **.**.**.**                              | 00:11:22:33:44:55 |  |
|              | * is represent a digit from 0~9 and A~F, |                   |  |
|              | *** is range from 0 to FF.               |                   |  |
| IP Address   | *** *** ***                              | 0.0.0.0           |  |
|              | * is represent a digit from 0~9,         |                   |  |
|              | *** is range from 0 to 255.              |                   |  |
| Port Id      | Source port id, from 1~26.               | 1                 |  |
| Current List | You create ACL and Binding groups.       |                   |  |

### 4.11 MAC Limit

MAC limit allows users to set a maximum number of MAC addresses to be stored in the MAC address table. The MAC addresses chosen to be stored in MAC address table is the result of first-come-first-save policy. Once a MAC address is stored in the MAC address table, it stays in until it is aged out. When an "opening" is available, the switch stored the first new MAC address it sees in that opening. All packets from MAC addresses not in the MAC address table should be blocked.

## 4.11.1 MAC Limit Configuration

The Layer 2 MAC Limit function can be per-port configured for security management purposes. When the port is in MAC Limit mode, the port will be "locked" without permission of address learning. Only the incoming packets with Source MAC already existing in the address table can be forwarded normally. User can disable the port from learning any new MAC addresses.

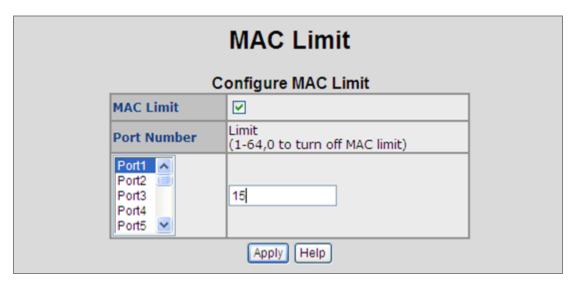

Figure 4-11-1: MAC Limit - Configure MAC Limit

| Object      | Description                                                            |  |
|-------------|------------------------------------------------------------------------|--|
| MAC Limit   | Enable or disable MAC limit function for the Managed Switch.           |  |
| Port Number | Indicate port 1 to port 26.                                            |  |
| Limit       | The maximum number of per-port MAC addresses to be learned (1-64, 0 to |  |
|             | disable this port's MAC limit function).                               |  |

## 4.11.2 MAC Limit Port Status

This table displays current MAC Limit status of each port.

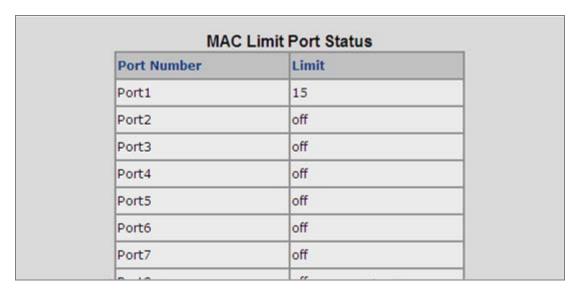

Figure 4-11-2: MAC Limit – MAC Limit Port Status

| Object      | Description                                                          |  |
|-------------|----------------------------------------------------------------------|--|
| Port Number | Indicate port 1 to port 26.                                          |  |
| Limit       | Display the current MAC Limit configuration and status of each port. |  |

# 4.12 802.1X Configuration

802.1x is an IEEE authentication specification which prevents the client from accessing a wireless access point or wired switch until it provides authority, like the user name and password that are verified by an authentication server (such as RADIUS server).

### 4.12.1 Understanding IEEE 802.1X Port-Based Authentication

The IEEE 802.1X standard defines a client-server-based access control and authentication protocol that restricts unauthorized clients from connecting to a LAN through publicly accessible ports. The authentication server authenticates each client connected to a switch port before making available any services offered by the switch or the LAN.

Until the client is authenticated, 802.1X access control allows only **Extensible Authentication Protocol over LAN**(**EAPOL**) traffic through the port to which the client is connected. After authentication is successful, normal traffic can pass through the port.

This section includes this conceptual information:

- Device Roles
- Authentication Initiation and Message Exchange
- · Ports in Authorized and Unauthorized States

#### ■ Device Roles

With 802.1X port-based authentication, the devices in the network have specific roles as shown below.

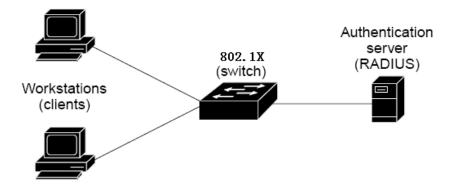

Figure 4-12-1: 802.1x device role

**Client**—the device (workstation) that requests access to the LAN and switch services and responds to requests from the switch. The workstation must be running 802.1X-compliant client software such as that offered in the Microsoft Windows XP operating system. (The client is the supplicant in the IEEE 802.1X specification.)

Authentication server—performs the actual authentication of the client. The authentication server validates the identity of the client and notifies the switch whether or not the client is authorized to access the LAN and switch services. Because the switch acts as the proxy, the authentication service is transparent to the client. In this release, the Remote Authentication Dial-In User Service (RADIUS) security system with Extensible Authentication Protocol (EAP) extensions is the only supported authentication server; it is available in Cisco Secure Access Control Server version 3.0. RADIUS operates in a client/server model in which secure authentication information is

exchanged between the RADIUS server and one or more RADIUS clients.

• Switch (802.1X device)—controls the physical access to the network based on the authentication status of the client. The switch acts as an intermediary (proxy) between the client and the authentication server, requesting identity information from the client, verifying that information with the authentication server, and relaying a response to the client. The switch includes the RADIUS client, which is responsible for encapsulating and decapsulating the Extensible Authentication Protocol (EAP) frames and interacting with the authentication server. When the switch receives EAPOL frames and relays them to the authentication server, the Ethernet header is stripped and the remaining EAP frame is re-encapsulated in the RADIUS format. The EAP frames are not modified or examined during encapsulation, and the authentication server must support EAP within the native frame format. When the switch receives frames from the authentication server, the server's frame header is removed, leaving the EAP frame, which is then encapsulated for Ethernet and sent to the client.

#### Authentication Initiation and Message Exchange

The switch or the client can initiate authentication. If you enable authentication on a port by using the **dot1x port-control auto** interface configuration command, the switch must initiate authentication when it determines that the port link state transitions from down to up. It then sends an EAP-request/identity frame to the client to request its identity (typically, the switch sends an initial identity/request frame followed by one or more requests for authentication information). Upon receipt of the frame, the client responds with an EAP-response/identity frame.

However, if during bootup, the client does not receive an EAP-request/identity frame from the switch, the client can initiate authentication by sending an EAPOL-start frame, which prompts the switch to request the client's identity.

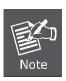

If 802.1X is not enabled or supported on the network access device, any EAPOL frames from the client are dropped. If the client does not receive an EAP-request/identity frame after three attempts to start authentication, the client transmits frames as if the port is in the authorized state. A port in the authorized state effectively means that the client has been successfully authenticated.

When the client supplies its identity, the switch begins its role as the intermediary, passing EAP frames between the client and the authentication server until authentication succeeds or fails. If the authentication succeeds, the switch port becomes authorized.

The specific exchange of EAP frames depends on the authentication method being used. "Figure 4-12-2" shows a message exchange initiated by the client using the One-Time-Password (OTP) authentication method with a RADIUS server.

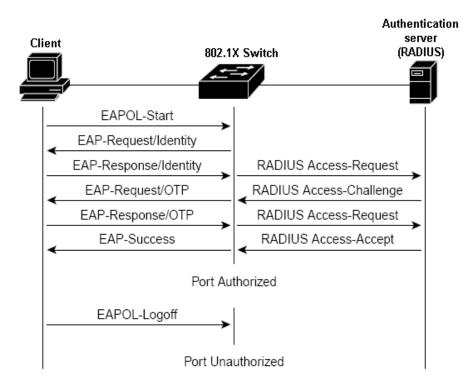

Figure 4-12-2: EAP message exchange

#### Ports in Authorized and Unauthorized States

The switch port state determines whether or not the client is granted access to the network. The port starts in the unauthorized state. While in this state, the port disallows all ingress and egress traffic except for 802.1X protocol packets. When a client is successfully authenticated, the port transitions to the authorized state, allowing all traffic for the client to flow normally.

If a client that does not support 802.1X is connected to an unauthorized 802.1X port, the switch requests the client's identity. In this situation, the client does not respond to the request, the port remains in the unauthorized state, and the client is not granted access to the network.

In contrast, when an 802.1X-enabled client connects to a port that is not running the 802.1X protocol, the client initiates the authentication process by sending the EAPOL-start frame. When no response is received, the client sends the request for a fixed number of times. Because no response is received, the client begins sending frames as if the port is in the authorized state

If the client is successfully authenticated (receives an Accept frame from the authentication server), the port state changes to authorized, and all frames from the authenticated client are allowed through the port. If the authentication fails, the port remains in the unauthorized state, but authentication can be retried. If the authentication server cannot be reached, the switch can retransmit the request. If no response is received from the server after the specified number of attempts, authentication fails, and network access is not granted.

When a client logs off, it sends an EAPOL-logoff message, causing the switch port to transition to the unauthorized state.

If the link state of a port transitions from up to down, or if an EAPOL-logoff frame is received, the port returns to the unauthorized state.

## 4.12.2 System Configuration

802.1x makes use of the physical access characteristics of IEEE802 LAN infrastructures in order to provide a means of authenticating and authorizing devices attached to a LAN port that has point-to-point connection characteristics, and of preventing access to that port in cases in which the authentication and authorization process fails.

To enable 802.1x, from **System \ System Information \ Misc Config** then you still to fill in the authentication server information:

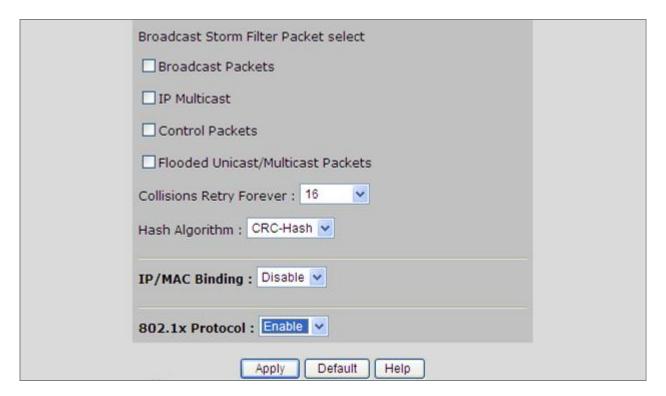

Figure 4-12-3: System information \ Misc Configuration\ 802.1x Protocol

After enabling the IEEE 802.1X function, you can configure the parameters of this function.

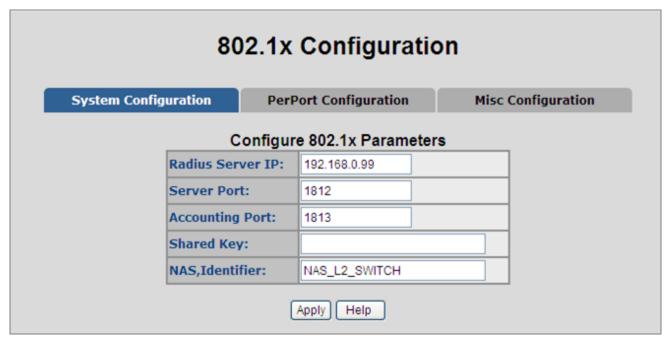

Figure 4-12-4: 802.1x System Configuration interface

| Object                | Description                                                                       |  |
|-----------------------|-----------------------------------------------------------------------------------|--|
| IEEE 802.1x Protocol: | Enable or disable 802.1x protocol.                                                |  |
| Radius Server IP:     | Assign the RADIUS Server IP address.                                              |  |
| Server Port:          | Set the UDP destination port for authentication requests to the specified RADIUS  |  |
| Server Port:          | Server.                                                                           |  |
| Accounting Ports      | Set the UDP destination port for accounting requests to the specified RADIUS      |  |
| Accounting Port:      | Server.                                                                           |  |
|                       | Set an encryption key for using during authentication sessions with the specified |  |
| Shared Key:           | RADIUS server. This key must match the encryption key used on the RADIUS          |  |
|                       | Server.                                                                           |  |
| NAS, Identifier:      | Set the identifier for the RADIUS client.                                         |  |

# 4.12.3 802.1x Port Configuration

In this page, you can select the specific port and configure the authorization state. The state provides **No Authorization**, **Force Authorized**, **Force unauthorized**, and **Authorize**.

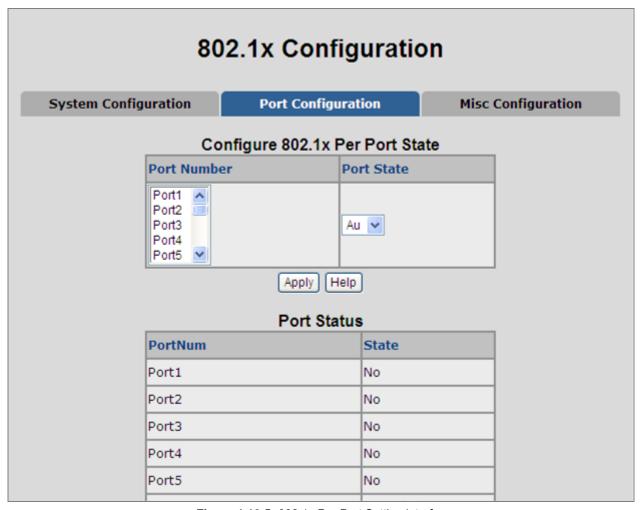

Figure 4-12-5: 802.1x Per Port Setting interface

| Object                  | Description                                                                     |  |
|-------------------------|---------------------------------------------------------------------------------|--|
| FU (Force Unauthorized) | The specified port is required to be held in the unauthorized state.            |  |
| FA (Force Authorized)   | The specified port is required to be held in the authorized state.              |  |
|                         | The specified port is set to the Authorized or Unauthorized state in accordance |  |
| Authorize               | with the outcome of an authentication exchange between the Supplicant and the   |  |
|                         | authentication server.                                                          |  |
| No                      | The specified port works without complying with 802.1x protocol.                |  |

# 4.12.4 Misc Configuration

In this page, you can change the default configuration for the 802.1x standard:

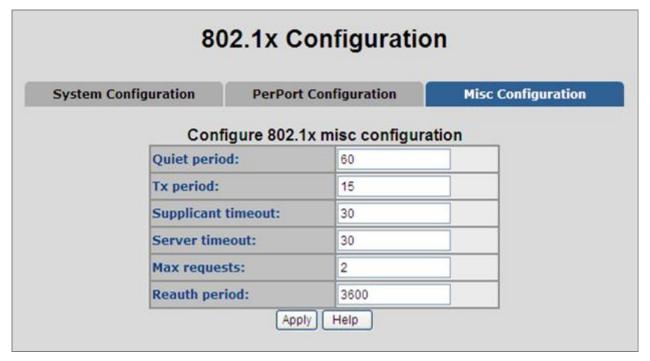

Figure 4-12-6: 802.1x Misc Configuration interface

| Object              | Description                                                                        |
|---------------------|------------------------------------------------------------------------------------|
|                     | Used to define periods of time during which it will not attempt to acquire a       |
| Quiet Period:       | supplicant.                                                                        |
|                     | Default time is <b>60</b> seconds.                                                 |
|                     | Set the period the port waits for retransmit next EAPOL PDU during an              |
| TX Period:          | authentication session.                                                            |
|                     | Default value is <b>30</b> seconds.                                                |
|                     | Set the period of time the switch waits for a supplicant response to an EAP        |
| Supplicant Timeout: | request.                                                                           |
|                     | Default value is <b>30</b> seconds.                                                |
|                     | Set the period of time the switch waits for a server response to an authentication |
| Server Timeout:     | request.                                                                           |
|                     | Default value is 30 seconds.                                                       |
|                     | Set the number of authentication that must time-out before authentication fails    |
| Max Requests:       | and the authentication session ends.                                               |
|                     | Default value is 2 times.                                                          |
| Poputh pariod:      | Set the period of time which clients connected must be re-authenticated.           |
| Reauth period:      | Default value is <b>3600</b> seconds.                                              |

# 4.13 Power Over Ethernet (FGSW-2620PVM)

Providing up to 24 PoE, in-line power interface, the FGSW-2620PVM PoE Switch can easily build a power central-controlled IP phone system, IP Camera system, AP group for the enterprise. For instance, 24 camera / AP can be easily installed around the corner in the company for surveillance demands or build a wireless roaming environment in the office. Without the power-socket limitation, the PoE Switch makes the installation of cameras or WLAN AP more easily and efficiently.

### 4.13.1 Power over Ethernet Powered Device

| 3~5 watts   | Voice over IP phones Enterprise can install POE VoIP Phone, ATA and other Ethernet/non-Ethernet end-devices to the central where UPS is installed for un-interrupt power system and power control system.                                                                             |
|-------------|----------------------------------------------------------------------------------------------------|
| 6~12 watts  | Wireless LAN Access Points Museum, Sightseeing, Airport, Hotel, Campus, Factory, Warehouse can install the Access Point any where with no hesitation                                                                                                    |
| 10~12 watts | IP Surveillance Enterprise, Museum, Campus, Hospital, Bank, can install IP Camera without limits of install location – no need electrician to install AC sockets.                                                                                                    |
| 3~12 watts  | PoE Splitter PoE Splitter PoE Splitter split the PoE 48V DC over the Ethernet cable into 5/12V DC power output. It frees the device deployment from restrictions due to power outlet locations, which eliminate the costs for additional AC wiring and reduces the installation time. |

## 4.13.2 Power Management:

In a power over Ethernet system, operating power is applied from a power source (PSU-power supply unit) over the LAN infrastructure to **powered devices (PDs)**, which are connected to ports. Under some conditions, the total output power required by PDs can exceed the maximum available power provided by the PSU. The system may a prior be planed with a PSU capable of supplying less power than the total potential power consumption of all the PoE ports in the system. In order to maintain the majority of ports active, power management is implemented.

The PSU input power consumption is monitored by measuring voltage and current . The input power consumption is equal to the system's aggregated power consumption . The power management concept allows all ports to be active and activates additional ports, as long as the aggregated power of the system is lower than the power level at which additional PDs cannot be connected . When this value is exceeded, ports will be deactivated, according to user-defined priorities. The power budget is managed according to the following user-definable parameters: maximum available power, ports priority, maximum allowable power per port.

This section provides PoE (Power over Ethernet) Configuration and PoE output status of PoE Switch, screen in Figure 4-13-1 appears.

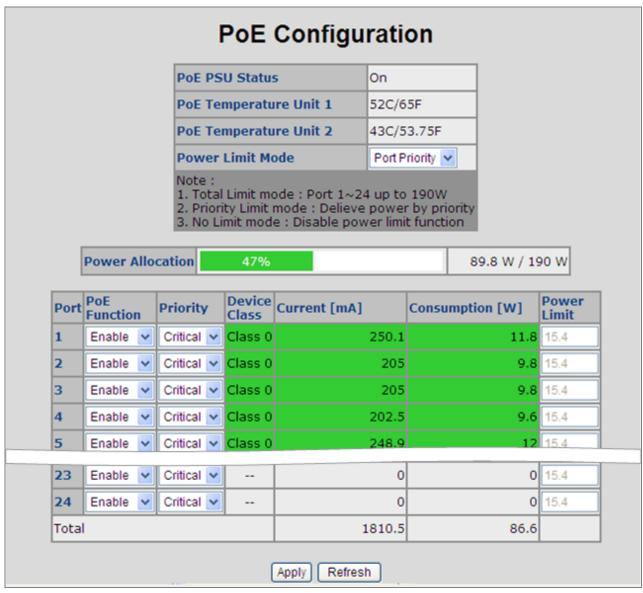

Figure 4-13-1: PoE Configuration

The page includes the following fields:

| Object                 | Description                                                                                                    |  |
|------------------------|----------------------------------------------------------------------------------------------------|--|
| PoE PSU Status         | PoE PSU Status shows status of power supply for PoE output.                                                                                                    |  |
| PoE Temperature Unit 1 | Display the current operating temperature of PoE chip unit 1.  The unit 1 is in charge of PoE Port-1~Port-12                                                                                                    |  |
| PoE Temperature Unit 2 | Display the current operating temperature of PoE chip unit 2.  The unit 1 is in charge of PoE Port-13~Port-24                                                                                                    |  |
| Power limit mode       | Allow to configure power limit mode of Web Smart Device. It can choose :  Port Priority Deliver PoE power by port priority setting  Total Limit. Set limit value of the total POE port provided power to the PDs.                                                                                                    |  |
| Power Allocation       | Show the total watts usage of PoE Switch.                                                                                                    |  |
| PoE Function           | Can enable or disable the PoE function.                                                                                                    |  |
| Priority               | Set port priority for the POE power management It can choose the "port priority", value is:  Critical High Low High priority is "Critical".                                                                                                    |  |
| Device class           | Class 0 is the default for PDs. However, to improve power management at the PSE, the PD may opt to provide a signature for Class 1 to 3.  The PD is classified based on power. The classification of the PD is the maximum power that the PD will draw across all input voltages and operational modes. A PD shall return Class 0 to 3 in accordance with the maximum power draw as specified by <b>Table 4.1</b> . |  |
| Current(mA)            | It shows the PoE device current Amp.                                                                                                    |  |
| Consumption [W]        | It shows the PoE device current watt.                                                                                                    |  |
| Power Limit            | It can limit the port PoE supply watts.  Per port maximum value must less <b>15.4</b> , total ports values must less than the Power Reservation value.  Once power overload detected, the port will auto shut down and keep on detection mode until PD's power consumption lower than the power limit value.                                                                                                    |  |

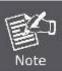

For FGSW-2620PVM, the total PoE power reservation from Port-1~24 is up to  ${\bf 190W}$ 

### ■ PD Classifications

A PD may be classified by the PSE based on the classification information provided by the PD. The intent of PD classification is to provide information about the maximum power required by the PD during operation. Class 0 is the default for PDs. However, to improve power management at the PSE, the PD may opt to provide a signature for Class 1 to 3.

The PD is classified based on power. The classification of the PD is the maximum power that the PD will draw across all input voltages and operational modes.

A PD shall return Class 0 to 3 in accordance with the maximum power draw as specified by Table 4-13-1.

| Class | Usage       | Range of maximum power used by the PD |
|-------|-------------|---------------------------------------|
| 0     | Default     | 0.44 to 12.95 Watts                   |
| 1     | Optional    | 0.44 to 3.84 Watts                    |
| 2     | Optional    | 3.84 to 6.49 Watts                    |
| 3     | Optional    | 6.49 to 12.95 Watts                   |
| 4     | Not Allowed | Reserved for Future Use               |

Table 4-13-1: Device class

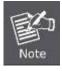

Class 4 is defined but is reserved for future use. A Class 4 signature cannot be provided by a compliant PD.

# 5. CONSOLE MANAGEMENT

#### The chapter is for model FGSW-2620PVM only.

The PLANET FGSW-2620PVM is equipped with a RS-232 DB9 connector as default, however, the FGSW-2620VM doesn't. But both of the two models support telnet management.

# 5.1 Login in the Console Interface

To configure the system via console mode, connect a serial cable to a COM port on a PC or notebook computer and to RJ-45 type serial (console) port of the Managed Switch. The console port of the Managed Switch is DCE already, so that you can connect the console port directly through PC without the need of Null Modem.

Please refer to <u>chapter 3.5- Administration Console (FGSW-2620PVM)</u> to get more information about how to connect to the console interface of FGSW-2620PVM with HyperTerminal on Microsoft Windows platform.

Once the terminal has connected to the device, power on the FGSW-2620PVM, the terminal will display that it is running testing procedures.

Then, the following message asks the login password. The factory default password as following and the login screen in Figure 5-1 appears.

Username: admin
Password: admin

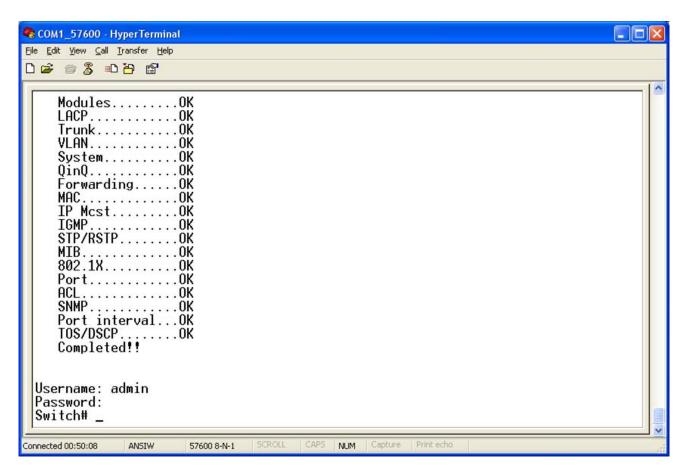

Figure 5-1: FGSW-2620PVM Console Login screen

Note

For security reason, please change and memorize the new username and password after this
first setup.

Username Max: **6**, Min: **1** characters. Password Max: **6**, Min: **1** characters.

2. Only accept command in lowercase letter under console interface.

# 5.2 Configure IP address

The FGSW-2620PVM Managed Switch is shipped with default IP address as following.

IP Address : **192.168.0.100**Subnet Mask : **255.255.255.0** 

To check the current IP address or modify a new IP address for the Switch, please use the procedures as follow:

#### ■ Show the current IP address

- 1. On "Switch#" prompt, enter "configure".
- 2. On "Switch(config)# " prompt, enter "show ip".
- 3. The screen displays the current IP address, Subnet Mask and Gateway. As show in Figure 5-2-1.

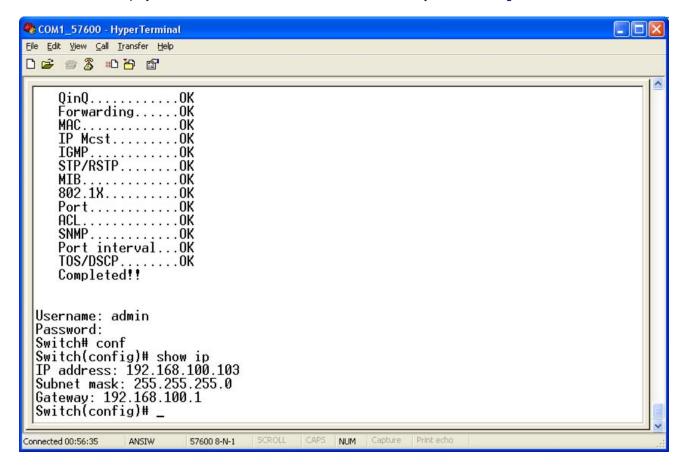

Figure 5-2-1: Show IP information screen

#### Configure IP address

1. On "Switch(config)#" prompt, enter the following command and press <Enter>. As show in Figure 5-2-2.

```
Switch(config)# ip address 192.168.1.100 255.255.255.0
Switch(config)# ip default-gateway 192.168.1.1
```

The previous command would apply the follow settings for the Switch.

IP: 192.168.1.100

Subnet Mask: 255.255.255.0 Gateway: 192.168.1.1

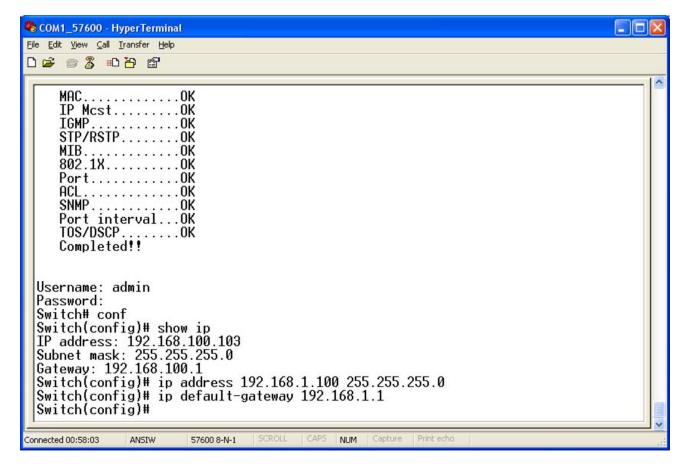

Figure 5-2-2: Set IP address screen

2. Repeat Step 1 to check if the IP address is changed.

If the IP is successfully configured, the Managed Switch will apply the new IP address setting immediately. You can access the Web interface of FGSW Managed Switch through the new IP address.

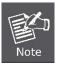

If you do not familiar with console command or the related parameter, enter "help" anytime in console to get the help description.

You can change these settings, if desired, after you log on. This management method is often preferred because you can remain connected and monitor the system during system reboots. Also, certain error messages are sent to the serial port, regardless of the interface through which the associated action was initiated. A Macintosh or PC attachment can use any terminal-emulation program for connecting to the terminal serial port. A workstation attachment under UNIX can use an emulator such as TIP.

# **5.3 Commands Level**

The following table lists the CLI commands and description.

| Modes                   | Access Method                                              | Prompt           | Exit Method                                        | About This Mode1                                                                                                    |
|-------------------------|------------------------------------------------------------|------------------|----------------------------------------------------|----------------------------------------------------------------------------------------------------|
| User EXEC               | Begin a session with your switch.                          | switch>          | Enter logout or quit.                              | The user commands available at the user level are a subset of those available at the privileged level.  Use this mode to:  Perform basic tests.  Display system information. |
| Privileged<br>EXEC      | Enter the enable command while in User EXEC mode.          | switch#          | Enter disable to exit.                             | The privileged command is the advanced mode. Use this mode to Display advanced function status Save configuration                                                            |
| Global<br>Configuration | Enter the configure command while in privileged EXEC mode. | switch (config)# | To exit to privileged EXEC mode, enter exit or end | Use this mode to configure those parameters that are going to be applied to your switch.                                                                                     |

# 6. COMMAND LINE INTERFACE

# **6.1 Operation Notice**

To enter the "configuration" mode, you need to be in the privileged mode, and then types in the command configure:

Switch# configure
Switch (config) #

# 6.1.1. Command Line Editing

### **Keys Function**

| <ctrl>-B</ctrl>         | ; ← Moves the cursor back one character.                      |  |  |
|-------------------------|---------------------------------------------------------------|--|--|
| <ctrl>-D</ctrl>         | Deletes the character at the cursor.                          |  |  |
| <ctrl>-E</ctrl>         | Jumps to the end of the current command line.                 |  |  |
| <ctrl>-F</ctrl>         | ; → Moves the cursor forward one character.                   |  |  |
| <ctrl>-K</ctrl>         | Deletes from the cursor to the end of the command line.       |  |  |
| <ctrl>-N</ctrl>         | ; ↓ Enters the next command line in the command history.      |  |  |
| <ctrl>-P</ctrl>         | ; ↑ Enters the previous command line in the command history.  |  |  |
| <ctrl>-U</ctrl>         | Deletes from the cursor to the beginning of the command line. |  |  |
| <ctrl></ctrl>           | -W Deletes the last word typed.                               |  |  |
| <esc> B</esc>           | Moves the cursor backward one word.                           |  |  |
| <esc> D</esc>           | Deletes from the cursor to the end of the word.               |  |  |
| <esc> F</esc>           | Moves the cursor forward one word.                            |  |  |
|                         |                                                               |  |  |
| <backspace></backspace> | Delete the character before the cursor.                       |  |  |
| <del></del>             | Delete the character at the cursor.                           |  |  |

The following generic function keys provide functions in all of the menus:

## 6.1.2. Command Help

You may enter ? at any command mode, and the CLI will return possible commands at that point, along with some description of

# **6.2 System Commands**

### show running-config

### **Description:**

Display the running configuration of the switch.

### copy running-config startup-config

#### **Description:**

Backup the switch configurations.

### erase startup-config

### **Description:**

Reset to default factory settings at next boot time.

### clear arp

### **Description:**

<ip-addr> specifies the IP address to be cleared. If no IP address is entered, the entire ARP cache is cleared.

### show arp

#### **Description:**

Show the IP ARP translation table.

### ping

### **Description:**

Send ICMP ECHO\_REQUEST to network hosts.

#### Parameters:

<1..999> specifies the number of repetitions. If not entered, it will continue to ping until you press <Ctrl>-C to stop.

# 6.3 Switch Static Configuration

## 6.3.1 Port Configuration and show status

### port state

Turn the port state on or off.

#### Syntax:

port state <on | off> [<port-list>]

#### Parameters:

<port-list> specifies the ports to be turn on or off. If not entered, all ports are turn on or off.

### port nego

### **Description:**

Set port negotiation.

#### **Syntax**

port nego <force | auto | nway-force> [<port-list>]

#### Parameters:

<port-list> specifies the ports to be set.If not entered, all ports are set.

### port speed

### **Description:**

Set port speed (in mbps) and duplex.

### Syntax:

port speed <10 | 100 | 1000> <full | half> [<port-list>]

### Parameters:

<port-list> specifies the ports to be set. If not entered, all ports are set.

### port flow

### **Description:**

Enable or disable port flow control.

#### Syntax:

port flow <enable | disable> <enable | disable> [<port-list>]

### Parameters:

The first <enable | disable> enables or disables flow control in full duplex mode.

The second <enable | disable> enables or disables flow control in half duplex mode.

<port-list> specifies the ports to be set. If not entered, all ports are set.

### port rate

### **Description:**

Set port effective ingress or egress rate.

#### Syntax:

port rate <ingress | egress> <0..8000> [<port-list>]

#### Parameters:

<0..8000> specifies the ingress or egress rate.<0..8000>

<port-list> specifies the ports to be set. If not entered, all ports are set.

### port priority

### **Description:**

Set port priority.

#### Syntax:

port priority <disable | low | high> [<port-list>]

#### Parameters:

<port-list> specifies the ports to be set. If not entered, all ports are set.

### port jumboframe

### **Description:**

Set port jumbo frame. When port jumbo frame is enable, the port forward jumbo frame packet

### Syntax:

port jumboframe <enable | disable> [<port-list>]

### Parameters:

<port-list> specifies the ports to be set. If not entered, all ports are set.

### show port status

#### **Description:**

Show port status, including port State, Link, Trunking, VLAN, Negotiation, Speed, Duplex, Flow control, Rate control, Priority, Security, BSF control.

| Switch(config)# show port status |  |  |  |
|----------------------------------|--|--|--|
| Port 1 Information               |  |  |  |
|                                  |  |  |  |
| State: on                        |  |  |  |
| Link: down                       |  |  |  |
| Trunking: none                   |  |  |  |
| VLAN: DEFAULT                    |  |  |  |
| Priority: disable                |  |  |  |
| Security: off                    |  |  |  |
|                                  |  |  |  |

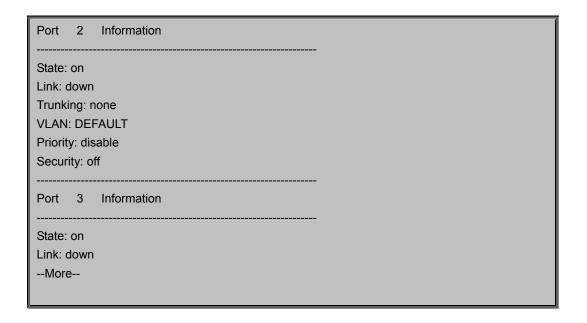

## show port statistics

### Description:

Show port statistics, including TxGoodPkt, TxBadPkt, RxGoodPkt, RxBadPkt, TxAbort, Collision, and DropPkt.

### Parameters:

<port-id> specifies the port to be shown.

| Switch(config)# show port statistics |
|--------------------------------------|
| Port 1 Information                   |
| TxGoodPkt: 0                         |
| TxBadPkt: 0                          |
| RxGoodPkt: 0                         |
| RxBadPkt: 0                          |
| TxAbort: 0                           |
| Collision: 0                         |
| DropPkt: 0                           |
| Port 2 Information                   |
| TxGoodPkt: 0                         |
| TxBadPkt: 0                          |
| RxGoodPkt: 0                         |
| RxBadPkt: 0                          |
| TxAbort: 0                           |
| Collision: 0                         |
| DropPkt: 0                           |
| Port 3 Information                   |
| More                                 |

# show port protection

### **Description:**

Show protected port information.

| Switch( | config)# <b>sh</b> | ow port pro | ection |  |  |  |
|---------|--------------------|-------------|--------|--|--|--|
| Port    | Protected          | d   Group   |        |  |  |  |
| +-      | +                  |             |        |  |  |  |
| 1       | off                | 1           |        |  |  |  |
| 2       | off                | 1           |        |  |  |  |
| 3       | off                | 1           |        |  |  |  |
| 4       | off                | 1           |        |  |  |  |
| 5       | off                | 1           |        |  |  |  |
| 6       | off                | 1           |        |  |  |  |
| 7       | off                | 1           |        |  |  |  |
| 8       | off                | 1           |        |  |  |  |
| 9       | off                | 1           |        |  |  |  |
| 10      | off                | 1           |        |  |  |  |
| 11      | off                | 1           |        |  |  |  |
| 12      | off                | 1           |        |  |  |  |
| 13      | off                | 1           |        |  |  |  |
| 14      | off                | 1           |        |  |  |  |
| 15      | off                | 1           |        |  |  |  |
| 16      | off                | 1           |        |  |  |  |
| 17      | off                | 1           |        |  |  |  |
| 18      | off                | 1           |        |  |  |  |
| 19      | off                | 1           |        |  |  |  |
| 20      | off                | 1           |        |  |  |  |
| 21      | off                | 1           |        |  |  |  |
| 22      | off                | 1           |        |  |  |  |
| 25      | off                | 1           |        |  |  |  |
| 26      | off                | 1           |        |  |  |  |
| Trk1    | off                | 1           |        |  |  |  |

# 6.4 Trunk Configuration

Trunk allows the switch to combine ports so that they function like a single high-speed link. It can be used to increase the bandwidth to some devices to provide a high-speed link. For example, trunk is useful when making connections between switches or connecting servers to the switch. Trunk can also provide a redundant link for fault tolerance. If one link in the trunk failed, the switch can balance the traffic among the remaining links.

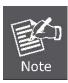

- 1. The 10/100 Mbps port cannot be trunked with gigabit port (port 25~26).
- All ports in the same trunk group will be treated as a single port. If a trunk group exists, the ports
  belonging to that trunk will be replaced by "TRUNK #" in the VLAN configuration screen. The
  following example configures port 25~26 as "TRUNK 1."

# **6.4.1 Trunking Commands**

### show trunks

#### **Description:**

Show trunking information.

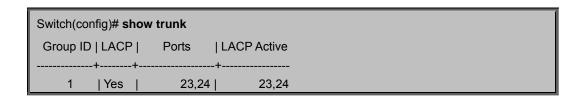

### trunk add

### **Description:**

Add a new trunk group.

#### Syntax:

trunk add <trunk-id> <lacp | no-lacp> <port-list> <active-port-list>

#### Parameters:

<trunk-id> specifies the trunk group to be added.

### lacp

#### **Description:**

Specifies the added trunk group to be LACP enabled.

#### Syntax:

lacp

no-lacp specifies the added trunk group to be LACP disabled.

#### Parameters:

<port-list> specifies the ports to be set.

<active-port-list> specifies the ports to be set to LACP active.

### no trunk

### **Description:**

Delete an existing trunk group.

### Syntax:

no trunk <trunk-id>

#### Parameters:

<trunk-id> specifies the trunk group to be deleted

### 6.4.2 LACP Command

### [no] lacp

### Description:

Enable/disable LACP.

### lacp system-priority

### Description:

Set LACP system priority.

### Syntax:

lacp system-priority <1..65535>

#### Parameters:

<1..65535> specifies the LACP system priority.

### no lacp system-priority

### Description:

Set LACP system priority to the default value 32768.

### show lacp status

### Description:

Show LACP enable/disable status and system priority.

### show lacp

### **Description:**

Show LACP information.

### Switch(config)# show lacp status

LACP is enabled.

LACP system priority: 32768

### show lacp agg

### Description:

Show LACP aggregator information.

### Syntax:

show lacp agg <trunk-id>

#### Parameters:

<trunk-id> specifies the trunk group to be shown.

### show lacp port

### Description:

Show LACP information by port.

### Syntax:

show lacp port <port-id>

### Parameters:

<port-id> specifies the port to be shown.

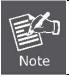

If VLAN group exist, all of the members of static trunk group must be in same VLAN group.

# 6.5 VLAN Configuration

### 6.5.1 Virtual LANs

A Virtual LAN (VLAN) is a logical network group that limits the broadcast domain. It allows you to isolate network traffic so only members of the VLAN receive traffic from the same VLAN members. Basically, creating a VLAN within a switch is logically equivalent of reconnecting a group of network devices to another Layer 2 switch. However, all the network devices are still plugged into the same switch physically. A station can belong to more than one VLAN group. VLAN prevents users from accessing network resources of another on the same LAN, thus the users can not see the hard disks and printers of another user in the same building. VLAN can also increase the network performance by reducing the broadcast traffic and enhance the security of the network by isolating groups.

The FGSW-2620VM / FGSW-2620PVM support two types of VLANs:

- Port-based
- IEEE 802.1Q (tag) –based

Only one of the two VLAN types can be enabled at one time.

Port-based VLANs are VLANs where the packet forwarding decision is made based on the destination MAC address and its associated port. You must define the outgoing ports allowed for each port when you use port-based VLANs. In port-based VLANs, the packets received from one port can only be sent to the ports which are configured to the same VLAN. As shown in the following figure, the switch administrator configured port 1~2 as VLAN 1 and port 3~4 as VLAN 2. The packets received from port 1 can only be forwarded to port 2. The packets received from port 2 can only be forwarded to port 1. That means the computer A can send packets to computer B, and vice versa. The same situation also occurred in VLAN 2. The computer C and D can communicate with each other. However, the computers in VLAN 1 can not see the computers in VLAN 2 since they belonged to different VLANs.

**IEEE 802.1Q (tag)** -based VLANs enable the Ethernet functionality to propagate tagged packets across the bridges and provides a uniform way for creating VLAN within a network then span across the network. For egress packet, you can choose to tag it or not with the associated VLAN ID of this port. For ingress packet, you can forward this packet to a specific port as long as it is also in the same VLAN group.

The 802.1Q VLAN works by using a tag added to the Ethernet packets. The tag contains a VLAN Identifier (VID) which belongs to a specific VLAN group. And ports can belong to more than one VLAN.

The difference between a port-based VLAN and a tag-based VLAN is that the tag-based VLAN truly divided the network into several logically connected LANs. Packets rambling around the switches can be forwarded more intelligently. In the figure shown below, by identifying the tag, broadcast packets coming from computer A in VLAN1 at sw1 can be forwarded directly to VLAN1.

However, the switch could not be so smart in the port-based VLAN mechanism. Broadcast packets will also be forwarded to port 4 of sw2. It means the port-based VLAN can not operate a logical VLAN group among switches.

The FGSW-2620VM / FGSW-2620PVM support both Port-based VLAN and Tag-based (802.1Q) VLAN modes. The default

configuration is tag-based (802.1Q) VLAN. In the 802.1Q VLAN, initially, all ports on the switch belong to default VLAN, VID is 1.

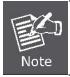

You cannot delete the default VLAN group in 802.1Q VLAN mode.

### 6.5.2 VLAN Mode: Port-based

Packets can go among only members of the same VLAN group. Note all unselected ports are treated as belonging to another single VLAN. If the port-based VLAN enabled, the VLAN-tagging is ignored.

### show vlan mode

### **Description:**

Display the current VLAN mode.

### vlan mode

#### **Description:**

Change VLAN mode.

### Syntax:

vlan mode (disabled|port-based|dot1q)

### Parameters:

(disabled | port-based | dot1q) specifies the VLAN mode.

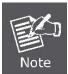

Change the VLAN mode for every time, user have to restart the switch for valid value.

## 6.5.3 Advanced 802.1Q VLAN Configuration

### Ingress filters configuration

When a packet was received on a port, you can govern the switch to drop it or not if it is an untagged packet. Furthermore, if the received packet is tagged but not belonging to the same VALN group of the receiving port, you can also control the switch to forward or drop the packet. The example below configures the switch to drop the packets not belonging to the same VLAN group and forward the packets not containing VLAN tags.

#### **VLAN Commands:**

### show vlan mode

### **Description:**

Display the current VLAN mode.

### vlan mode

#### **Description:**

Change VLAN mode.

#### Syntax:

vlan mode (disabled|port-based|dot1q)

#### Parameters:

(disabled | port-based | dot1q) specifies the VLAN mode.

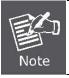

Change the VLAN mode for every time, user have to restart the switch for valid value.

### vlan add

#### **Description:**

Add or edit VLAN entry.

#### Syntax:

vian add <1-4094> NAME (cpu-port|no-cpu-port) LIST [LIST]

#### Parameters:

<1-4094> specifies the VLAN id or Group id (if port based VLAN mode)

NAME specifies the VLAN group name.

(cpu-port|no-cpu-port) specifies the CPU port belong this VLAN group.

**LIST** specifies the ports to be set to VLAN members.

[LIST] specifies the ports to be set to tagged members. If not entered, all members set to untagged.

e.g.. switch(config)# vlan add 1 vlan1 cpu-port 1-4

This VLAN entry has four members (from port1 to port4) and all members are untagged.

### no vlan

### Description:

Delete VLAN entry.

### Syntax:

no vlan <1-4094>

#### Parameters:

<1-4094> specifies the VLAN id or group id (if port based VLAN).

e.g. no vlan 1

### show vlan

### Description:

Show VLAN entry information.

### Syntax:

show vlan [<1-4094>]

### Parameters:

<1-4094> specifies the VLAN id, null means all valid entries.

e.g.

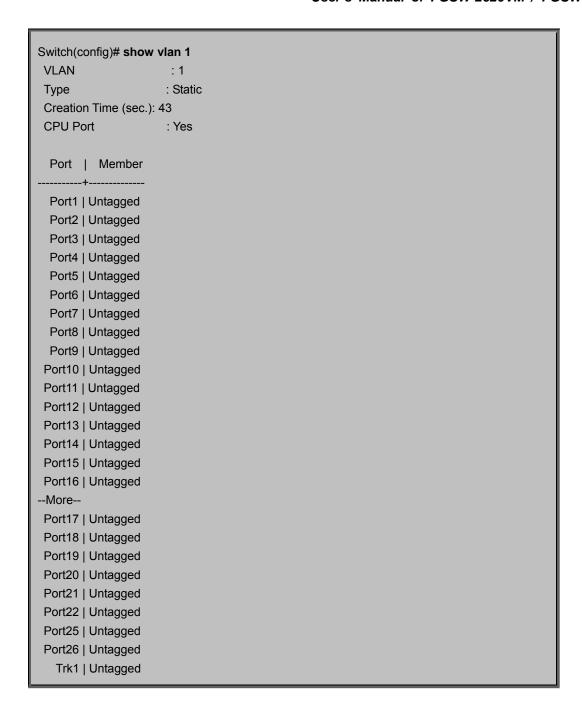

### show vlan static

### **Description:**

Show static VLAN entry information.

### show vlan pvid

### Description:

Show port default VLAN id.

### Syntax:

show vlan pvid [LIST]

#### Parameters:

[LIST] specifies the ports to be showed. If not entered, all port's PVID will be showed.

e.g.

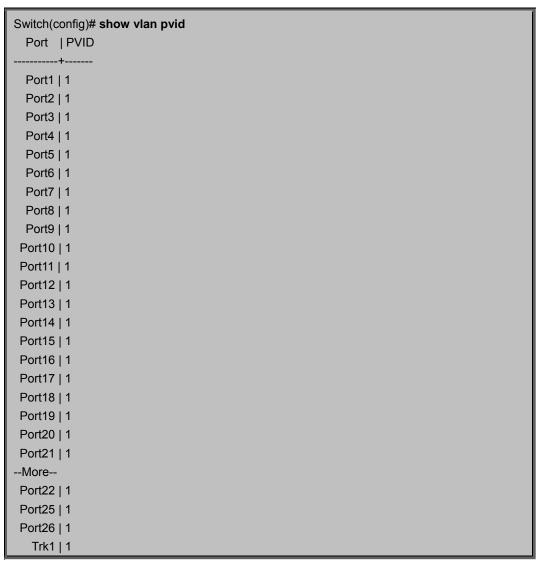

### vlan filter

### Description:

Set ingress filter rules.

### Syntax:

vlan filter (enable | disable) (enable | disable) LIST

### Parameters:

(enable | disable) specifies the non-members packet will be forwarded or not. If set enable, forward only packets with VID matching this port's configured VID.

(enable | disable) specifies the untagged frame will be dropped or not. If set enable, drop untagged frame.

### show vlan filter

### **Description:**

Show VLAN filter setting.

### Syntax:

show vlan filter [LIST]

### Parameters:

[LIST] specifies the ports to be showed. If not entered, all ports' filter rules will be showed.

| Switch(config)# sh | now vlan filter |
|--------------------|-----------------|
| Port   Rule 1      | Rule 2          |
| Filter (nonmbr)    | (untag)         |
| +                  | +               |
| Port1   Drop       | Forward         |
| Port2   Drop       | Forward         |
| Port3   Drop       | Forward         |
| Port4   Drop       | Forward         |
| Port5   Drop       | Forward         |
| Port6   Drop       | Forward         |
| Port7   Drop       | Forward         |
| Port8   Drop       | Forward         |
| Port9   Drop       | Forward         |
| Port10   Drop      | Forward         |
| Port11   Drop      | Forward         |
| Port12   Drop      | Forward         |
| Port13   Drop      | Forward         |
| Port14   Drop      | Forward         |
| Port15   Drop      | Forward         |
| Port16   Drop      | Forward         |
| Port17   Drop      | Forward         |
| Port18   Drop      | Forward         |
| Port19   Drop      | Forward         |
| Port20   Drop      | Forward         |
| More               |                 |
| Port21   Drop      | Forward         |
| Port22   Drop      | Forward         |
| Port25   Drop      | Forward         |
| Port26   Drop      | Forward         |
| Trk1   Drop        | Forward         |

# 6.6 Misc Configuration

### no mac-age-time

### **Description:**

Set MAC address age-out time.

### Syntax:

[no] mac-age-time Enable or disable MAC address age-out.

mac-age-time <6..1572858>

### Parameters:

<6..1572858> specifies the MAC address age-out time. Must be divisible by 6. Type the number of seconds that an inactive MAC address remains in the switch's address table.

### show mac-age-time

#### **Description:**

Show MAC address age-out time

### broadcast

#### **Description:**

Set broadcast storm filter mode to off, 1/2, 1/4, 1/8, 1/16

### Syntax:

broadcast mode <off | 1/2 | 1/4 | 1/8 | 1/16 | >

### broadcast select

### **Description:**

Select the Broadcast storm filter packet type:

- Unicast/Multicast: Flood unicast/multicast filter
- Control Packets: Control packets filter
- IP multicast: IP multicast packets filter
- Broadcast Packets: Broadcast Packets filter

### Syntax:

broadcast select <unicast/multicast | control packet | ip multicast | broadcast >

### **Collision-Retry**

### **Description:**

Collision-Retry setting

### Syntax:

Collision-Retry < off | 16 | 32 | 48 >

### Parameters:

**16\32\48** – In Half-Duplex, collision-retry maximum is 16\32\48 times and packet will be dropped if collisions still happen **Disable** – In Half-Duplex, if happen collision will retry forever (Default).

# **6.7 Administration Configuration**

# 6.7.1 Change Username / Password

### hostname

### **Description:**

Set switch name.

### Syntax:

hostname < name-str>

#### Parameters:

<name-str> specifies the switch name. If you would like to have spaces within the name, use quotes ("") around the name.

### no hostname

Reset the switch name to factory default setting.

# [no] password

### **Description:**

Set or remove username and password for manager or operator.

#### Syntax:

[no] password <manager | operator | all>

### Parameters:

The manager username and password is also used by the web UI.

# 6.7.2 IP Configuration

User can configure the IP setting and fill in the new value.

# ip address

# **Description:**

Set IP address and subnet mask.

### Syntax:

ip address <ip-addr> <ip-mask>

# ip default-gateway

# Description:

Set the default gateway IP address.

### Syntax:

ip default-gateway <ip-addr>

# show ip

### **Description:**

Show IP address, subnet mask, and the default gateway.

# show info

### Description:

Show basic information, including system info, MAC address, and versions.

Switch(config)# show info

Model name: FGSW-2620VM

Description: 24-Port 10/100Mbps + 2G TP/SFP Combo Managed Switch

MAC address: 00:30:4F:44:55:66

Firmware version: 2.08

CLI version: 1.07 802.1x: disabled IGMP: enabled LACP: enabled

# dhcp

### Description:

Set switch as dhcp client, it can get ip from dhcp server.

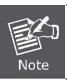

If you set this command, the switch will reboot.

# show dhcp

### Description:

show dhcp enable/disable.

# 6.7.3 Reboot switch

### boot

### Description:

Reboot (warm-start) the switch.

# 6.7.4 Reset to Default

# erase startup-config

### **Description:**

Reset configurations to default factory settings at next boot time.

# 6.7.5 TFTP Update Firmware

# copy tftp firmware

### **Description:**

Download firmware from TFTP server.

### Syntax:

copy tftp firmware <ip-addr> <remote-file>

#### Parameters:

<ip-addr> specifies the IP address of the TFTP server.

<remote-file> specifies the file to be downloaded from the TFTP server.

# 6.7.6 Restore Configure File

# copy tftp <running-config | flash>

### **Description:**

Retrieve configuration from the TFTP server. If the remote file is the text file of CLI commands, use the keyword running-config.

If the remote file is the configuration flash image of the switch instead, use the keyword flash.

### Syntax:

copy tftp <running-config | flash> <ip-addr> <remote-file>

### Parameters:

<ip-addr> specifies the IP address of the TFTP server.

<remote-file> specifies the file to be downloaded from the TFTP server.

# 6.7.7 Backup Configure File

# copy <running-config | flash> tftp

### **Description:**

Send configuration to the TFTP server. If you want to save the configuration in a text file of CLI commands, use the

keywordrunning-config. If you want to save the configuration flash image instead, use the keyword flash.

### Syntax:

copy <running-config | flash> tftp <ip-addr> <remote-file>

#### Parameters:

<ip-addr> specifies the IP address of the TFTP server.

# 6.8 MAC limit

MAC limit allows users to set a maximum number of MAC addresses to be stored in the MAC address table. The MAC addresses chosen to be stored in MAC address table is the result of first-come-first-save policy. Once a MAC address is stored in the MAC address table, it stays in until it is aged out. When an "opening" is available, the switch stored the first new MAC address it sees in that opening. All packets from MAC addresses not in the MAC address table should be blocked.

User can configure the MAC limit setting and fill in the new value.

### mac-limit

### **Description:**

Enable MAC limit.

# no mac-limit

# Description:

Disable MAC limit.

# **Mac-limit**

### Description:

Set port MAC limit value, 0 to turn off MAC limit of port.

### Syntax:

Mac-limit <port-list> <1-64>

### show mac-limit

# **Description:**

Show MAC limit information, including MAC limit enable/disable, per-port MAC limit setting.

# **6.9 Port Mirroring Configuration**

Port monitoring is a feature to redirect the traffic occurred on every port to a designated monitoring port on the switch. With this feature, the network administrator can monitor and analyze the traffic on the entire LAN segment. In the Managed Switch, you can specify one port to be the monitored ports and any single port to be the monitoring port. You also can specify the direction of the traffic that you want to monitor. After properly configured, packets with the specified direction from the monitored ports are forwarded to the monitoring port.

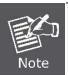

The default Port Monitoring setting is disabled.

# mirror-port

### **Description:**

Set port monitoring information. (RX only|TX only|both RX and TX)

### Syntax:

mirror-port <rx | tx | both> <port-id> <port-list>

### Parameters:

rx specifies monitoring rx only.

tx specifies monitoring tx only.

both specifies monitoring both rx and tx.

<port-id> specifies the analysis port ID. This port receives traffic from all monitored ports.

<port-list> specifies the monitored port list.

# show mirror-port

### **Description:**

Show port monitoring information

# 6.10 Quality of Service

There are four transmission queues with different priorities in the Managed Switch: **Highest**, SecHigh, **SecLow** and **Lowest**. The Managed Switch will take packets from the four queues according to its QoS mode setting. If the QoS mode was set to "Disable", the Managed Switch will not perform QoS on its switched network. If the QoS mode was set to "High Empty Then Low", the Managed Switch will never exhaust packets from a queue until the queues with higher priorities are empty. If the QoS mode was set to "weight ratio", the Managed Switch will exhaust packets from the queues according to the ratio. The default value of QoS mode is "weight 8:4:2:1." That means the switch will first exhaust 8 packets from the queue with highest priority, and then exhaust 4 packets from the queue with second high priority, and so on.

When the switch received a packet, the switch has to decide which queue to put the received packet into. In the Managed Switch, it will put received packets into queues according to the settings of "802.1p Priority" and "Static Port Ingress Priority." When the received packet is an 802.1p tagged packet, the switch will put the packet into a queue according to the 802.1p Priority setting.

Otherwise, the switch will put the packet into a queue according the setting of Static Port Ingress Priority.

- 802.1p Priority: the 802.1p packet has a priority tag in its packet header. The range of the priority is 7~0. The Managed Switch can specify the mapping between 802.1p priority and the four transmission queues. In the default setting, the packets with 802.1p priority 0~1 are put into the queue with lowest priority, the packets with 802.1p priority 2~3 are put into queue with second low priority, and so on.
- Static Port Ingress Priority: each port is assigned with one priority 7~0. The priority of the packet received from one port is set to the same priority of the receiving port. When the priority of the received packet was determined, the packet is treated as an 802.1p packet with that priority and will be put into a queue according to the 802.1p Priority setting.

# 6.10.1 QoS Configuration

### QoS mode:

- First Come First Service: The sequence of packets sent is depending on arrive orders.
- All High before Low: The high priority packets sent before low priority packets.
- WRR: Weighted Round Robin. Select the preference given to packets in the switch's high-priority queue. These options represent the number of higher priority packets sent before one lower priority packet is sent. For example, 8 Highest: 4 second-high means that the switch sends 8 highest-priority packets before sending 4 second-high priority packets.
- Qos level: 0~7 priority level can map to highest, second-high, second-low, lowest queue.

### **Commands:**

### gos priority

### **Description:**

Set 802.1p priority.

### Syntax:

qos priority <first-come-first-service | all-high-before-low |weighted-round-robin>

### Parameters:

[<highest-weight>][<sechighweight>][<sec low -weight>] [<lowest-weight>] e.g. qos priority weighted-round-robin 8,4,2,1

# gos level

### **Description:**

Set priority levels to highest, second-high, second-low and lowest.

### Syntax:

qos level < highest | second-high | second-low | lowest > </evel-list>

#### Parameters:

// specifies the priority levels to be high or low.

Level must be

between 1 and 7.

e.g. qos level highest 7

e.g. qos level lowest 4

# show qos

### **Description:**

Show QoS configurations, including802.1p priority, priority level.

e.g.

# Switch(config)# show qos

QoS configurations:

QoS mode: weighted round robin

Highest weight: 8 Second High weight: 4 Second Low weight: 2 Lowest weight: 1 802.1p priority[0-7]:

Lowest Lowest SecLow SecLow SecHigh SecHigh Highest Highest

# 6.10.2 Per Port Priority

# port priority

### Description:

Set port priority.

### Syntax:

port priority <disable | [0-7]> [<port-list>]

### Parameters:

<port-list> specifies the ports to be set. If not entered, all ports are set.

e.g. port priority disable 1-5

# **6.11 MAC Address Configuration**

### clear mac-address-table

### **Description:**

Clear all dynamic MAC address table entries.

### mac-address-table static

### **Description:**

Set static unicast or multicast MAC address. If multicast MAC address (address beginning with 01:00:5E) is supplied, the last parameter must be *port-list*. Otherwise, it must be *port-id*.

### Syntax:

mac-address-table static <mac-addr> <vlan-id> <port-id | port-list>

# no mac-address-table static mac-addr

### **Description:**

Delete static unicast or multicast MAC address table entries.

#### Syntax:

no mac-address-table static mac-addr < vlan-id>

# show mac-address-table

### **Description:**

Display MAC address table entries.

| Switch(config)# show mac-address-table |                      |  |  |  |  |  |  |
|----------------------------------------|----------------------|--|--|--|--|--|--|
| MAC Address                            | VLAN   Type   Source |  |  |  |  |  |  |
|                                        | ++                   |  |  |  |  |  |  |
| 00:08:B6:00:06:90                      | 1  Dynamic 25        |  |  |  |  |  |  |
| 00:40:63:00:65:30                      | 1  Dynamic Trk1      |  |  |  |  |  |  |
| 00:03:63:F7:80:7F                      | 1   Dynamic   25     |  |  |  |  |  |  |

# show mac-address table static

# **Description:**

Display static MAC address table entries.

# show mac-address-table multicast

# **Description:**

Display multicast related MAC address table.

# smac-address-table static

### **Description:**

Set static unicast or multicast MAC address in secondary MAC address table. If multicast MAC address (address beginning with 01:00:5E) is supplied, the last parameter must be *port-list*. Otherwise, it must be *port-id*.

### Syntax:

smac-address-table static <mac-addr> <vlan-id> <port-id | port-list>

### show smac-address-table

### **Description:**

Display secondary MAC address table entries.

# show smac-address-table multicast

### **Description:**

Display multicast related secondary MAC address table.

# [no] filter

# Description:

Set MAC address filter. The packets will be filtered if both of the destination MAC address and the VLAN tag matches the filter entry. If the packet does not have a VLAN tag, then it matches an entry with VLAN ID 1.

# Syntax:

[no] filter < mac-addr> < vlan-id>

# show filter

# **Description:**

Display filter MAC address table.

# 6.12 STP/RSTP Commands

# [no] spanning-tree

### **Description:**

Enable or disable spanning-tree.

# spanning-tree forward-delay

### **Description:**

Set spanning tree forward delay used, in seconds.

### Syntax:

spanning-tree forward-delay <4-30>

### Parameters:

<4-30> specifies the forward delay, in seconds. Default value is 15.

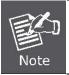

The parameters must enforce the following relationships:

2\*(hello-time + 1) <= maximum-age <= 2\*(forward-delay - 1)

# spanning-tree hello-time

### **Description:**

Set spanning tree hello time, in seconds.

### Syntax:

spanning-tree hello-time <1-10>

### Parameters:

<1-10> specifies the hello time, in seconds. Default value is 2.

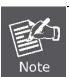

The parameters must enforce the following relationships:

2\*(hello-time + 1) <= maximum-age <= 2\*(forward-delay - 1)

# spanning-tree maximum-age

# Description:

Set spanning tree maximum age, in seconds.

# Syntax:

spanning-tree maximum-age <6-40>

### Parameters:

<6-40> specifies the maximum age, in seconds. Default value is 20.

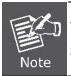

The parameters must enforce the following relationships:

2\*(hello-time + 1) <= maximum-age <= 2\*(forward-delay - 1)

# spanning-tree priority

### **Description:**

Set spanning tree bridge priority.

### Syntax:

spanning-tree priority <0-61440>

#### Parameters:

<0-61440> specifies the bridge priority. The value must be in steps of 4096.

# spanning-tree port path-cost

# **Description:**

Set spanning tree port path cost.

# Syntax:

spanning-tree port path-cost <1-200000000> [<port-list>]

#### Parameters:

<1-200000000> specifies port path cost.

<port-list> specifies the ports to be set. Null means all ports.

# spanning-tree port priority

### Description:

Set spanning tree port priority.

### Syntax:

spanning-tree port priority <0-240> [<port-list>]

### Parameters:

<0-240> specifies the port priority. The value must be in steps of 16.

<port-list> specifies the ports to be set. Null means all ports.

# show spanning-tree

# **Description:**

Show spanning-tree information.

# show spanning-tree port

### **Description:**

Show spanning tree per port information.

### Syntax:

### show spanning-tree port [<port-list>]

### Parameters:

<port-list> specifies the port to be shown. Null means all ports.

The remaining commands in this section are only for system with RSTP (rapid spanning tree, 802.1w) capability:

# [no] spanning-tree debug

### **Description:**

Enable or disable spanning tree debugging information.

# spanning-tree protocol-version

# **Description:**

Change spanning tree protocol version.

#### Syntax:

spanning-tree protocol-version <stp | rstp>

#### Parameters:

stp specifies the original spanning tree protocol (STP,802.1d).

rstp specifies rapid spanning tree protocol (RSTP,802.1w).

# [no] spanning-tree port mcheck

### **Description:**

Force the port to transmit RST BPDUs.

No format means not force the port to transmit RST BPDUs.

# Syntax:

[no] spanning-tree port mcheck [<port-list>]

### Parameters:

<port-list> specifies the ports to be set. Null means all ports.

# [no] spanning-tree port edge-port

# Description:

Set the port to be edge connection. No format means set the port to be non-edge connection.

### Syntax:

[no] spanning-tree port edge-port [<port-list>]

### Parameters:

<port-list> specifies the ports to be set. Null means all ports.

# [no] spanning-tree port non-stp

### Description:

Disable or enable spanning tree protocol on this port.

### Syntax:

[no] spanning-tree port non-stp [<port-list>]

### Parameters:

<port-list> specifies the ports to be set. Null means all ports.

# spanning-tree port point-to-point-mac

### **Description:**

Set the port to be point to point connection.

### Syntax:

spanning-tree port point-to-point-mac <auto | true | false> [<port-list>]

### Parameters:

auto specifies point to point link auto connection.

true specifies point to point link true.

false specifies point to point link false.

<port-list> specifies the ports to be set. Null means all ports.

# show spanning-tree

### **Description:**

Show spanning-tree information of CIST.

# show spanning-tree port

### Description:

Show spanning tree port information of CIST.

### Syntax:

show spanning-tree port [<port-list>]

# Parameters:

<port-list> specifies the port to be shown. Null means all ports.

# **6.13 SNMP**

Any Network Management running the simple Network Management Protocol (SNMP) can be management the switch.

# 6.13.1 System Options

# Snmp /no snmp

### **Description:**

Enable or disable SNMP.

# **Show snmp status**

### **Description:**

Show the enable or disable status of SNMP.

# snmp system-name

### Description:

Set agent system name string.

### Syntax:

snmp system-name <name-str>

### Parameters:

<name-str> specifies the system name string.

e.g. snmp system-name SWITCH

# snmp system-location

# **Description:**

Set agent location string.

### Syntax:

snmp system-location < location-str>

### Parameters:

<location-str> specifies the location string.

e.g. snmp system-location office

# snmp system-contact

# **Description:**

Set agent system contact string.

### Syntax:

snmp system-contact < contact-str>

### Parameters:

<contact-str> specifies the contact string.

e.g. snmp system-contact abc@sina.com

# show snmp system

### **Description:**

Show SNMP system information.

# 6.13.2 Community Strings

# snmp community

### **Description:**

Set SNMP community string.

### Syntax:

snmp community <read-sysinfo-only | read-all-only | read-write-all> < community-str>

### Parameters:

<community-str> specifies the community string.

e.g. snmp community read-all-only public

# no snmp community

### **Description:**

Delete SNMP community string.

### Syntax:

no snmp community < community-str>

### Parameters:

<community-str> specifies the community string.

e.g. no snmp community public

# show snmp community

### Description:

Show SNMP community strings.

# 6.13.3 Trap Managers

# snmp trap

### Description:

Set SNMP trap receiver IP address, community string, and port number.

### Syntax:

snmp trap <ip-addr> [<community-str>] [<1..65535>]

### Parameters:

- <ip-addr> specifies the IP address.
- <community-str> specifies the community string.
- <1..65535> specifies the trap receiver port number.
- e.g. snmp trap 192.168.200.1 public

# no snmp trap

# **Description:**

Remove trap receiver IP address and port number.

### Syntax:

```
no snmp trap <ip-addr> [<1..65535>]
```

### Parameters:

- <ip-addr> specifies the IP address.
- <1..65535> specifies the trap receiver port number.
- e.g. no snmp trap 192.168.200.1

# show snmp trap

### **Description:**

Show all trap receivers.

# **6.14 IGMP**

The Internet Group Management Protocol (IGMP) is an internal protocol of the Internet Protocol (IP) suite.

# igmp

# **Description:**

Enable/disable IGMP snooping.

### Syntax:

[no] igmp

# igmp fastleave

### **Description:**

Enable/disable IGMP snooping fast leave. If enable, switch will fast delete member who send leave report, else wait one sec.

### Syntax:

### [no] igmp fastleave

# igmp querier

# Description:

Enable/disable IGMP snooping querier.

### Syntax:

[no] igmp querier

# igmp CrossVLAN

# **Description:**

Enable/disable IGMP snooping CrossVLAN

### Syntax:

[no] igmp CrossVLAN

# igmp debug

# Description:

Enable/disable IGMP snooping debugging output.

### Syntax:

[no] igmp debug

# show igmp

# **Description:**

Show IGMP snooping information.

# Syntax:

show igmp <status | router | groups | table>

### Parameters:

status specifies IGMP snooping status and statistics information.

router specifies IGMP snooping router's IP address.

groups specifies IGMP snooping multicast group list.

table specifies IGMP snooping IP multicast table entries.

# igmp clear\_statistics

### **Description:**

Clear IGMP snooping statistics counters.

# 6.15 802.1x Protocol

# dot1x

### **Description:**

Enable or disable 802.1x.

# Syntax:

[no] dot1x

### radius-server host

### **Description:**

Set radius server IP, port number, and accounting port number.

### Syntax:

radius-server host <ip-addr> <1024..65535> <1024..65535>

#### Parameters:

<ip-addr> specifies server's IP address.

The first <1024..65535> specifies the server port number.

The second <1024..65535> specifies the accounting port number.

# radius-server key

### **Description:**

Set 802.1x shared key.

### Syntax:

radius-server key <key-str>

### Parameters:

< key-str> specifies shared key string.

# radius-server nas

# Description:

Set 802.1x NAS identifier.

### Syntax:

radius-server nas <id-str>

### Parameters:

<id-str> specifies NAS identifier string.

# show radius-server

# Description:

Show radius server information, including radius server IP, port number, accounting port number, shared key, NAS identifier,

# dot1x timeout quiet-period

### **Description:**

Set 802.1x quiet period. (default: 60 seconds)

### Syntax:

dot1x timeout quiet-period <0..65535>

#### Parameters:

<0..65535> specifies the quiet period, in seconds.

# dot1x timeout tx-period

### **Description:**

Set 802.1x Tx period. (default: 15 seconds).

### Syntax:

dot1x timeout tx-period <0..65535>

#### Parameters:

<0..65535> specifies the Tx period, in seconds.

# dot1x timeout supplicant

### **Description:**

Set 802.1x supplicant timeout (default: 30 seconds)

### Syntax:

dot1x timeout supplicant <1..300>

#### Parameters:

<1..300> specifies the supplicant timeout, in seconds.

# dot1x timeout radius-server

### **Description:**

Set radius server timeout (default: 30 seconds).

### Syntax:

dot1x timeout radius-server <1..300>

### Parameters:

<1..300> specifies the radius server timeout, in seconds.

# dot1x max-req

# Description:

Set 802.1x maximum request retries (default: 2 times).

# Syntax:

dot1x max-req <1..10>

### Parameters:

<1..10> specifies the maximum request retries.

# dot1x timeout re-authperiod

### **Description:**

Set 802.1x re-auth period (default: 3600 seconds).

### Syntax:

dot1x timeout re-authperiod <30..65535>

### Parameters:

<30..65535> specifies the re-auth period, in seconds.

### show dot1x

### Description:

Show 802.1x information, quiet period, Tx period, supplicant timeout, server timeout, maximum requests, and re-auth period.

# dot1x port

# Description:

Set 802.1x per port information.

### Syntax:

dot1x port <fu | fa | au | no> <port-list>

### Parameters:

fu specifies forced unauthorized.

fa specifies forced authorized.

au specifies authorization.

no specifies disable authorization.

<port-list> specifies the ports to be set.

# show dot1x port

# Description:

Show 802.1x per port information.

# **6.16 Access Control List**

Packets can be forwarded or dropped by ACL rules include Ipv4 or non-Ipv4. The Managed Switch can be used to block packets by maintaining a table of packet fragments indexed by source and destination IP address, protocol, and so on

# 6.16.1 lpv4 ACL commands

# no acl

### Description:

Delete ACL group.

### Syntax:

no acl <1-220>

#### Parameters:

<1-220> specifies the group id.

e.g. no acl 1

# no acl count

### **Description:**

Reset the Acl group count.

### Syntax:

no acl count <GroupId>

# Parameters:

GroupId: <1-220> specifies the group id.

# show acl

# **Description:**

Show ACL group information.

# Syntax:

show acl [<1-220>]

### Parameters:

<1-220> specifies the group id, null means all valid groups.

e.g.

# Switch(config)# show acl 1

Group Id: 1

Action : Permit

Rules:

Vlan ID : Any

IP Fragement : Uncheck Src IP Address : Any Dst IP Address : Any L4 Protocol : Any Port ID: Any

Hit Octet Count : 165074 Hit Packet count : 472

# acl (add|edit) <1-220> (permit|deny) <0-4094> ipv4 <0-255>

### **Description:**

Add or edit ACL group for Ipv4.

#### Syntax:

acl (add|edit) <1-220> (permit|deny) <0-4094> ipv4 <0-255> A.B.C.D A.B.C.D A.B.C.D A.B.C.D (check|unCheck) <0-65535> <0-26>

#### Parameters:

(add|edit) specifies the operation.

<1-220> specifies the group id.

(permit|deny) specifies the action. permit: permit packet cross switch; deny: drop packet.

<0-4094> specifies the VLAN id. 0 means don't care.

<0-255> specifies the IP protocol. 0 means don't care.

A.B.C.D specifies the Source IP address. 0.0.0.0 means don't care.

A.B.C.D specifies the Mask. 0.0.0.0 means don't care, 255.255.255.255 means compare all.

A.B.C.D specifies the Destination IP Address. 0.0.0.0 means don't care.

A.B.C.D specifies the Mask. 0.0.0.0 means don't care, 255.255.255.255 means compare all.

(check|unCheck) specifies the IP Fragment. check: Check IP fragment field; unCheck: Not check IP fragment field.

<0-65535> specifies the Destination port number if TCP or UDP. 0 means don't care.

<0-26> specifies the Port id. 0 means don't care.

e.g.

Switch(config)# acl add 1 deny 1 ipv4 0 192.168.1.1 255.255.255 0.0.0.0 0.0.0.0 unCheck 0 0

This ACL rule will drop all packet from IP is 192.168.1.1 with VLAN id=1 and IPv4.

# acl (add|edit) <1-220> (qosvoip) <0-4094>

### **Description:**

Add or edit ACL group for Ipv4.

### Syntax:

acl (add|edit) <1-220> (qosvoip) <0-4094> <0-7> <0-1F> <0-FF> <0-FF> <0-FFF> <0-FFFF> <0-FFFF> <0-FFFF>

#### Parameters:

(add|edit) specifies the operation.

<1-220> specifies the group id.

(qosvoip) specifies the action, do qos voip packet adjustment.

<0-4094> specifies the VLAN id. 0 means don't care.

<0-1F> specifies the port ID value.

<0-1F> specifies the port ID mask.

- <0-FF> specifies the protocol value.
- <0-FF> specifies the protocol mask.
- <0-FFFF> specifies the source port value.
- <0-FFFF> specifies the source port mask.
- <0-FFFF> specifies the destination port value.
- <0-FFFF> specifies the destination mask.
- e.g. acl add 1 qosvoip 1 7 1 1 0 0 0 0 0 0

# 6.16.2 Non-lpv4 ACL commands

no acl <1-220> and show acl [<1-220>] commands are same as Ipv4 ACL commands.

# acl (add|edit) <1-220> (permit|deny) <0-4094> nonipv4 <0-65535>

### Description:

Add or edit ACL group for non-Ipv4.

### Syntax:

acl (add|edit) <1-220> (permit|deny) <0-4094> nonipv4 <0-65535>

### Parameters:

(add|edit) specifies the operation.

<1-220> specifies the group id.

(permit|deny) specifies the action. permit: permit packet cross switch; deny: drop packet.

- <0-4094> specifies the VLAN id. 0 means don't care.
- <0-65535> specifies the Ether Type. 0 means don't care.
- e.g. acl add 1 deny 0 nonipv4 2054. This ACL rule will drop all packets for ether type is 0x0806 and non-IPv4.

# 6.17 Binding

Let device that has specific IP address and MAC address can use network. We can set specific IP address, MAC address, VLAN id and port id to bind, and device can cross switch if all conditions match.

# 6.17.1 SIP/SMAC binding commands

# bind

# **Description:**

Enable binding function.

### no bind

### **Description:**

Disable binding function.

### no bind

### Description:

Delete Binding group.

### Syntax:

no bind <1-220>

### Parameters:

<1-220> specifies the group id.

e.g. no bind 1

# show bind

# **Description:**

Show Binding group information.

### Syntax:

show bind [<1-220>]

### Parameters:

<1-220> specifies the group id, null means all valid groups.

e.g. show bind 1

### bind add

### **Description:**

Add Binding group.

# Syntax:

bind add <1-220> A:B:C:D:E:F <0-4094> A.B.C.D <1-26>

#### Parameters:

- <1-220> specifies the group id.
- A.B.C.D specifies the MAC address.
- <0-4094> specifies the VLAN id. 0 means don't care.
- A.B.C.D specifies the Source IP address. 0.0.0.0 means don't care.
- A.B.C.D specifies the IP Address.
- <1-26> specifies the Port id.

e.g.

Switch(config)# bind add 1 00:11:22:33:44:55 0 192.168.1.1 1

This Binding rule will permit all packet cross switch from device's IP is 192.168.1.1 and MAC is 00:11:22:33:44:55 and this device connect to switch port id=1.

# 6.18 Power over Ethernet Commands (PLANET FGSW-2620PVM)

| show poe                                                       | Show System Power over Ethernet information       |
|----------------------------------------------------------------|---------------------------------------------------|
| show poe status                                                | Show PoE port information                         |
| poe limit-mode                                                 | Configure System PoE power limit mode information |
| poe enable Enabling or disabling the port POE injects function |                                                   |
| poe priority                                                   | Set port priority for the power supply management |
| poe maximum-power                                              | Enabling or disabling per port power output limit |

# 6.18.1 Display System PoE status

# show poe

# Description:

Show System Power over Ethernet information

### **Command Level**

**Global Configuration** 

### Example:

| Switch(config)# show poe |  |  |  |  |  |  |
|--------------------------|--|--|--|--|--|--|
| :190Watts                |  |  |  |  |  |  |
| : on                     |  |  |  |  |  |  |
| : 55 watts               |  |  |  |  |  |  |
| : 21%                    |  |  |  |  |  |  |
| : Port Priority          |  |  |  |  |  |  |
|                          |  |  |  |  |  |  |

# show poe status

### **Description:**

Show per PoE port information

### **Command Level**

**Global Configuration** 

# Syntax:

show poe status [<port-list>]

### Parameters:

<port-list> specifies the ports to be set. If not entered, all ports are set.

# Example 1:

| Switch(config)# show poe status 1 |       |      |          |                |         |             |        |
|-----------------------------------|-------|------|----------|----------------|---------|-------------|--------|
| Port                              | Admin | Oper | Priority | Power Limit[W] | Current | Current[mA] | Device |

|       |        | Consumption [W] |     | Class |      |     |   |
|-------|--------|-----------------|-----|-------|------|-----|---|
| Port1 | Enable | on              | Low | 15.4  | 13.4 | 279 | 0 |

### Example 2:

| Switch(config)# show poe status |        |      |          |                |                         |             |                 |
|---------------------------------|--------|------|----------|----------------|-------------------------|-------------|-----------------|
| Port                            | Admin  | Oper | Priority | Power Limit[W] | Current Consumption [W] | Current[mA] | Device<br>Class |
| Port1                           | Enable | on   | Low      | 15.4           | 13.4                    | 279         | 0               |
| Port2                           | Enable | on   | Low      | 15.4           | 11.3                    | 236         | 0               |
| Port3                           | Enable | on   | Low      | 15.4           | 6.5                     | 135         | 3               |
| Port4                           | Enable | off  | Low      | 15.4           | 0                       | 0           | 0               |
| Port5                           | Enable | off  | Low      | 15.4           | 0                       | 0           | 0               |
| Port6                           | Enable | off  | Low      | 15.4           | 0                       | 0           | 0               |
| Port7                           | Enable | off  | Low      | 15.4           | 0                       | 0           | 0               |
| Port8                           | Enable | off  | Low      | 15.4           | 0                       | 0           | 0               |
| Port9                           | Enable | off  | Low      | 15.4           | 0                       | 0           | 0               |
| Port10                          | Enable | off  | Low      | 15.4           | 0                       | 0           | 0               |

# 6.18.2 Configure PoE -- System

# poe limit-mode

# Description:

Configure System PoE power limit mode information

# **Command Level**

**Global Configuration** 

# Syntax:

poe limit-mode { Port-Priority / Total-Limit }

[no] poe limit-mode

### Parameters:

<Port Priority> Deliver PoE power by port priority setting

<Total Limit> Set limit value of the total POE port provided power to the PDs.

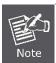

"no poe limit-mode" = No Limit

# Example:

Switch(config)# poe limit-mode port-priority

Switch (config)# show poe

Maximum Available Power :190Watts

System Operation Status : on

PoE Power Consumption : 55 watts

Usage Threshold : 21%

PoE Power limit mode : Port Priority

Switch (config)# no poe limit-mode

Switch (config)# show poe

Maximum Available Power

:190Watts

System Operation Status
PoE Power Consumption

: 55 watts

: on

Usage Threshold

: 21%

PoE Power limit mode

: No Limit

# 6.18.3 Configure PoE -- Port

# poe enable

### **Description:**

Enabling or disabling the port POE injects function.

### **Command Level:**

Global Configuration

# Syntax:

poe enable [<port-list>]

[no] poe enable [<port-list>]

### Parameters:

<port-list> specifies the ports to be set. If not entered, all ports are set.

### Example:

Switch(config)# poe enable 1

| Switch(config)# show poe status 1 |        |      |          |                |                         |             |                 |
|-----------------------------------|--------|------|----------|----------------|-------------------------|-------------|-----------------|
| Port                              | Admin  | Oper | Priority | Power Limit[W] | Current Consumption [W] | Current[mA] | Device<br>Class |
| Port1                             | Enable | on   | High     | 15.4           | 13.4                    | 279         | 0               |

# Switch(config)# no poe enable 1

| Switch(config)# show poe status 1 |         |      |          |                |                         |             |                 |  |
|-----------------------------------|---------|------|----------|----------------|-------------------------|-------------|-----------------|--|
| Port                              | Admin   | Oper | Priority | Power Limit[W] | Current Consumption [W] | Current[mA] | Device<br>Class |  |
| Port1                             | Disable | off  | High     | 15.4           |                         |             | 0               |  |

# poe priority

# Description:

Set port priority for the power supply management.

The command is configurable while "poe limit-mode" is set to "Port Priority"

### **Command Level:**

**Global Configuration** 

### Syntax:

poe priority { Critical | High | Low} [<port-list>]

### Parameters:

{Critical | High | Low}

- **Critical** Indicates that operating the powered device is high.
- High— Indicates that operating the powered device has medium priority.
- Low- Indicates that operating the powered device has low priority

<port-list> specifies the ports to be set. If not entered, all ports are set.

# Example:

Switch(config)# poe priority low 1

| Switch(config)# show poe status 1 |        |      |          |                |                         |             |                 |
|-----------------------------------|--------|------|----------|----------------|-------------------------|-------------|-----------------|
| Port                              | Admin  | Oper | Priority | Power Limit[W] | Current Consumption [W] | Current[mA] | Device<br>Class |
| Port1                             | Enable | on   | Low      | 15.4           | 13.4                    | 279         | 0               |

# poe maximum-power

# Description:

Enabling or disabling per port power output limit.

The command is configurable while "poe limit-mode" is set to "Total-Limit"

### **Command Level:**

**Global Configuration** 

### Syntax:

poe maximum-power <1~15.4> [<port-list>]

no poe mximum-power [<port-list>]

### Parameters:

<1~15.4>

<port-list> specifies the ports to be set. If not entered, all ports are set.

### Example:

Switch(config)# poe maximum-power 10 1

| Switch (config)# show poe status 1 |        |      |          |                |                         |             |                 |  |
|------------------------------------|--------|------|----------|----------------|-------------------------|-------------|-----------------|--|
| Port                               | Admin  | Oper | Priority | Power Limit[W] | Current Consumption [W] | Current[mA] | Device<br>Class |  |
| Port1                              | Enable | on   | Low      | 10             | 00                      |             | 0               |  |

# 7. SWITCH OPERATION

# 7.1 Address Table

The Switch is implemented with an address table. This address table composed of many entries. Each entry is used to store the address information of some node in network, including MAC address, port no, etc. This in-formation comes from the learning process of Ethernet Switch.

# 7.2 Learning

When one packet comes in from any port, the Switch will record the source address, port no. And the other related information in address table. This information will be used to decide either forwarding or filtering for future packets.

# 7.3 Forwarding & Filtering

When one packet comes from some port of the Ethernet Switching, it will also check the destination address besides the source address learning. The Ethernet Switching will lookup the address-table for the destination address. If not found, this packet will be forwarded to all the other ports except the port, which this packet comes in. And these ports will transmit this packet to the network it connected. If found, and the destination address is located at different port from this packet comes in, the Ethernet Switching will forward this packet to the port where this destination address is located according to the information from address table. But, if the destination address is located at the same port with this packet comes in, then this packet will be filtered. Thereby increasing the network throughput and availability

# 7.4 Store-and-Forward

Store-and-Forward is one type of packet-forwarding techniques. A Store-and-Forward Ethernet Switching stores the incoming frame in an internal buffer, do the complete error checking before transmission. Therefore, no error packets occurrence, it is the best choice when a network needs efficiency and stability.

The Ethernet Switch scans the destination address from the packet-header, searches the routing table pro-vided for the incoming port and forwards the packet, only if required. The fast forwarding makes the switch attractive for connecting servers directly to the network, thereby increasing throughput and availability. How-ever, the switch is most commonly used to segment existence hubs, which nearly always improves overall performance. An Ethernet Switching can be easily configured in any Ethernet network environment to signifi-cantly boost bandwidth using conventional cabling and adapters. Due to the learning function of the Ethernet switching, the source address and corresponding port number of each incoming and outgoing packet are stored in a routing table. This information is subsequently used to filter packets whose destination address is on the same segment as the source address. This confines network traffic to its respective domain and reduce the overall load on the network.

The Switch performs "Store and forward" therefore, no error packets occur. More reliably, it reduces the re-transmission rate. No packet loss will occur.

# 7.5 Auto-Negotiation

The STP ports on the Switch have built-in "Auto-negotiation". This technology automatically sets the best possible bandwidth when a connection is established with another network device (usually at Power On or Reset). This is done by detect the modes and speeds at the second of both device is connected and capable of, both 10Base-T and 100Base-TX devices can connect with the port in either Half- or Full-Duplex mode.

If attached device is:

100Base-TX port will set to:

# User's Manual of FGSW-2620VM / FGSW-2620PVM

| 10Mbps, no auto-negotiation    | 10Mbps.                              |
|--------------------------------|--------------------------------------|
| 10Mbps, with auto-negotiation  | 10/20Mbps (10Base-T/Full-Duplex)     |
| 100Mbps, no auto-negotiation   | 100Mbps                              |
| 100Mbps, with auto-negotiation | 100/200Mbps (100Base-TX/Full-Duplex) |

# 8. POWER OVER ETHERNET OVERVIEW

# What is PoE?

Based on the global standard IEEE 802.3af, PoE is a technology for wired Ethernet, the most widely installed local area network technology adopted today. PoE allows the electrical power necessary for the operation of each end-device to be carried by data cables rather than by separate power cords. New network applications, such as IP Cameras, VoIP Phones, and Wireless Networking, can help enterprises improve productivity. It minimizes wires that must be used to install the network for offering lower cost, and less power failures.

IEEE802.3af also called Data Terminal equipment (DTE) power via Media dependent interface (MDI) is an international standard to define the transmission for power over Ethernet. The 802.3af is delivering 48V power over RJ-45 wiring. Besides 802.3af also define two types of source equipment: Mid-Span and End-Span.

### ■ Mid-Span

Mid-Span device is placed between legacy switch and the powered device. Mid-Span is tap the unused wire pairs 4/5 and 7/8 to carry power, the other four is for data transmit.

### ■ End-Span

End-Span device is direct connecting with power device. End-Span could also tap the wire 1/2 and 3/6.

### **PoE System Architecture**

The specification of PoE typically requires two devices: the **Powered Source Equipment (PSE)** and the **Powered Device (PD)**. The PSE is either an End-Span or a Mid-Span, while the PD is a PoE-enabled terminal, such as IP Phones, Wireless LAN, etc. Power can be delivered over data pairs or spare pairs of standard CAT-5 cabling.

### **How Power is Transferred Through the Cable**

A standard CAT5 Ethernet cable has four twisted pairs, but only two of these are used for 10BASE-T and 100BASE-T. The specification allows two options for using these cables for power, shown in Figure 2 and Figure 3:

The spare pairs are used. Figure 2 shows the pair on pins 4 and 5 connected together and forming the positive supply, and the pair on pins 7 and 8 connected and forming the negative supply. (In fact, a late change to the spec allows either polarity to be used).

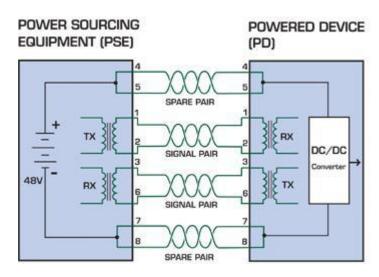

Figure 1 - Power Supplied over the Spare Pins

The data pairs are used. Since Ethernet pairs are transformer coupled at each end, it is possible to apply DC power to the center tap of the isolation transformer without upsetting the data transfer. In this mode of operation the pair on pins 3 and 6 and the pair on pins 1 and 2 can be of either polarity.

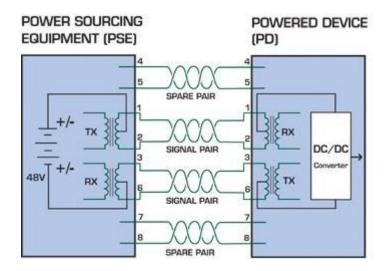

Figure 2 - Power Supplied over the Data Pins

#### When to install PoE?

Consider the following scenarios:

- You're planning to install the latest VoIP Phone system to minimize cabling building costs when your company moves into new offices next month.
- The company staff has been clamoring for a wireless access point in the picnic area behind the building so they can work on their laptops through lunch, but the cost of electrical power to the outside is not affordable.
- Management asks for IP Surveillance Cameras and business access systems throughout the facility, but they would rather avoid another electrician's payment.

### References:

IEEE Std 802.3af-2003 (Amendment to IEEE Std 802.3-2002, including IEEE Std 802.3ae-2002), 2003 Page(s):0\_1-121 White Paper on Power over Ethernet (IEEE802.3af)

http://www.poweroverethernet.com/articles.php?article\_id=52

Microsemi /PowerDsine

http://www.microsemi.com/PowerDsine/

Linear Tech

http://www.linear.com/

# The PoE Provision Process

While adding PoE support to networked devices is relatively painless, it should be realized that power cannot simply be transferred over existing CAT-5 cables. Without proper preparation, doing so may result in damage to devices that are not designed to support provision of power over their network interfaces.

The PSE is the manager of the PoE process. In the beginning, only small voltage level is induced on the port's output, till a valid PD is detected during the Detection period. The PSE may choose to perform classification, to estimate the amount of power to be consumed by this PD. After a time-controlled start-up, the PSE begins supplying the 48 VDC level to the PD, till it is physically or electrically disconnected. Upon disconnection, voltage and power shut down.

Since the PSE is responsible for the PoE process timing, it is the one generating the probing signals prior to operating the PD and monitoring the various scenarios that may occur during operation.

All probing is done using voltage induction and current measurement in return.

# Stages of powering up a PoE link

| Stage            | Action                                                                                        | Volts specified per 802.3af | Volts managed by chipset |
|------------------|-----------------------------------------------------------------------------------------------|-----------------------------|--------------------------|
| Detection        | Measure whether powered device has the correct signature resistance of 15–33 $\mbox{k}\Omega$ | 2.7-10.0                    | 1.8–10.0                 |
| Classification   | Measure which power level class the resistor indicates                                        | 14.5-20.5                   | 12.5–25.0                |
| Startup          | Where the powered device will startup                                                         | >42                         | >38                      |
| Normal operation | Supply power to device                                                                        | 36-57                       | 25.0–60.0                |

# **Line Detection**

Before power is applied, safety dictates that it must first be ensured that a valid PD is connected to the PSE's output. This process is referred to as "line detection", and involves the PSE seeking a specific,  $25 \text{ K}\Omega$  signature resistor. Detection of this signature indicates that a valid PD is connected, and that provision of power to the device may commence. The signature resistor lies in the PD's PoE front-end, isolated from the rest of the the PD's circuitries till detection is certified.

# Classification

Once a PD is detected, the PSE may optionally perform classification, to determine the maximal power a PD is to consume. The PSE induces 15.5-20.5 VDC, limited to 100 mA, for a period of 10 to 75 ms responded by a certain current consumption by the PD, indicating its power class.

The PD is assigned to one of 5 classes: 0 (default class) indicates that full 15.4 watts should be provided, 1-3 indicate various required power levels and 4 is reserved for future use. PDs that do not support classification are assigned to class 0. Special care must be employed in the definition of class thresholds, as classification may be affected by cable losses. Classifying a PD according to its power consumption may assist a PoE system in optimizing its power distribution. Such a system typically suffers from lack of power resources, so that efficient power management based on classification results may reduce total system costs.

# Start-up

Once line detection and optional classification stages are completed, the PSE must switch from low voltage to its full voltage capacity (44-57 Volts) over a minimal amount of time (above 15 microseconds).

A gradual startup is required, as a sudden rise in voltage (reaching high frequencies) would introduce noise on the data lines.

Once provision of power is initiated, it is common for inrush current to be experienced at the PSE port, due to the PD's input capacitance. A PD must be designed to cease inrush current consumption (of over 350 mA) within 50 ms of power provision startup.

# **Operation**

During normal operation, the PSE provides 44-57 VDC, able to support a minimum of 15.4 watts power.

#### Power Overloads

The IEEE 802.3af standard defines handling of overload conditions. In the event of an overload (a PD drawing a higher power level than the allowed 12.95 Watts), or an outright short circuit caused by a failure in cabling or in the PD, the PSE must shut down power within 50 to 75 milliseconds, while limiting current drain during this period to protect the cabling infrastructure. Immediate voltage drop is avoided to prevent shutdown due to random fluctuations.

# **Power Disconnection Scenarios**

The IEEE 802.3af standard requires that devices powered over Ethernet be disconnected safely (i.e. power needs be shut down within a short period of time following disconnection of a PD from an active port).

When a PD is disconnected, there is a danger that it will be replaced by a non-PoE-ready device while power is still on. Imagine disconnecting a powered IP phone utilizing 48 VDC, then inadvertently plugging the powered Ethernet cable into a non-PoE notebook computer. What's sure to follow is not a pretty picture.

The standard defines two means of disconnection, DC Disconnect and AC Disconnect, both of which provide the same functionality - the PSE shutdowns power to a disconnected port within 300 to 400ms. The upper boundary is a physical human limit for disconnecting one PD and reconnecting another.

### DC Disconnect

DC Disconnect detection involves measurement of current. Naturally, a disconnected PD stops consuming current, which can be inspected by the PSE. The PSE must therefore disconnect power within 300 to 400 ms from the current flow stop. The lower time boundary is important to prevent shutdown due to random fluctuations.

### AC Disconnect

This method is based on the fact that when a valid PD is connected to a port, the AC impedance measured on its terminals is significantly lower than in the case of an open port (disconnected PD).

AC Disconnect detection involves the induction of low AC signal in addition to the 48 VDC operating voltage. The returned AC signal amplitude is monitored by the PSE at the port terminals. During normal operation, the PD's relatively low impedance lowers the returned AC signal while a sudden disconnection of this PD will cause a surge to the full AC signal level and will indicate PD disconnection.

# 9. TROUBLE SHOOTING

This chapter contains information to help you solve problems. If the Ethernet Switch is not functioning properly, make sure the Ethernet Switch was set up according to instructions in this manual.

#### ■ The Link LED is not lit

### Solution:

Check the cable connection and remove duplex mode of the Ethernet Switch

### ■ Some stations cannot talk to other stations located on the other port

#### Solution:

Please check the VLAN settings, trunk settings, or port enabled / disabled status.

#### Performance is bad

#### Solution:

Check the full duplex status of the Ethernet Switch. If the Ethernet Switch is set to full duplex and the partner is set to half duplex, then the performance will be poor. Please also check the in/out rate of the port.

### ■ Why the Switch doesn't connect to the network

#### Solution:

- 1. Check the LNK/ACT LED on the switch
- 2. Try another port on the Switch
- 3. Make sure the cable is installed properly
- 4. Make sure the cable is the right type
- 5. Turn off the power. After a while, turn on power again

### ■ 100Base-TX port link LED is lit, but the traffic is irregular

### Solution:

Check that the attached device is not set to dedicate full duplex. Some devices use a physical or software switch to change duplex modes. Auto-negotiation may not recognize this type of full-duplex setting.

### Switch does not power up

### Solution:

- 1. AC power cord not inserted or faulty
- 2. Check that the AC power cord is inserted correctly
- Replace the power cord If the cord is inserted correctly, check that the AC power source is working by connecting a different device in place of the switch.
- 4. If that device works, refer to the next step.
- 5. If that device does not work, check the AC power

# ■ While IP Address be changed or forgotten admin password –

To reset the IP address to the default IP Address "192.168.0.100" or reset the password to default value. Press the hardware **reset button** at the front panel about **10 seconds.** After the device is rebooted, you can login the management WEB interface within the same subnet of 192.168.0.xx.

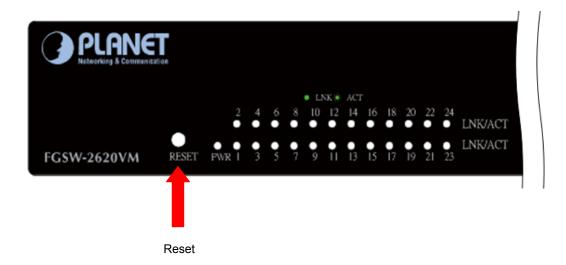

# Appendix A—RJ-45 Pin Assignment

# A.1 Switch's RJ-45 Pin Assignments

1000Mbps, 1000Base T

| Contact | MDI           | MDI-X  |  |
|---------|---------------|--------|--|
| 1       | BI_DA+        | BI_DB+ |  |
| 2       | BI_DA- BI_DB- |        |  |
| 3       | BI_DB+        | BI_DA+ |  |
| 4       | BI_DC+        | BI_DD+ |  |
| 5       | BI_DC- BI_DD- |        |  |
| 6       | BI_DB-        | BI_DA- |  |
| 7       | BI_DD+        | BI_DC+ |  |
| 8       | BI_DD-        | BI_DC- |  |

Implicit implementation of the crossover function within a twisted-pair cable, or at a wiring panel, while not expressly forbidden, is beyond the scope of this standard.

# A.2 10/100Mbps, 10/100Base-TX

When connecting your 10/100Mbps Ethernet Switch to another switch, a bridge or a hub, a straight or crossover cable is necessary. Each port of the Switch supports auto-MDI/MDI-X detection. That means you can directly connect the Switch to any Ethernet devices without making a crossover cable. The following table and diagram show the standard RJ-45 receptacle/ connector and their pin assignments:

| RJ-45 Connector pin assignment |                           |                                 |  |  |
|--------------------------------|---------------------------|---------------------------------|--|--|
| Contact                        | MDI                       | MDI-X                           |  |  |
|                                | Media Dependant Interface | Media Dependant Interface-Cross |  |  |
| 1                              | Tx + (transmit)           | Rx + (receive)                  |  |  |
| 2                              | Tx - (transmit)           | Rx - (receive)                  |  |  |
| 3                              | Rx + (receive)            | Tx + (transmit)                 |  |  |
| 4, 5                           | Not used                  |                                 |  |  |
| 6                              | Rx - (receive)            | Tx - (transmit)                 |  |  |
| 7, 8                           | Not used                  |                                 |  |  |

The standard cable, RJ-45 pin assignment

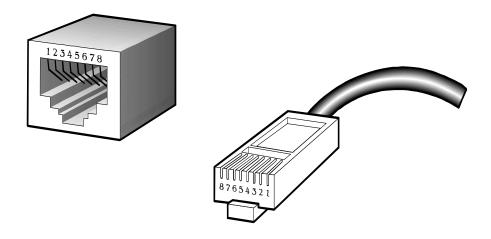

The standard RJ-45 receptacle/connector

There are 8 wires on a standard UTP/STP cable and each wire is color-coded. The following shows the pin allocation and color of straight cable and crossover cable connection:

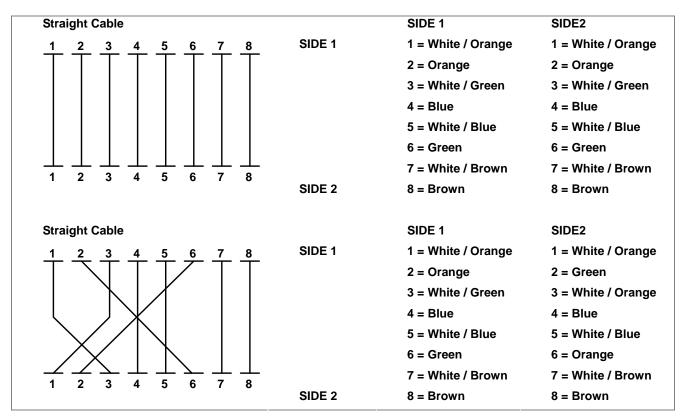

Figure A-1: Straight-Through and Crossover Cable

Please make sure your connected cables are with same pin assignment and color as above picture before deploying the cables into your network.

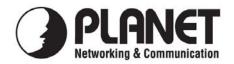

# **EC Declaration of Conformity**

| _    | . 1 | C 11 |         |        |           |
|------|-----|------|---------|--------|-----------|
| Hor  | the | toll | lowing  | ea1111 | nment:    |
| 1 01 | uic | 101  | 0 11115 | cqui   | JIIICIIC. |

\*Type of Product : 24-Port 10/100Mbps + 2 Gigabit TP/SFP Combo Managed Switch

\*Model Number : FGSW-2620VM

\* Produced by:

Manufacturer's Name : Planet Technology Corp.

Manufacturer's Address: 11F, No. 96, Min Chuan Road, Hsin Tien,

Taipei, Taiwan, R.O.C.

is herewith confirmed to comply with the requirements set out in the Council Directive on the Approximation of the Laws of the Member States relating to Electromagnetic Compatibility (89/336/EEC, 92/31/EEC, 93/68/EEC).

For the evaluation regarding the Electromagnetic Compatibility, the following standards were applied:

| Emission       | EN 55022      | (1994 + A1:1995 + A2:1997 Class A) |
|----------------|---------------|------------------------------------|
| Harmonic       | EN 61000-3-2  | (2000, Class A)                    |
| Flicker        | EN 61000-3-3  | (1995 + A1:2001)                   |
| Immunity       | EN 55024      | (1998 + A1:2001 + A2:2003)         |
| ESD            | EN 61000-4-2  | (2001)                             |
| RS             | EN 61000-4-3  | (2002 + A1:2002)                   |
| EFT/ Burst     | EN 61000-4-4  | (1995 + A1:2000 + A2:2001)         |
| Surge          | EN 61000-4-5  | (2001)                             |
| CS             | EN 61000-4-6  | (2001)                             |
| Magnetic Field | EN 61000-4-8  | (2001)                             |
| Voltage Disp   | EN 61000-4-11 | (2001)                             |

Responsible for marking this declaration if the:

 $\label{lem:eq:authorized} \textbf{Authorized representative established within the } EU \ (\textbf{if applicable}) \textbf{:}$ 

Company Name: Planet Technology Corp.

Company Address: 11F, No.96, Min Chuan Road, Hsin Tien, Taipei, Taiwan, R.O.C

Person responsible for making this declaration

Name, Surname Kent Kang

Position / Title : Product Manager

Taiwan
Place
23<sup>rd</sup> Feb., 2009
Date

# PLANET TECHNOLOGY CORPORATION